사고나 위험을 미리 막기 위해 사용 전에 '안전을 위한 주의사항'을 반드시 읽고 정확하게 사용하여 주십시오. (2~6쪽) 사용설명서의 화면과 그림은 실물과 다를 수 있습니다.

# CYON www.cyon.co.kr LG-LU1600 | 사용설명서

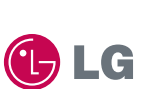

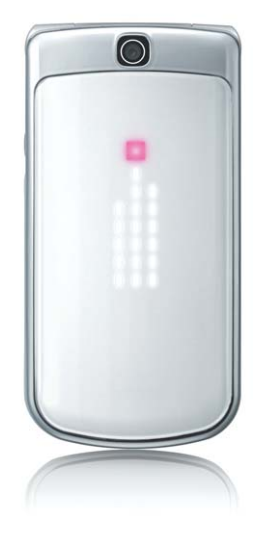

주요 기능

#### $\boxed{m_H}$ 를 누른 후,  $\binom{2}{1}$ 로 메뉴기능을 선택하세요.

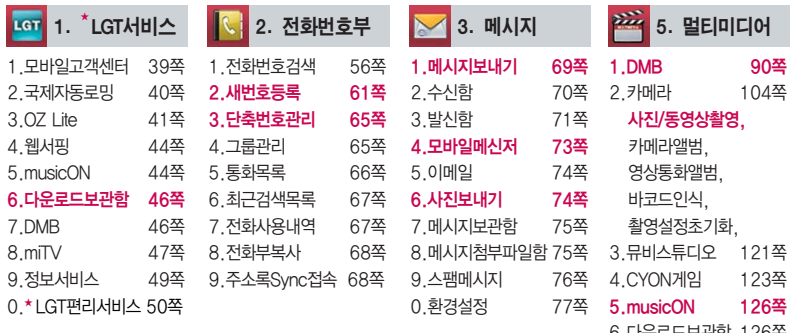

★'LGT 서비스'가'U+ 모바일'로, 'LGT편리서비스'가 'LG U+ 편리서비스'로 변경 예정이며, 실제 변경되지 않을 수 있으나 기능은 동일합니다.

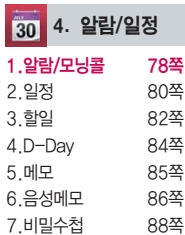

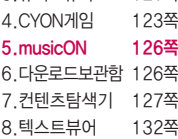

9.이동식디스크 133쪽

## 숫자 버튼이나 볼륨 $(\frac{1}{4})$ 버튼 또는  $(\frac{1}{2})$ 를 이용하여 메뉴 기능을 선택할 수 있습니다.

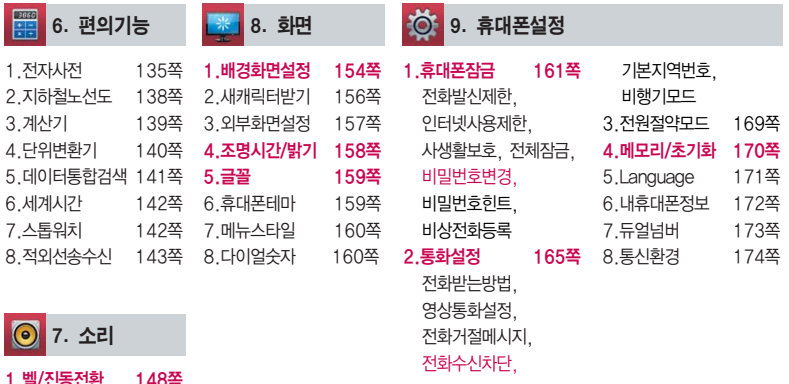

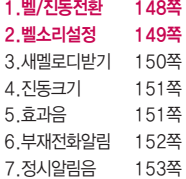

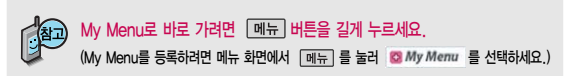

# 안전을 위한 주의사항

'안전을 위한 주의사항'은 제품을 안전하고 올바르게 사용하여 사고나 위험을 미리 막기 위한 것이므로 반드시 지켜 주시고, 사용설명서를 읽고 난 후 항상 볼 수 있는 장소에 보관하세요.

#### 不경고 지시사항을 위반하였을 때, 심각한 상해나 사망이 발생할 가능성이 있는 경우

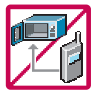

휴대전화가 물에 젖었을 경우, 건조하기 위해 휴대전화를 가열시킬 수 있는 곳(난로, 전자렌지 등)에 넣지 마세요. 폭발하거나 변형 또는 고장의 원인이 될 수 있습니다. 휴대전화 또는 배터리가 물이나 액체 등에 젖은 경우 라벨의 색상이 바뀝니다. 이 경우 제품 고장 시 무료 서비스를 받을 수 없으므로 휴대전화 사용 시 주의하세요. (라벨은 제품 내부에 부착되어있습니다.)

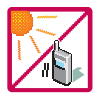

온도가 높거나 습기가 있는 장소에서는 사용하지 마세요. (동작 온도 : -20�C ~ 50�C) 비에 젖거나 음료수 등을 흘리거나, 찜질방 등 고온/다습 환경에서 사용하게 되면 배터리 폭발의 원인이 되거나 고장의 원인이 될 수 있습니다. 배터리를 직사광선이 드는 자동차 유리창 부근 등 밀폐된 고온의 장소에 두지 마세요. 외관 변형, 고장 및 폭발 위험이 있습니다.

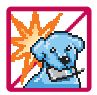

배터리의 접촉 단자(금속부위)에 목걸이, 열쇠, 동전 등의 전기가 흐르는 물체들로부터 연결되지 않도록 주의하고 동물이나 못 등 날카로운 것으로 배터리에 충격을 주지 마세요. 합선시킬 경우, 폭발 위험이 있으 므로 절대 금하여 주세요.

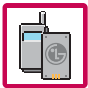

반드시 지정된 전용 배터리와 액세서리, 소프트웨어를 사용하고 당사 휴대전화 이외에 다른 용도로 사용하지 마세요.

정품이 아닌 배터리와 액세서리 사용 시 수명이 단축되거나 폭발할 위험이 있으며, 불법(비정식) 소프트웨어 사용 시 휴대전화에 손상을 줄 수 있습니다. 이 경우 무료서비스를 받을 수 없습니다.

## 지시사항을 위반하였을 때, 심각한 상해나 사망이 발생할 가능성이 있는 경우

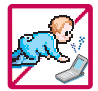

#### 휴대전화 및 충전기는 어린이 손에 닿지 않는 곳에 보관하세요.

배터리를 입에 넣거나 파손된 배터리를 사용할 경우 인체에 영향을 줄 수 있으며, 감전∙전자파 노출의 위험이 있을 수 있습니다. 제품의 덮개류(이어마이크)를 비롯한 부품들을 어린이가 삼키지 못하게 주의 하세요. 질식이나 식도걸림 등의 위험이 있습니다.

#### 배터리 충전은 반드시 TTA Certified 인증을 획득한 표준형 충전기를 사용하여야 합니다.

TTA Certified 인증을 받지 않은 충전기 사용 시 배터리의 수명이 단축되거나 폭발할 위험이 있으며 휴대 전화에 손상을 줄 수 있습니다. 이 경우 무료서비스를 받을 수 없습니다.

#### 임의로 분해하거나, 충격을 주지 말고, 충전 중인 상태로 전화를 걸거나 받지 마세요.

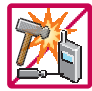

감전, 누전 화재의 원인이 될 수 있습니다.

병원이나 비행기 등 휴대전화 사용이 금지된 장소에서는 사용하지 마세요. 병원 및 비행기 기기에 영향을 미칠 수 있습니다.

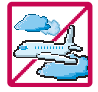

운전중에는매우위험하오니휴대전화를작동하거나전화번호를찾는등휴대전화및이어마이크를사용하지마세요. 부득이한 경우 핸즈프리 카 키트를 사용하거나, 차를 세운 후 통화하세요. 자동차 탑승 시 에어백 근처에 휴대전화를 두거나, 핸즈프리 카 키트를 설치하지 마세요. 에어백이 터지는 경우에 심각한 상해를 입을 수 있습니다.

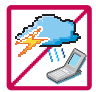

폭풍, 천둥, 번개가 심하게 칠 때는 휴대전화 사용을 자제해 주시기 바라며, 전원코드와 충전기를 함께 뽑아 두세요. 낙뢰로 인해 심각한 상해를 입을 수 있으며, 화재가 발생할 수 있습니다.

# 안전을 위한 주의사항

#### △ 경 고 저시사항을 위반하였을 때, 심각한 상해나 사망이 발생할 가능성이 있는 경우

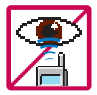

적외선 통신을 할 때 적외선 창을 직접 쳐다보지 마세요. 적외선 창을 눈으로 보는 경우 시력 손상의 위험이 있습니다. 카메라 플래시 사용 시, 눈에 직접 빛을 쏘일 경우 눈에 무리가 오거나 실명을 할 수 있으니 주의하세요.

귀에 직접 대고 전원을 켜거나 끄지 마시고, 이어마이크 음량을 크게 한 상태로 장시간 음악을 듣 거나 보행 중에 특히 횡단보도에서는 사용하지 마세요. 청각 장애의 원인이 될 수 있으며, 심각한 상해를 입을 수 있습니다.

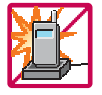

#### 전원 코드가 흔들리지 않도록 확실히 꽂아 주시고, 뺄 때는 코드를 잘 잡고 빼 주세요.

접속이 불안정한 경우, 심선의 일부가 단선된 경우는 발열 발화의 원인이 될 수 있습니다. 전원코드를 손상(가공하거나, 무리하게 구부리거나, 비틀거나, 잡아 당기거나, 틈사이에 끼우거 나, 가열하거나, 절단하거나) 시키지 말고, 콘센트 끼우는 부분이 헐거울 때에는 사용하지 마세요. 코드가 파손되어 화재, 감전의 원인이 될 수 있습니다. 전원코드 위에 무거운 것을 놓거나 기기 밑에 깔려 눌리지 않도록 하세요. 화재나 감전의 위험이 있을 수 있습니다. 휴대전화가 젖은 상태에서는 절대로 전원 버튼을 누르면 안되며, 젖은 손으로 휴대전화나 어댑터 또는 전원 코드를 만지지 마세요.

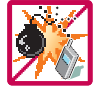

폭발 위험 지역에서는 휴대전화를 사용하지 마세요. 고주파용 기기에 영향을 미칠 수 있습니다. 주유 중에는 휴대전화를 꺼두는 것이 안전합니다.

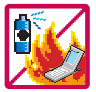

휴대전화를 청소하기 위해 화학물질(알코올, 벤젠, 시너 등)이나, 세제 등을 사용하지 마세요. 화재가 발생할 수 있습니다. 휴대전화나 충전기를 청소할 때는 부드러운 헝겊으로 가볍게 닦아 주세요. 휴대전화용 목걸이가 전철 문, 자동차 문에 낄 경우 매우 위험하오니 주의하세요.

#### 지시사항을 위반하였을 때, 경미한 상해나 제품 손상이 발생할 가능성이 있는 경우

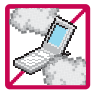

먼지가 많은 장소에 설치하지 마시고, 전원 코드를 열기구에 근접하지 않도록 하세요. 청소 시 전원 코드를 빼고, 전원 플러그의 핀 부위에 먼지 등이 묻어있을 때는 깨끗이 닦아 주세요. 제품의 덮개류는 꼭 끼워 이물질(모래, 먼지, 담뱃재 등)이 들어가지 않도록 하세요.

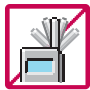

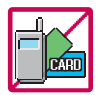

통화 중에는 안테나 부위를 손으로 잡거나 신체 부위에 닿지 않도록 하세요. 장시간 통화 시 휴대전화에서 열이 발생되며, 통화 성능이 나빠질 수 있습니다.

신용카드, 전화카드, 통장, 승차권 등의 자성을 이용한 제품은 휴대전화 가까이 두지 마세요. 휴대전화 자기에 의해 정보가 훼손될 수 있습니다. 차량용 자석 거치대를 사용할 경우 휴대전화가 정상 동작하지 않을 수 있습니다.

진동 및 충격을 피하고, 사용하지 않을 때나 부재 시에는 전원 코드를 콘센트에서 뺀 후, 떨어뜨리지 않도록 안전한 곳에 보관하세요.

휴대전화를 심하게 떨어 뜨리거나, 두드리거나, 흔들지 마세요. 또한 주머니에 넣거나 허리 등에 차지 마세요.

휴대전화가 파손되어 다칠 우려가 있으며, 내부의 보드가 망가질 수 있습니다.

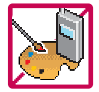

#### 체질에 따라 알레르기 반응을 보일 수 있으므로 주의하세요.

휴대전화에 색을 칠할 경우 외관이나 화면이 훼손되거나 고장의 원인이 될 수 있습니다. 또 외관의 도료가 벗겨지거나 휴대전화 재질에 따라 알레르기 반응을 보일 경우 휴대전화 사용을 멈추고 의사와 상담하세요.

# 안전을 위한 주의사항

#### △ 주의 → 지시사항을 위반하였을 때, 경미한 상해나 제품 손상이 발생할 가능성이 있는 경우

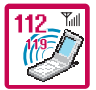

#### 긴급전화는 통화권 안에서만 가능하므로, 전원 및 통화가능 여부를 미리 확인하세요. 배터리는 주위의 이상현상(고온, 다습 등)이 있을 때는 자체의 보호 회로가 작동되어 휴대전화 전원이 중단됩니다. 이때에는 배터리를 휴대전화에서 뺀 후, 다시 끼워 사용하세요.

#### 배터리를 사용하지 않고 장시간 방치할 때는 충전시킨 후, 실온에서 보관하세요.

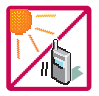

장시간 방치 후 다시 사용하려면 완전히 충전한 후 사용하는 것이 좋으며, 배터리가 변형이 되었을 때에는 바로 배터리를 분리해 주시고 가까운 서비스 센터에 문의하세요. 너무 춥거나 더운 곳에서는 충전이 되지 않고 충전기가 적색으로 깜박입니다. 또한 충분히 충전된 배터리라도 자체 특성에 의해 전압이 낮아져 사용시간이 짧아질 수 있습니다.

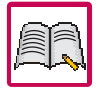

#### 휴대전화의 데이터는 별도로 기록/보관해 두세요.

사용자의 부주의나 제품의 고장 수리 시 또는 업그레이드 시, 부득이한 경우 휴대전화에 저장된 주요 내용이 지워질 수 있으니 중요한 번호는 미리 메모해 두세요. (벨소리, 문자/음성 메시지, 캐릭터, 사진/동영상 등이 초기화 될 수 있습니다.) 데이터 유실로 인한 피해는 제조업체가 책임지지 않으니 특별히 주의하세요.

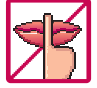

공공장소에서 휴대전화를 사용할 경우, 진동으로 하는 등 타인에게 방해가 되지 않도록 하세요. 휴대전화 사용 시 극히 일부 전자/통신 제품이 전자파에 영향을 받을 수 있으므로 주의하시기 바라며, 사용설명서에 표기되지 않은 방법으로 휴대전화를 다른 장비에 연결하지 마세요.

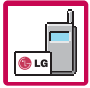

본 휴대전화는 전자파 인체보호기준에 적합한 제품입니다. 사용자의 건강과 안전을 위해 LG에서 제공하는 정품을 사용하세요. 그렇지 않은 경우 안전을 보장하지 못할 수도 있습니다.

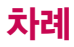

## 사용하기 전에

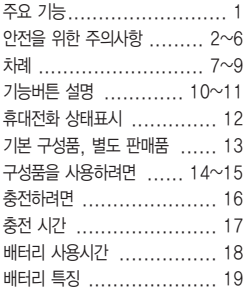

#### 전화기능

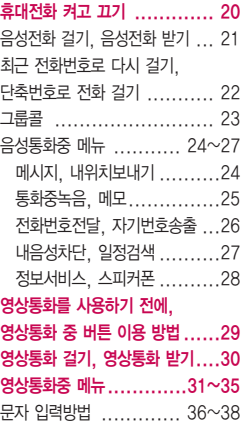

#### LGT서비스

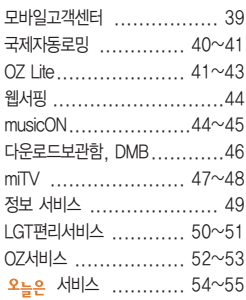

#### 전화번호부

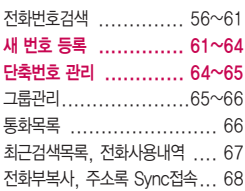

# 차례

## 메시지

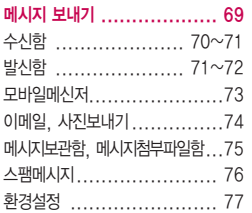

## 알람/일정

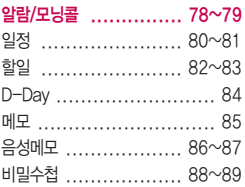

#### 멀티미디어

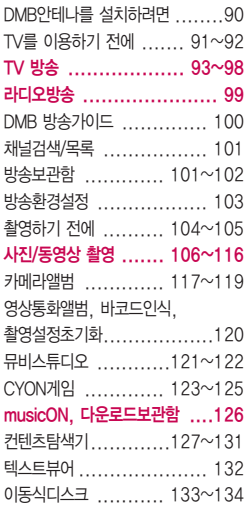

#### 편의기능

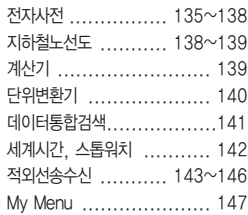

#### 소리

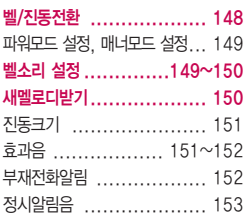

#### 화면

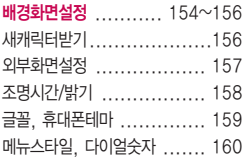

#### 휴대폰 설정

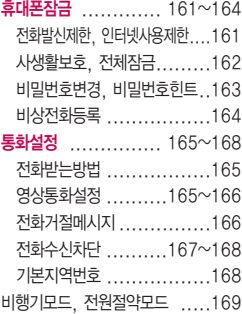

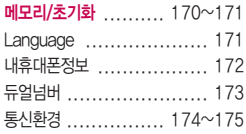

#### 부록

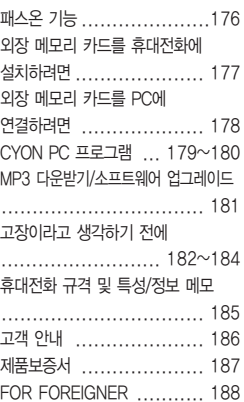

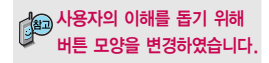

#### 버튼 표시 방법

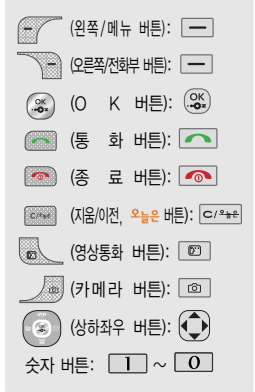

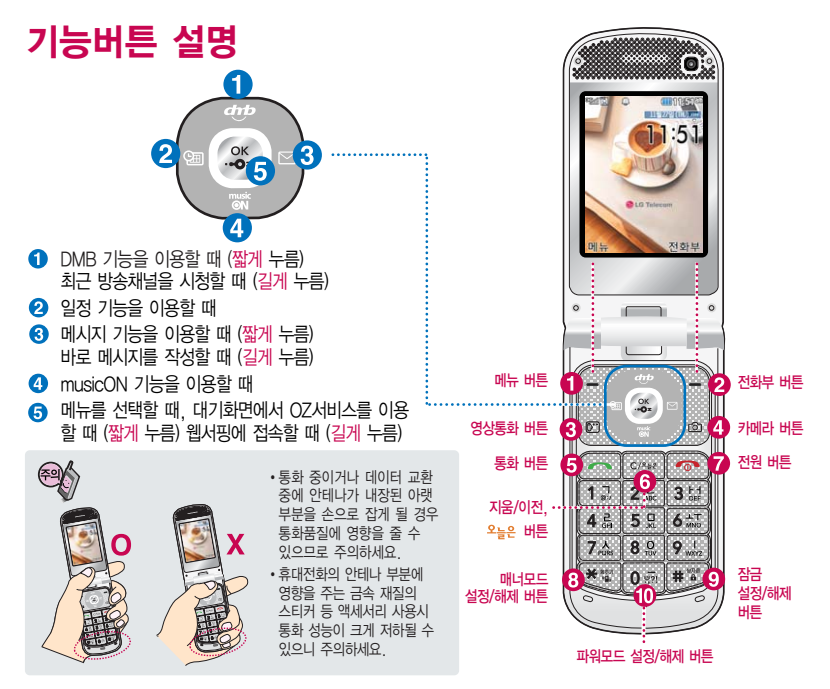

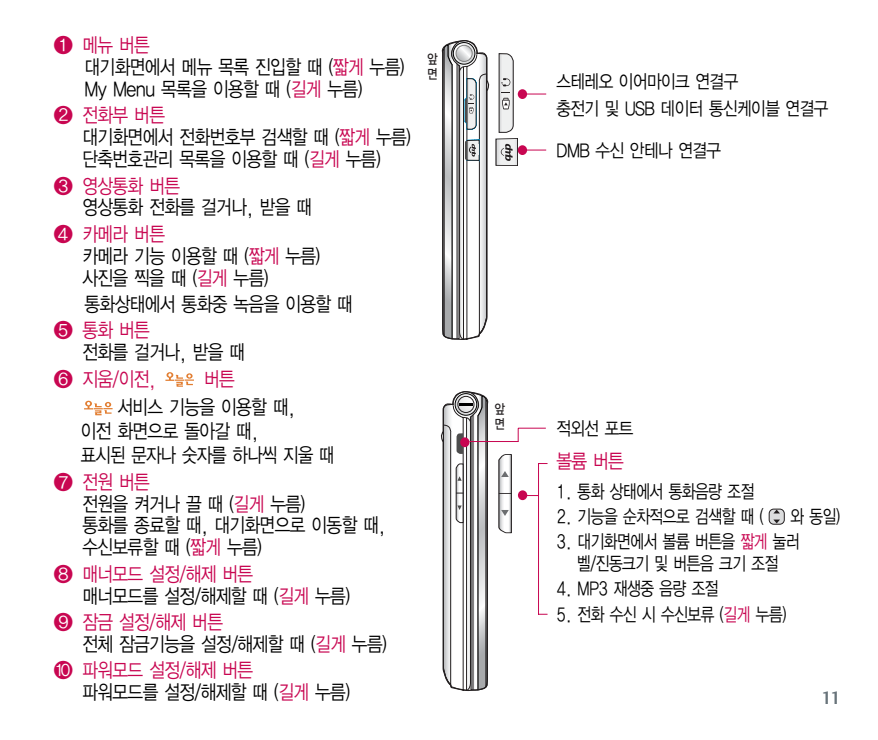

# 휴대전화 상태표시

#### 휴대전화 상태표시

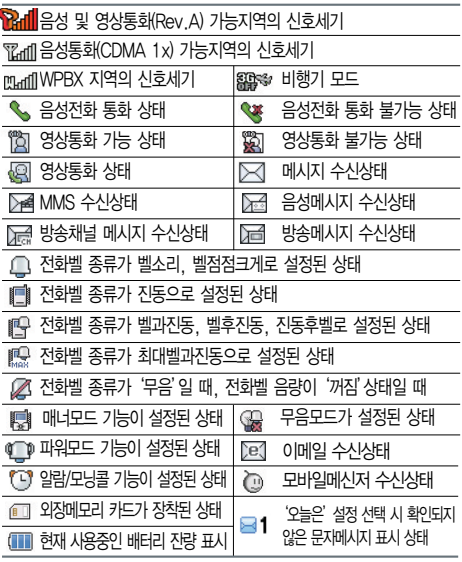

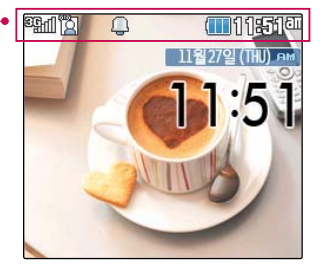

전원절약을 위해 외부 입력이 없을 시 화면이 자동으로 꺼집니다.

조명시간을 변경하려면 조명시간/밝기 (158쪽)를 참조하세요.

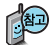

대기화면이란?

폴더를 열거나 전원을 켰을 때 표시 되는 첫 화면을 말합니다.

구성품

## 기본 구성품

사용설명서에 표시된 그림이나 사진은 모델의 구성에 따라 다를 수 있습니다.

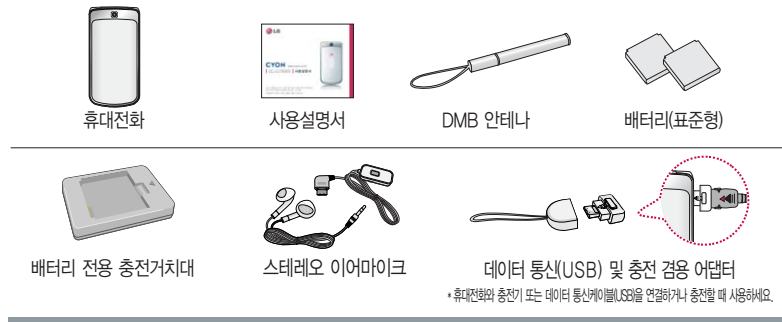

#### 별도 판매품

배터리 / 배터리 전용 충전거치대 / 표준형 충전기 / 스테레오 이어마이크 / USB 데이터 통신 케이블 / 차량용 충전기 / DMB 안테나

안전을 위해 LG전자에서 제공하는 정품을 사용하시기 바라며, 추가 구입을 원할 경우 가까운  $\blacksquare$  LG전자 서비스 센터에서 구입할 수 있습니다.

별도의 보호케이스류(스티커 부착 포함)를 사용하는 경우 통화 성능을 비롯한 다양한 문제가 발생될 수 있으니 규정된 제품외에는 사용하지 마세요.

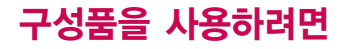

## 배터리 끼우고 빼기

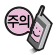

배터리를 휴대전화에서 빼기 전에 휴대전화의 전원을 반드시 끈 후, 배터리를 빼 주세요. (갑작스런 전원 차단은 고장의 원인이 될 수 있습니다.)

- \* 배터리 커버를 빼려면 화삼표 방향으로 밀어 주세요.
- 손 끝으로 분리버튼을 누른 상태에서 배터리 커버를 양쪽 홈에 맞춘 후 \* 배터리 커버를 끼우려면 화살표 방향으로 밀어 주세요.

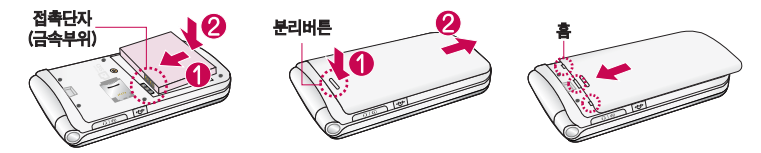

## 스테레오 이어마이크 사용하기

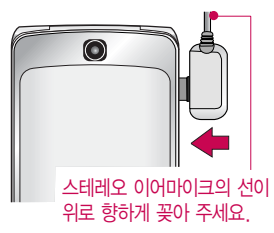

스테레오 이어마이크를 휴대전화에 꽂거나 뺄 때 무리한 힘을 가하지 마세요.

스테레오 이어마이크는 반드시 지정된 전용 스테레오 이어마이크를 사용하여 주시기 바랍니다. (타 휴대전화와 호환되지 않을 수 있으며, 타 휴대전화에 연결하여 사용할 경우 손상을 가져올 수 있습니다. 또한 타 휴대전화에 제공된 스테레오 이어마이크를 연결하여 사용 시 오작동할 수 있으니 주의하시기 바랍니다.)

## 스테레오 이어마이크 사용하기

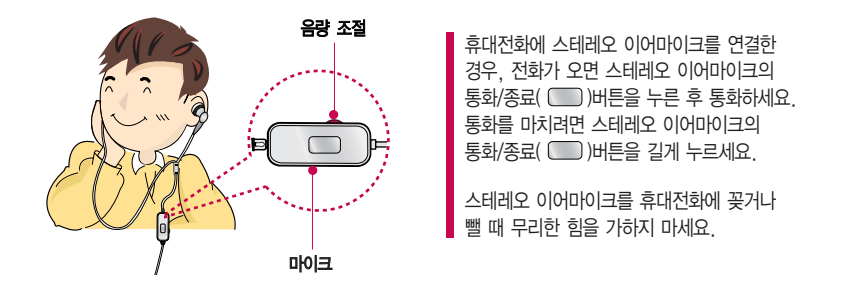

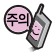

별도의 휴대전화 보호 케이스를 사용할 경우 스테레오 이어마이크 잭이 휴대전화에 완전히 삽입되지 않을 수 있으며, 쉽게 빠지거나 오작동 및 잡음이 발생할 수 있으니 주의하세요.

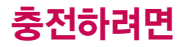

## 휴대전화에 끼워서 충전하기

\* 충전기를 뺄 경우, 그림처럼 양 옆을 누른 후 빼세요.

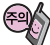

TTA Certified 인증( <sup>262</sup>)을 획득한 표준형 충전기를 사용하세요. LG전자에서 제공되는 정품이 아닌 경우 무료 서비스를 받을 수 없습니다. 충전중사용시감전의우려가 있을수있으니반드시충전기와 분리 후 사용하세요.

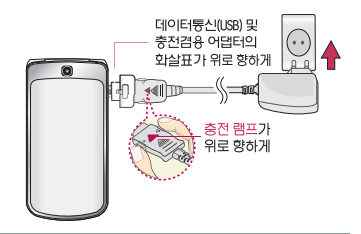

### 충전 거치대에 끼워서 충전하기

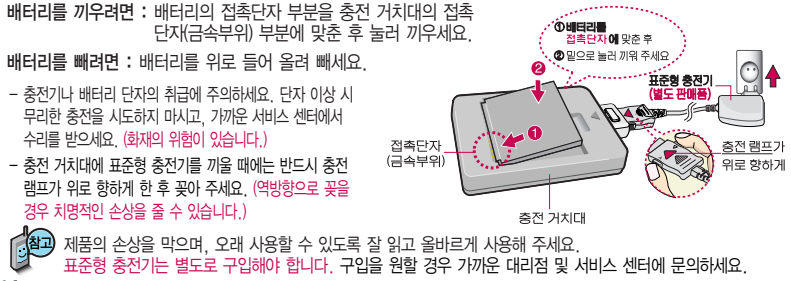

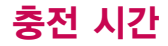

### 충전 중 램프 상태

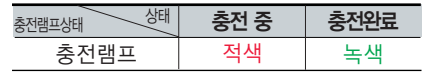

- 1. 만약 계속하여 적색 램프가 깜박이면 배터리를 충전기에 잘못 꽂은 경우이므로 배터리를 빼낸 후 다시 끼 워 보세요. 그래도 깜박이면 배터리를 빼고 접촉부를 깨끗이 닦은 후, 다시 충전하여 주세요. 4~5회 반복 해도 정상적으로 동작하지 않으면 서비스 센터에 문의하세요.
- 2. 충전기의 충전램프가 녹색으로 바뀐 뒤(충전완료) 충전기에 휴대전화가 계속 연결되어 있어도 제품은 손상되 지 않습니다.
- 3. 제품구입 시에는 완전히 충전되어 있지 않으니 충분히 충전한 후 사용하세요.

충전 중 충전램프가 녹색으로 바뀌어도 충분한 충전을 위하여 바로 충전기에서 분리하지 마시고 1시간 가량 더 충전하세요.

충전램프의 상태가 적색에서 녹색으로 바뀌면 배터리가 85%이상 충전된 상태이며, 1시간 정도 더 충전하면 100% 충전됩니다.

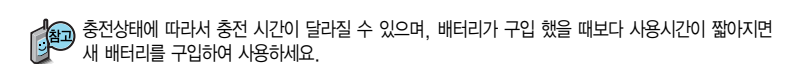

# 충전 시간/배터리 사용시간

## 충전에 걸리는 시간

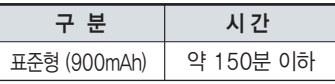

일정시간이 지나면 배터리의 손상을 방지하기 위해 전원이 자동으로 꺼집니다. 충전한 후 사용하세요.

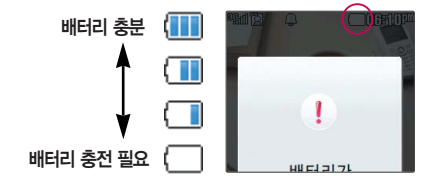

## 배터리 사용시간

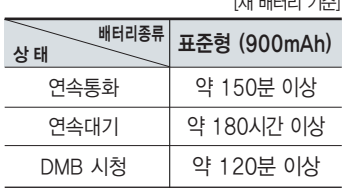

[새 배터리 기준]

사용시간 문제로 서비스 센터를 방문하려면? 방문 시 휴대전화, 충전기, 배터리를 지참해야 정확한

조치를 받을 수 있습니다.

소비자 보호원에서 제공한 기준에 따라 배터리 연속 통화시 간과 대기시간은 당사의 실험실에서 실제 환경으로 측정된 수치이나, 사용형태에 따라 사용설명서의 수치와 다를 수 있습니다.

## 배터리 특징

### 배터리에 대하여

- 배터리 사용시간은 이동통신 사업자에서 서비스하는 형태, 사용 온도, 배터리 사용기간, 사용자의 유동성 등에 따라 달라집니다.
- 배터리는 소모품이므로 구입 시보다 사용시간이 점차적으로 단축됩니다. 사용시간이 구입 시보다 반으로 단축될 시 새 배터리를 구입하십시오. (보증기간은 구입 후, 6개월입니다.)
- 최첨단 리튬폴리머 또는 리튬이온 배터리 채용으로 완전히 방전하지 않고 충전하여도 배터리 수명에는 전혀 영향을 주지 않습니다.
- 휴대전화를 사용하지 않아도 배터리는 소모되며, 게임∙인터넷 등의 부가 기능을 사용할 경우 또는 서비스가 되지 않는 지역에서 오랫 동안 있을 경우에도 배터리 소모가 많아 대기시간이 급격히 짧아질 수 있습니다.
- 배터리를 휴대전화에서 빼기 전에 휴대전화의 전원을 반드시 끈 후, 배터리를 빼 주세요. (갑작스런 전원 차단은 고장의 원인이 될 수 있습니다.)

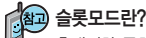

휴대전화 통화 시 주기적으로 기지국과 교신하면서 휴대전화의 위치를 기지국으로 알려주어 통화가 가능 합니다. 이것을"슬롯모드"라 하며, 기지국과 교신 횟수가 많을수록 대기 시간이 짧아집니다. 슬롯모드 적용지역은 사용자에게 통보 없이 이동통신 서비스 사업자가 임의로 변경할 수 있습니다.

#### 소모전류란?

휴대전화를 사용하기 위해서는 일정한 양의 전류가 필요합니다. 이 전류를 "소모전류"라 합니다. 소모전류가 과다하게많은휴대전화는배터리의 사용 시간이 짧습니다. 서비스 센터에서 꼭 휴대전화의 소모전류를 확인 하세요.

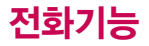

휴대전화를 처음 사용 하세요?

이 페이지 부터 천천히 따라 하세요.

사용에 꼭 필요한 기능 들을 익힐 수 있습니다.

### 휴대전화 켜고 끄기

2. 끄려면 길게 누름 (약 3초) 1. 켜려면 누름 (약 3초)

휴대전화를 켤 때/끌 때 나는 소리를 변경하려면  $\Box$  →  $\Box$  →  $\Box$  누른 후,  $\binom{2}{x}$  로 전원켜기음/전원끄기음 선택 후,  $\binom{2}{x}$  또는  $\boxed{36}$  →  $\binom{2}{x}$  로 종류 선택, 크기 조절 후 누름

#### 매너모드( ) )로 설정되어 있는 경우

휴대전화를 켤 때 : 전원켜기음이 설정되어 있으면 진동이 울리면서 켜지고, 전원켜기음이 해제되어 있으면 소리없이 켜집니다.

휴대전화를 끌 때 : 전원끄기음 설정과는 상관없이 소리없이 꺼집니다.

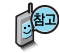

매너모드 상태에서 전원절약모드가 설정되어 있는 경우, 휴대전화를 켜고 끌 때 소모 전류 절약을 위해 진동이 울리지 않습니다.

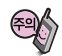

휴대전화 사용 중 이상동작이 발생하거나 전원이 켜지지 않으면 배터리를 빼서 다시 끼운 후, 휴대전화를 켜 주세요. 다시 켤 때는 약 5초 정도 경과 후에 켜 주세요.

## 음성전화 걸기

스테레오 이어마이크가 휴대전화에 연결되어 있는 경우, 전화번호 입력 후 무료를 누르면 폴더를 닫아도 전화 연결 은 종료되지 않습니다.

#### 지역번호와 전화번호 입력 후 주지를 누르세요.

(번호를 지우려면 |  $\epsilon$ <sup>2</sup> + 를 누르세요.)

통화가 끝나면  $\curvearrowright$  를 누르세요.

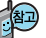

자주 사용하는 지역번호를 휴대전화에 설정해 두면, 지역번호를 누르지 않고 전화를 걸 수 있습니다. ■ 기보 지역번호 168쪽 참조하세요

### 음성전화 받기

전화벨이 울리면  $\overline{\phantom{a}}$ 를 누르세요.

■ 전화받는 방법 165쪽 참조하세요.

스테레오 이어마이크를 연결한 경우, 스테레오 이어마이크의 통화/종료( ) 버튼을 누르고 통화하세요.

#### 전화 수신이 불가능한 경우

볼륨( Å)버튼을 길게 누르거나 종료(|◎)버튼, घ॒ 블 누르면 수신을 보류할 수 있습니다. 이 상태에서 종료 $(\bullet\bullet)$ 버튼이나  $[\overline{a}$ 기 를 누르면 전화수신을 종료할 수 있습니다.

를 누르면 전화거절메시지 기능을 이용하여 상대방에게 메시지를 전송할 수 있습니다.  $\blacksquare$  전화거절메시지 166쪽을 참조하세요.

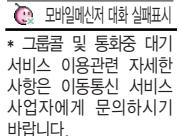

대기화면에서 |전#뷔를 길게 눌러 단축번호관리로 이동한 후,

 $\bigodot$  로 걸고자 하는 전화번호를 선택한 후  $\fbox{}$  를 누르세요.

## 단축번호로 전화 걸기

음성통화 중 대기 서비스 이용관련 자세한 사항은 이동통신 서비스 사업자에게 문의하시기 바랍니다.

통화 종료 후 주의 를 누르면 통화목록의 전체목록에서 메모한 전화번호를 확인할 수 있습니다. ( 图 표시)

통화 중에 메모한 전화번호를 확인하려면

통화 중에 상대방의 전화번호를 메모하려면 통화 상태에서 숫자 버튼을 눌러 전화번호를 입력한 후 (%)를 누르세요.

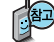

를 누르세요. (최근 전화번호는 500개까지 저장되어 있습니다.)

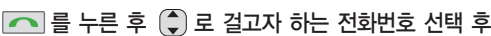

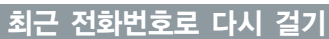

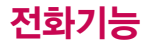

 $\overline{\bigcap}$ 를 누를 경우 나오는 아이콘

■■■ 걸려온 전화 표시 내가 건 전화 표시  $\mathbb{R}$  부재 중 통화 표시 통화 중 대기 표시 통화 중 부재 표시 통화 중 메모 표시 그룹콜 통화 표시 수신차단 표시 수신된 문자 표시 발신된 문자 표시 발신 취소된 문자 표시 걸려온 영상통화 표시 내가 건 영상통화 표시 모바일메신저 대화 표시 모바일메신저 대화 실패표시

R,

最

R T. 犀

⊠ Œ 阕 Q ② Ò

### 그룹콜

## 그룹콜기능은 전화 통화로 여러 사람과 대화하고자 할 때

#### 대기화면에서 원하는 전화번호를 입력한 후  $\Box$  →  $\Box$  로 그룹콜플러스 선택 후 추가로 통화하려는 전화번호를 입력하세요.

- 유용한 기능입니다. 총 9개의 전화번호를 입력할 수 있습니다.
	- $-$  전화번호부를 검색하려면  $\boxed{\mathsf{m}}$ .  $\boxed{\mathsf{2}}$  ,  $\boxed{\mathsf{1}}$  또는  $\boxed{\mathsf{4}}$ 를 눌러  $\boxed{\mathsf{4}}$  로 전화 번호부에 저장된 번호를 찾아 | OH= → (...) 로 그룹콜플러스를 선택할 수 있습 니다.
	- $-$  저장된 단축번호가 있는 경우 해당 단축번호를 누른 후 (  $\bigcirc$  )를 누르면 전화번호가 자동 입력됩니다.

 $\overline{)}$ 를 누르면 전화 연결화면이 나타납니다.

상대방이 전화를 받은 경우"그룹통화입니다"라는 음성메시지가 전달됩니다. 통화 상태

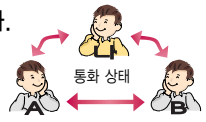

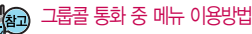

� 를 눌러 메시지/전체통화자보기/메모작성/내음성차단/ 일정검색/정보서비스를 이용할 수 있습니다.

통화도중 [최떼]를 눌러 새로운 전화번호를 추가 연결하여 통화할 수 있습니다.(단, 9명까지만 그룹콜 통화 가능)

# 음성통화중 메뉴

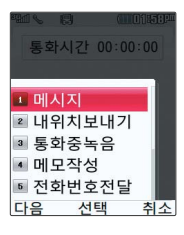

통화 중 배터리가 부족 할 경우, 팝업 및 경고 음으로 배터리 충전 여부를 알려줍니다.

통화 중 통화 음량을 조절하려면 볼륨( ) 버튼을 눌러 크기를 조절하세요.

## 음성통화 중 메뉴

음성통화 상태에서  $\boxed{m_{\overline{n}}}\rightarrow\left(\begin{matrix} \bullet\\ \bullet \end{matrix}\right)$ 를 눌러 메시지/내위치보내기/ 통화중녹음/메모작성/전화번호전달/자기번호송출/내음성차단/ 일정검색/정보서비스를 선택할 수 있습니다.

#### 메시지

통화 중에 메시지를 보낼 수 있습니다.  $\frac{1}{2}$ 통화상태에서 메뉴 → 1 로 메시지 선택

문자 입력 후  $(x_2)$  누름 물문자 입력방법 36~38쪽을 참조하세요.

#### 내위치보내기

통화 중에 내위치를 전송할 수 있습니다.

통화상태에서 <u>메뉴</u> → 2 로 내위치보내기 선택

문자 입력 후 누름 (한글 15자, 영문 40자까지 가능)

상대방이 전화를 받은 경우"연결하시겠습니까"라는 문자메시지가 전달됩니다. **[연결**] 선택 시 브라우져 접속 후, 내 위치가 지도형태로 보여집니다.

## 통화 중 녹음

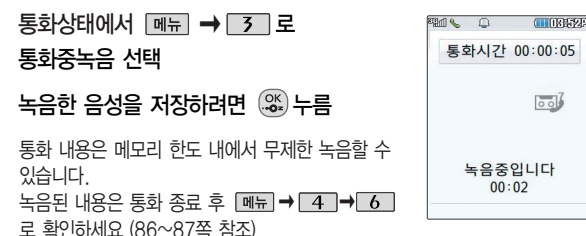

메모

통화 중에 원하는 내용을 메모로 작성하여 저장할 수 있습니다.

통화 상태에서 <u><sub>메뉴</sub> → 4</u> 를 눌러 메모작성 선택

메모 입력 후  $\left( \mathfrak{B}_{\mathbf{s}}\right)$ 누름 ▌문자 입력방법 36~38쪽을 참조하세요.

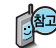

통화 종료 후 ��를 눌러 저장한 메모를 확인할 수 있습니다.

메모 85쪽를 참조하세요.

# 음성통화중 메뉴

### 전화번호전달

통화 중 전화번호부에 저장된 번호를 전송할 수 있습니다.

 $\overline{B}$ 화상태에서  $\overline{M}$   $\rightarrow$   $\overline{S}$  로 전화번호전달 선택

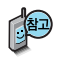

통화상태에서 전화를 눌러 전화를 끊지 않고도 전화부에 저장된 번호를 검색할 수 있습니다.

## 자기번호송출

음성사서함으로 연결된 경우 연락받을 전화번호에 내 번호를 편리 하게 남길 수 있습니다.

음성사서함 전환 후 음성 안내에 따라 번호 선택  $\blacktriangleright$   $\Box$  $\blacktriangleright$  $\boxed{$   $\overline{m}$   $\overline{m}$   $\rightarrow$   $\boxed{6}$   $\boxed{ }$  을 눌러 자기번호송출 선택  $\blacktriangleright$  음성 안내에 따라 버튼 $(\sqrt{2} / 1 / 1)$  선택

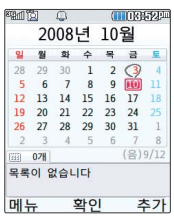

통화 중에 달력을 확인할 수 있으며, 저장된 일정을 검색하거나 일정을 새로 추가할 수 있습니다.

통화 중에 잠시 자신의 목소리가 상대방에게 들리지 않게 하는

 $H = \frac{1}{2}$  해제하려면  $\boxed{m_H} \rightarrow \boxed{7}$  를 눌러 내음성송출 선택

통화 상태에서 <sup>메뉴</sup> →  $\boxed{8}$  로 일정검색 선택

기능으로, 상대방의 말은 계속 들을 수 있습니다. 통화 상태에서 <u>메뉴</u> → 7 를 눌러 내음성차단 선택

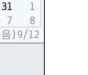

일정검색

내음성차단

달력에서 로 표시된 날짜는 일정 데이터를 가지고 있는 날짜이며, 빨간색 커서를 그 날짜로 이동하면 하단에 해당 내용이 아이콘과 함께 나타납니다.

■ 일정(80~81쪽)을 참조하세요.

# 음성통화중 메뉴

## 정보서비스

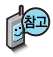

자세한 내용은 LGT서비스 의 정보서비스(49쪽)를 참조하세요.

통화중에 정보서비스를 접속할 수 있는 메뉴입니다. 통화상태에서 <u><sub>메</sub> →  $\boxed{9}$ </u> 를 눌러 정보서비스에 접속합니다.  $\odot$  로 원하는 항목 선택 후  $\left(\frac{\infty}{2}\right)$ 누름

�ez프랜드/요금조회/직접입력

(직접입력 선택 시 (→) 로 이동, 숫자 버튼으로 접속번호 입력 후 (%)누름)

## 스피커폰

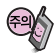

스피커폰 기능을 해제 하지 않고 휴대전화를 귀에 직접 대고 통화 하면 소리가 크게 나므로 주의하세요.

통화 중에 상대방의 목소리를 스피커로 크게 들을 수 있는 기능 으로 회의와 같이 여러 사람이 같이 이야기하고자 할 때 사용 하면 편리합니다.

통화 상태에서 (%)를 누르면 스피커폰 기능이 설정되며 화면에 ■ 1)) 이 나타납니다.

 $\Delta$ 피커폰 기능을 해제하려면  $\left(\frac{\partial S}{\partial z}\right)$ 를 누르세요.

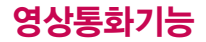

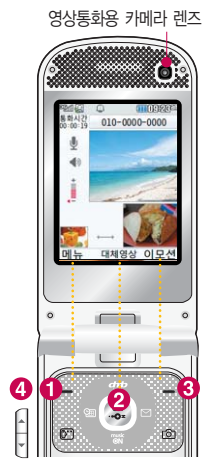

이어마이크가 꽂혀 있을 경우는 폴더가 닫혀 있어도 영상통화가 가능합니다. 대신 상대방에게는 대체 영상이 전송됩니다.

## <sup>영상통화용 카메라 렌즈</sub> 영상통화를 사용하기 전에</sup>

영상통화 기능이 있는 휴대전화를 가진 상대방과 휴대전화 상에서 서로의 얼굴을 마주 보며 통화할 수 있습니다.

영상통화 시 내 휴대전화와의 거리를 잘 조절하여 사용하세요. (30cm이내) 영상통화 시의 통화품질(화질, 음질 등)은 기지국의 상태에 따라 달라질 수 있습니다.

영상통화 중 주위의 소음이 심하거나 상대방의 말소리가 잘 들리지 않을 경우 휴대전화에 스테레오 이어마이크를 연결하여 통화하세요.

## 영상통화 중 버튼 이용 방법

- 메뉴]를 선택하여 카메라설정, 사운드설정, 대체영상, 캡쳐/녹화, 화면설정, 추가기능을 선택할 수 있습니다.
- (3) 를 눌러 상대방에게 내 모습 대신 대체 영상이 전송되도록 설정할 수 있습니다. 다시 내 모습을 전송하려면 @ 를 눌러 영상 복귀를 선택할 수 있습니다.
- $\bigcirc$  <u>pred</u>  $\rightarrow$   $\bigcirc$  로 다양한 이모션을 선택한 후에  $\circledast$  를 누르면 내 모습 대신 애니메이션이 전송됩니다.
- 볼륨( )버튼을 눌러 스피커 음량을 조절할 수 있습니다.
	- ◀ )로 내 모습의 밝기(노출) 조절
	- ( ͡) 로 내 모습의 줌 조절

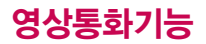

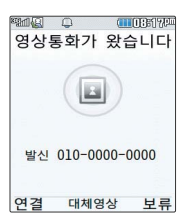

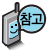

영상통화 통화 시 대기 화면 상단에  $\Omega$  ... 표시됩니다.

### 영상통화 걸기

 $\Delta$ 전화번호 입력 후  $\Box$  클 누르세요. (전화번호를 지우려면  $\Box$  $\Box$ )를 누르세요.)

- 전화번호 입력 시 영상통화가 가능한 전화번호를 입력해야 합니다.

- 영상통화가 지원되지 않는 전화번호이거나 상대방이 영상통화를 받을 수 없는 지역에 있는 경우 음성통화로 전환됩니다.

 $(\Box \overrightarrow{m} \rightarrow \Box \rightarrow \Box \rightarrow \Box)$ 로 원하는 번호 선택 후  $[\Box \overrightarrow{m} \rightarrow \Box \overrightarrow{q}$  영상통화)

전화 연결이 되면 영상통화용 카메라 렌즈에 내 모습을 맞춘 후 통화하세요.

- 상대방에게 내 모습 대신 대체영상을 보여주려면 를 누르세요.

#### 통화를 끝내려면 © 를 누르거나 폴더를 닫으세요.

#### 영상통화 받기

화면에"영상통화가 왔습니다."라는 화면이 나타납니다.  $\boxed{0}$  또는  $\boxed{\sim}$ 를 누르세요. (전화받는 방법 165쪽을 참조하세요.)

- 영상통화를 받기 전에 상대방에게 내 모습 대신 대체영상이 전송되도록 설정하려면 를 누르세요. 다시 내 모습이 전송되도록 설정하려면 다시 한번 를 누르세요.
- 전화 수신이 불가능한 경우 「보류」 또는  $\sqrt{\bullet}$ 를 누르면 전화 수신을 보류할 수

있습니다. 다시  $\overline{B}$ 기 또는  $\overline{O}$ 를 누르면 전화 수신이 종료됩니다.

## 영상통화 중 메뉴

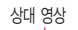

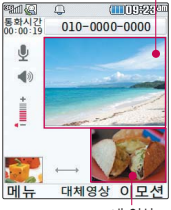

내 영상

상대방과 영상통화가 연결된 상태에서 사용 할 수 있는 메뉴입니다.

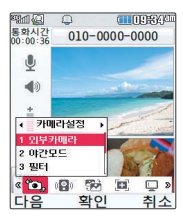

 $\left(\begin{matrix} 1 \\ 2 \end{matrix}\right) \rightarrow \left(\begin{matrix} 0\\ -2 \end{matrix}\right)$  누름 영상통화 중에  $M_H$  →  $\Theta$  로 원하는 메뉴 선택 후

�카메라설정, 사운드설정, 대체영상, 캡쳐/녹화, 화면설정, 추가기능

## 카메라설정

 $\boxed{\mathsf{m}_{\mathsf{H}}}\rightarrow\boxed{\mathsf{H}}$ 로 카메라설정 선택

로 외부카메라(내부카메라), 야간모드(주간모드), 필터, 밸런스

## 선택 후 누름

- 외부카메라(내부카메라)를 선택한 경우, 뒷부분(앞부분)의 카메라가 동작하여 카메라가 비추는 풍경(내 모습)이 상대방에게 전송됩니다.
- 야간모드(주간모드)를 선택한 경우 어두운 곳(밝은 곳)에서 선명하게 보일 수 있도록 카메라 설정이 자동적으로 변경됩니다.
- 필터 기능을 통해 내 모습을 없음/흑백/세피아/네거티브로 변경할 수 있습니다.
- 밸런스 기능을 통해 자동/백열등/형광등/태양광/흐린날 등으로 조절할 수 있습니다.

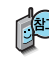

내 모습 대신 대체영상을 전송중인 경우 카메라설정 메뉴를 이용할 수 없습니다.

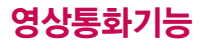

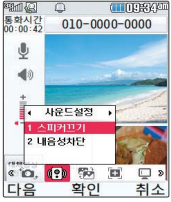

## 영상통화 중 메뉴

사운드설정

 $\boxed{\mathsf{m}}$   $\overline{\mathsf{m}}$   $\rightarrow$   $\boxed{\mathsf{M}}$  로 사운드설정 선택

로 스피커끄기(스피커켜기), 내음성차단(내음성차단해제),

선택 후 누름

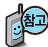

- '스피커끄기' 선택 시 음성통화할 때와 같이 스피커를 귀에 대고 통화할 수 있습니다. 다시 스피커로 통화하려면 [메뉴]로 '스피커켜기'를 선택한 후  $\widehat{\mathbb{G}}_{\bullet}^{\mathbb{K}}$ ) 를 누르세요.
- 휴대전화가 스테레오 이어마이크와 연결되어 있는 경우 스테레오 이어마이 크를 빼면 기존의 음성설정상태에서 통화할 수 있습니다.
- 통화 중 잠시 자신의 목소리를 상대방에게 들리지 않게 하려면 [페뉴]로  $'$ 내음성차단 $'$ 을 선택하고, 해제하려면 **메**뉴 로 '내음성차단해제'를 선택한 후  $\mathbb{R}$  를 누르세요.

## 영상통화 중 메뉴

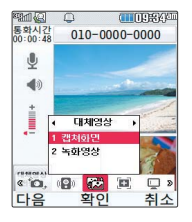

### 대체영상

 $\boxed{\mathsf{m}}$  $\overline{\mathsf{m}}$   $\rightarrow$   $\boxed{\mathsf{n}}$  로 대체영상 선택

 $\binom{2}{3}$ 로 캡쳐화면, 녹화영상 선택 후  $\binom{26}{3}$  누름

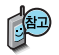

- $-$  대체영상설정 $(\overline{\mathsf{M}}\overline{\mathsf{H}}\rightarrow \overline{\mathsf{M}}\rightarrow \overline{\mathsf{M}}\rightarrow \overline{\mathsf{M}}$ )의 캡쳐화면보관함 또는 녹화영상보관함에 저장된 이미지나 동영상이 있을 경우 대체 영상으로 선택 할 수 있습니다.
- 대체영상은 캡쳐화면보관함 또는 녹화영상보관함에 저장된 이미지 및 녹화 동영상만 이용할 수 있습니다.
- 일부 휴대전화와는 동영상 포맷에 따라 전송이 안되는 경우가 있을 수 있습니다. 이 경우 기본 이미지로 대체됩니다.

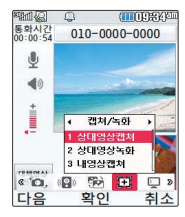

대체영상 메뉴에서 캡쳐 화면, 녹화영상 선택시 저장된 사진 및 동영상 목록을 확인 할 수 있습 니다. (단, 통화 중에 동 영상 재생은 불가능합니 다.) 확인 후 이전 화면 으로 돌아오려면 를 누르세요.

## 영상통화 중 메뉴

#### 캡쳐/녹화

**| <sub>메뉴</sub> → (● )로 캡쳐/녹화 선택** 

 $\left(\begin{matrix} 2 \end{matrix}\right)$ 로 원하는 항목 선택 후  $\left(\begin{matrix} \infty \end{matrix}\right)$  누름

�상대영상캡쳐/상대영상녹화/내영상캡쳐/내영상녹화

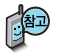

- 영상통화 중 상대방의 모습을 캡쳐하거나 녹화, 저장할 수 있습니다. ('상대영상캡쳐' 또는 '상대영상녹화'를 선택한 후 (%)를 눌러 캡쳐 또는 녹화한 동영상을 저장하거나 호환 로 취소할 수 있습니다. 그리 로도 짧게 눌러 상대영상캡쳐와 길게 눌러 상대영상녹화를 할 수 있습니다.)
- 영상통화 중에 내 모습을 캡쳐하거나 녹화, 저장하여 대체영상으로 사용할 수 있습니다. '내영상캡쳐' 또는 '내영상녹화'를 선택한 후 ® 를 눌러 캡쳐 또는 녹화한 동영상을 저장하거나 로 취소할 수 있습니다.
- 내 모습 대신 대체영상을 전송중인 경우 내영상캡쳐 및 내영상녹화 기능을 이용할 수 없습니다.
# 영상통화 중 메뉴

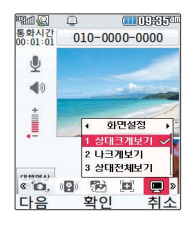

# 화면설정

- $\overline{\mathbb{H}^+ \mathbb{H}} \to \overline{\mathbb{H}^+}$ 로 화면설정 선택
- $\left(\begin{array}{c} 1 \ \ \end{array}\right)$ 로 원하는 항목 선택 후  $\left(\begin{array}{c} \infty \ \end{array}\right)$  누름
- 상대크게보기/나크게보기/상대전체보기/나전체보기
- 영상통화 상태에서의 화면 구성을 설정할 수 있습니다. 원하는 화면 구성을 선택한 후  $\left(\begin{matrix} \infty \\ \infty \end{matrix}\right)$ 를 누르세요.( $\left(\begin{matrix} \infty \\ \infty \end{matrix}\right)$ :선택)
- '상대전체보기'를 선택한 경우 화면 전체에 상대방의 모습이 나타나며, '나전체 보기'를 선택한 경우 화면 전체에 내 모습이 나타납니다. (전체보기 시 휴대 전화를 가로로 돌려서 사용해야 올바른 영상이 전송됩니다.)

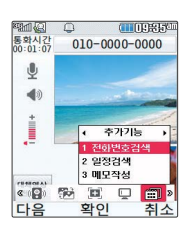

# 추가기능

- |<sub>메뉴</sub>| → (→) 로 추가기능 선택
- $\binom{2}{3}$ 로 원하는 항목 선택 후  $\binom{68}{3}$  누름
- �전화부검색/일정검색/메모작성
- 1. 전화부검색 : 전화번호부에 저장된 전화번호를 검색할 수 있습니다.
- 2. 일 정 검 색 : 달력화면으로 이동하여 일정을 검색할 수 있습니다.
- 3. 메모작성 : 통화 중 메모추가 기능을 이용할 수 있습니다.

(메모기능 이용 중에도 내 모습은 상대방에게 계속 전송됩니다.)

# 문자 입력방법

- 를 눌러 상하좌우로 이동할 수 있으며, 원하는 글자를 수정하거나 삽입할 수 있습니다.
- 이미 입력한 글자 사이에 빈 칸을 넣으려면  $\boxed{12}$  →  $\boxed{1}$  →  $\boxed{3}$  를 누르고,  $C = \frac{1}{2}$  다음 글자가 빈 칸이면  $D = \frac{1}{2}$  누르세요.
- 문자 입력 중 © 2\*\* 를 누르면 커서 앞의 글자가 한 자씩 지워집니다. ( © 2\*\* ]를 길게 누르면 모두 지워집니다.)

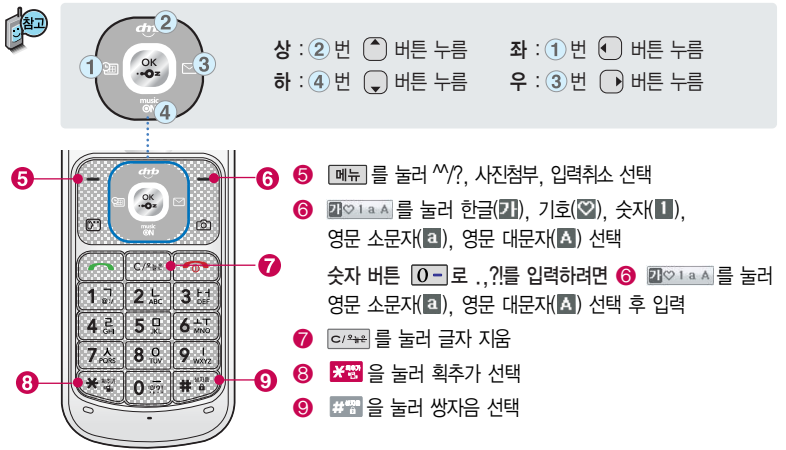

### 한글 문자입력표

자판에 표시되어 있지 않은 자음과 모음은 조금 획추가와 표현 쌍자음을 사용하여 입력하세요.

\* <mark>※ 땅</mark> : 획추가 # # : 쌍자음

■ 사용자의 이해를 돕기 위해 버튼 모양을 변경하였습니다.

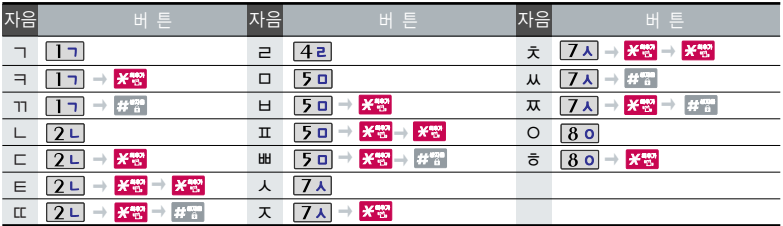

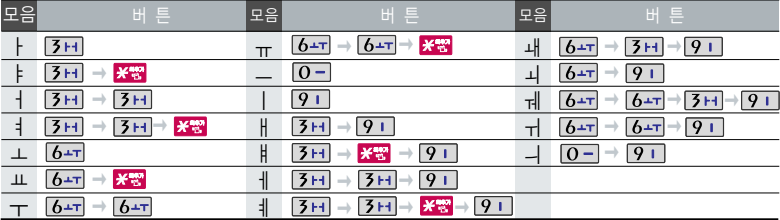

# 문자 입력방법

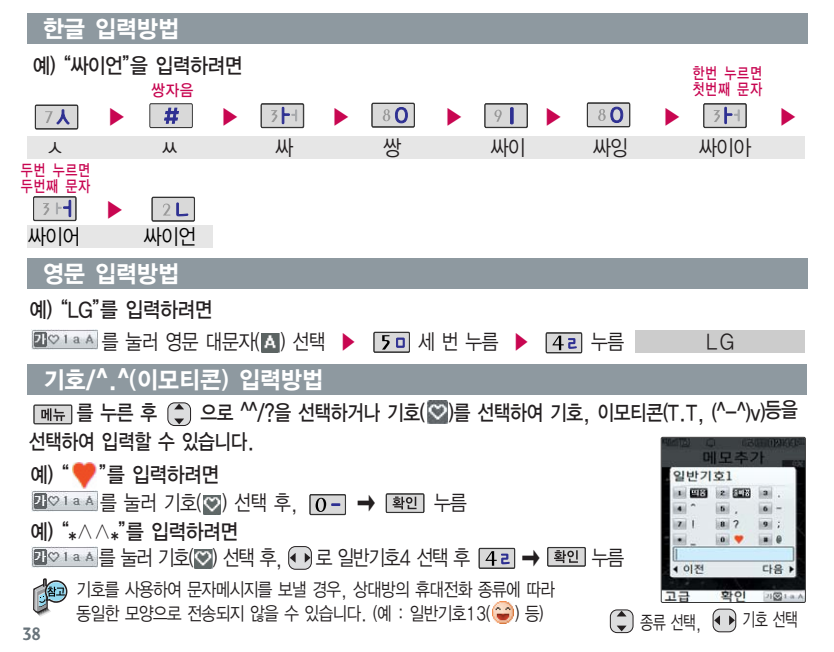

# LGT서비스

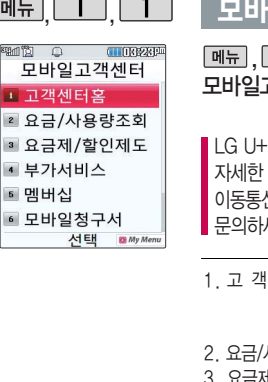

## 일고객세터

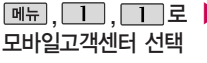

고객센터에 대한 자세한 내용 및 사용방법은 신 서비스 사업자에게 문의하세요.

### , □ □, □ □ 로 ▶ ( ͡) 로 원하는 항목 선택 후 (%) 누름

�고객센터홈, 요금/사용량조회, 요금제/ 할인제도, 부가서비스, 멤버십, 모바일 청구서, 요금납부, 이용안내

접속화면이 나타납니다. 사용자 주민 번호 뒤 7자리 입력 후 누름

- 센 터 홈 : 실시간으로 현재까지의 요금/사용량조회, 요금제/할인제도 부가서비스, 멤버십, 모바일청구서, 요금납부/홀충전, 나의 요약정보, 이용안내 등을 이용할 수 있습니다.
- 2. 요금/사용량조회 : 사용중인 요금설명과 월별 사용량을 조회할 수 있습니다.
- 3. 요금제/할인제도 : 사용중인 요금제를 변경할 수 있습니다.
- 4. 부 가 서 비 스 : 사용중인 부가서비스를 조회하거나 신청/변경할 수 있습니다.
- 5. 멤 버 십 : 멤버십카드 마일리지 사용내역과 잔여 마일리지를 조회할 수 있습니다.
- 6. 모바일청구서 : 종이 청구서를 잃어 버렸을 때, 최근 3개월간 발송된 요금 청구서를 조회할 수 있습니다.
- 7. 요 금 납 부 : 사용한 통화요금을 사용자(명의자)가 신청한 납부방법에 따라 납부할 수 있습니다.
- 8. 이 용 안 내 : 서비스 이용에 관한 내용을 확인할 수 있습니다.

# LGT서비스

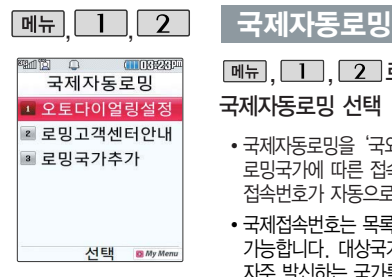

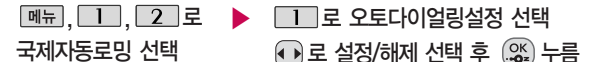

- 국제자동로밍을 '국외(자동로밍설정)'로 설정한 경우 사용할 수 있으며 로밍국가에 따른 접속번호 및 국가번호 설정 기능으로 미리 입력된 국제 접속번호가 자동으로 설정됩니다.
- �국제접속번호는 목록을 통해 선택할 수도 있으며, 직접입력을 통해 사용도 가능합니다. 대상국가번호는 한국으로 기본 설정되어 있으나, 목록을 통해 자주 발신하는 국가를 변경할 수 있습니다.

■ 자세한 해외 사용지역 및 통화방법 안내는 이동통신 서비스 사업자에게 문의하세요.

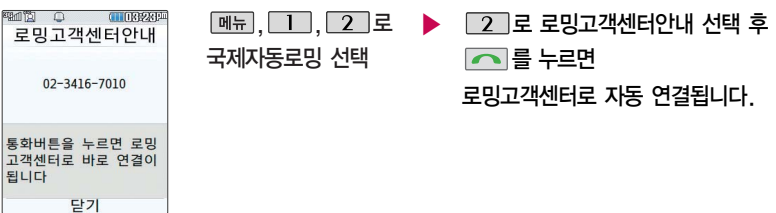

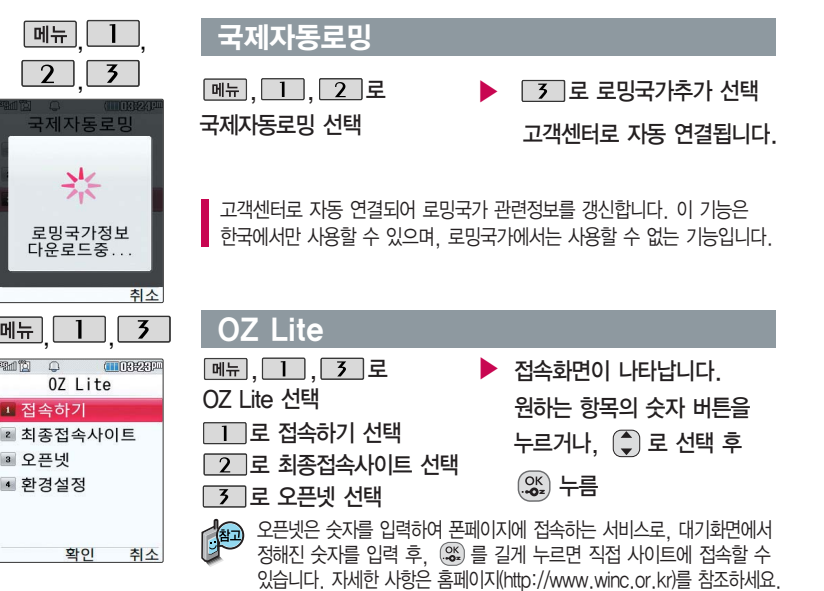

메뉴

 $\cap$ 

3 오픈넷

다음장에 계속

# LGT서비스

가볼만한 폰페이지

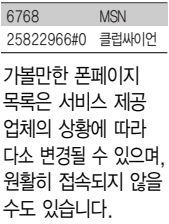

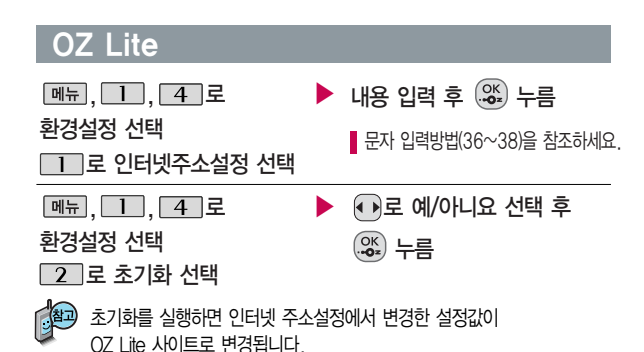

# OZ Lite에 접속한 후 간단한 버튼 사용 방법

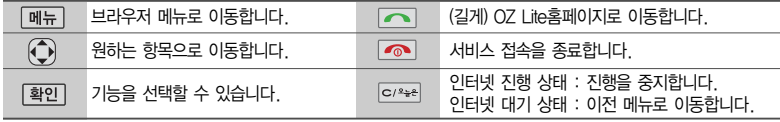

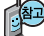

이동통신 서비스 사업자의 사정에 따라 메뉴가 변경될 수 있습니다. 자세한 사항은 이동통신 서비스 사업자에게 문의하세요.

# OZ Lite에 접속한 후 간단한 버튼 사용 방법

#### <브라우저 메뉴>

#### 메뉴

- 1. My메뉴 : 나만의 메뉴로 설정할 수 있습니다.
- 2. 보관함 : 다운로드한 컨텐츠를 보관할 수 있습니다.
- 3. 도움말 : 브라우저 정보를 확인할 수 있습니다.
- 4. 사이트맵 : 해당 사이트의 구조를 한눈에 볼 수 있 습니다.

#### 히스토리

최근에 검색하거나 접속했던 사이트 목록을 확인할 수 있습니다.

#### 북마크/이동

- 1. 북마크 보기 : 북마크에 추가한 페이지 및 사이트를 확인할 수 있습니다.
- 2. 북마크 추가 : 현재 페이지 및 사이트를 북마크에 추가할 수 있습니다.
- 3. HOME 이동 : 가장 상위 사이트인 홈페이지로 이동 합니다.
- 4. URL 직접이동 : 접속할 사이트의 주소를 직접 입력 하여 이동할 수 있습니다.
- 5. 현재URL 보기 : 현재 페이지의 주소를 확인합니다.
- 6. 새로 고침 : 현재 페이지를 다시 표시합니다.
- 7. 이전 페이지 : 바로 전에 방문한 페이지 및 사이트로 이동합니다.
- 8. 다음 페이지 : 이전 페이지로 이동한 경우 다음 페이지로 돌아갑니다.

#### 설정

- 1. 환경설정 : 화면모드설정/스크롤단위를 설정할 수 있습니다.
- 2. 초기페이지설정 : 초기페이지를 설정할 수 있습니다.
- 3. 고급옵션 : 캐시삭제/쿠키 사용 여부를 설정할 수 있습니다.
- 4. 폰트설정 : 큰폰트/작은폰트로 설정할 수 있습니다.
- 5. 브라우저 정보 : 브라우저에 대한 정보(버전)를 확인 할 수 있습니다.
- 6. 컨텐츠 속성보기 : 현재 컨텐츠의 페이지속성을 확인할 수 있습니다.

#### 검색

1. 검색어입력 2. 인기검색어 3. My검색어

# LGT서비스

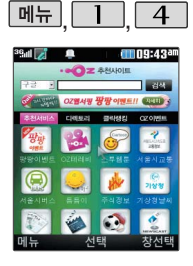

# 웹서핑

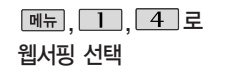

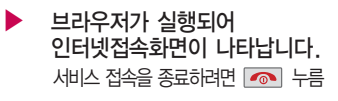

 $($ <sup> $\bullet$ </sup> $)$ 로 LIST 진입하여 (‡)로 원하는 곡 선택 후

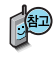

웹서핑서비스는 이동통신 사업자가 제공하는 무선 인터넷 서비스로, 일부 서비스는 가입 신청을 하여야 사용할 수 있습니다. 웹서핑에 대한 자세한 내용 및 사용방법은 이동통신서비스 사업자에게 문의하세요.

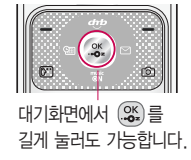

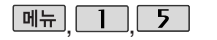

# musicON

 $\boxed{m_H}$ ,  $\boxed{1}$ ,  $\boxed{5}$  로 musicON 선택

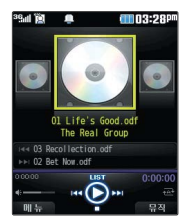

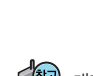

대기화면에서 를 누르면 바로 musicON 메뉴로 이용할 수 있습니다.

▶

 $\left( \begin{matrix} \overline{OK} \ \overline{OS} \end{matrix} \right)$  누름

# musicON

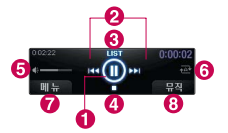

PC를 통해 다운 받은 표준 MP3(\*.odf)파일 및 OZ Lite, 온라인스 토어에서 다운받은 음 악파일을 보관, 감상 할 수 있습니다.

MP3 파일 전송 등의 자세한 사용방법은 홈페 이지 (www.mnet

### MP3 재생버튼

 $\bullet$   $\bullet$  재생/일시정지

- $\odot$   $\Box$  Fig. 가기 $(2n)/0$ 전곡으로 이동 $(\boxtimes n)$ 
	- 앞으로 가기(길게)/다음곡으로 이동(짧게)
- **3 MST** 뮤직 리스트 표시( \*.odf 파일 및 OZ Lite, 온라인스토어에서 다운받은 음악파일 관리 )
- $\overline{O}$   $\overline{O}$  재생 종료
- $\theta$   $\epsilon$  음량 조절
- $\theta$   $\overline{m}$  반복재생 설정
- 메뉴 뮤직보관함으로이동, 온라인스토어, 문자메시지, 재생모드설정, 북마크, 환경설정, 도움말

 $\odot$   $\Box$  뮤직 뮤직온에서 재생할 수 있는 모든 곡 목록

- .com)를 참조하세요. 저장된 \*.odf로 변환되지 않은 \*.mp3파일은 재생이 되지 않습니다. \*.mp3파일은 musicON MP3 Manager를 통해 \*.odf로 변환하여 다운로드 해야 재생이 가능합니다.
	- 뮤직보관함의 각각의 목록에서는 곡 선택 후 대표를 누르면 원하는 항목 을 선택할 수 있습니다. (뮤직보관함으로 이동, 온라인스토어, 문자메시 지, 재생모드설정, 북마크, 환경설정, 도움말 등)

# LGT서비스

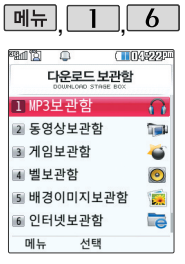

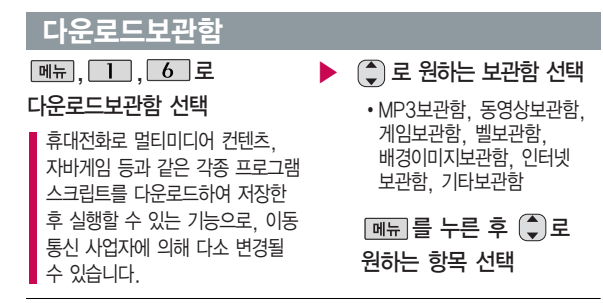

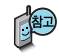

매너모드 설정상태에서 컨텐츠 실행 시"매너모드 입니다. 매너모드를 해제 하시겠습니까?"라는 화면이 나타납니다. '예/아니요' 선택합니다.

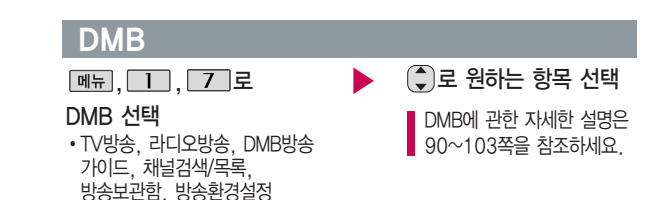

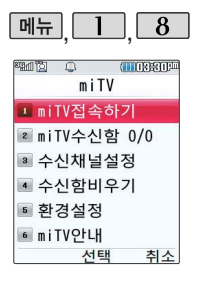

# miTV

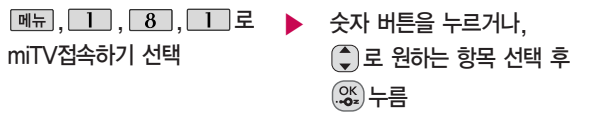

miTV는 뉴스, 증권, 스포츠, 연예, 오락 등 원하는 정보를 문자와 음성을 통해 휴대전화로 받아볼 수 있는 모바일 멀티미디어 방송 서비스입니다.

이 기능은 이동통신 서비스에 가입해야 사용할 수 있으며, 자세한 사항은 서비스 사업자에 문의하세요.

(단, LG U+ 뉴스 채널은 서비스에 가입하지 않아도 수신됩니다.)

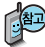

방송메시지나 수신된 채널이 있어야 사용할 수 있습니다. 받고자 하는 miTV 선택 시 해당 채널의 메시지만 수신됩니다.

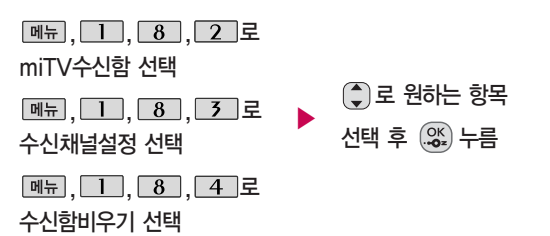

# LGT서비스

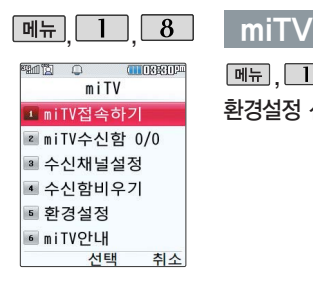

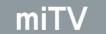

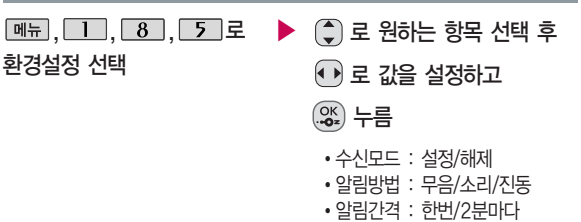

수신모드가'해제'로 선택되어 있으면 모든 방송메시지는 수신이 불가능하며, 수신모드가'설정'으로 선택되어 있을 경우 선택한 방송채널에 해당하는 방송메시지만 수신 가능합니다.

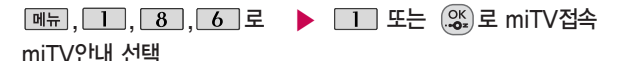

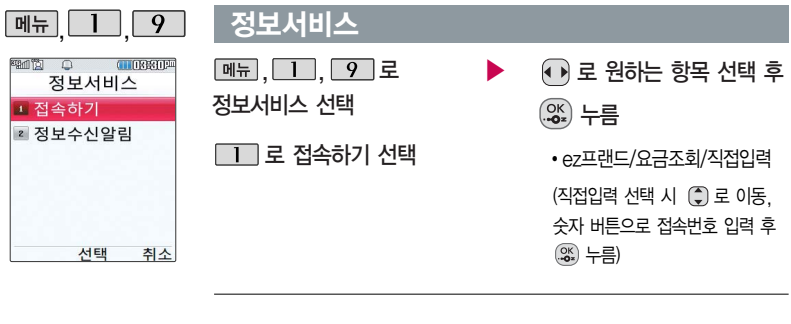

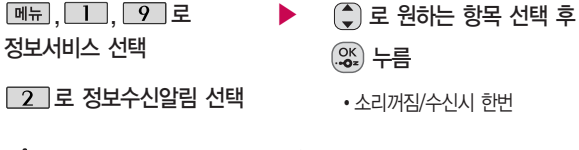

정보서비스 기능은 원하는 정보(뉴스/날씨/교통정보/전자사전/연예/ 스포츠소식 등)를 휴대전화로 조회 및 검색할 수 있는 문자 정보서비스 입니다.

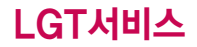

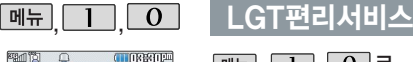

이동통신 사업자의 부가서비스를 휴대전화 에서 직접 선택하여 편리하게 등록/해제 할수있는 기능입니다.

서태 B My Mem

**고 음성사서항** 2 발신금지 ■ 통화중대기 4 회의통화 • 착신거절 • 착시전화

#### **CHICRESTER**  $\boxed{\blacksquare$ , $\blacksquare$ , $\blacksquare$ , $\blacksquare$ , $\blacksquare$ , $\blacksquare$ **IGT편리서비스**

LGT편리서비스 선택

 $\triangleright$   $\square$  로 원하는 항목 선택 후 . 아 누름

> �음성사서함, 발신금지, 통화중대기, 회의통화, 착신거절, 착신전환, 추적연결, 그룹콜서비스, 듀얼넘버, 비밀번호, 수신번호선택

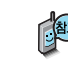

- 1. 음성사서함 : 걸려 온 전화를 받을 수 없는 경우 상대방에게 음성 메시지를 남길 수 있습니다. (서비스등록/서비스해제/서비스안내)
- 2. 발신금지 : 전화 발신 기능을 일시 정지시킬 수 있습니다. (서비스등록/서비스해제/서비스안내)
- 3. 통화중대기 : 통화중 다른 전화가 걸려올 경우 전화가 왔음을 알려 주며, 를 누르면 현재 통화중인 전화를 잠시 대기시키고 새로 걸려온 전화 를 받을 수 있습니다. (서비스등록/서비스해제/서비스안내)

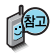

LG U+ 부가서비스에 대한 보다 자세한 사항은 홈페이지 (http://www.lguplus. com) 및 이동통신 서비스 사업자에게 문의하세요.

# LGT편리서비스

- 4. 회의통화 : 동시에 최대 6명까지 여러 사람이 함께 통화가 가능한 서비스 입니다. (3명통화/3명이상통화/서비스안내)
- 5. 착신거절 : 전화 수신 기능을 일시 정지시킬 수 있습니다. (서비스등록/서비스해제/서비스안내)
- 6. 착신전환 : 걸려오는 전화를 지정한 유/무선 번호로 자동으로 연결 되도록 설정할 수 있습니다. (서비스신청/서비스등록/서비스해제/서비스안내)
- 7. 추적연결 : 전화를 받을 수 없는 경우 걸려온 전화를 지정한 유/무선 번호 로 연결되도록 설정할 수 있습니다. (서비스신청/서비스등록/서비스해제/서비스안내)
- 8. 그룹콜서비스 : 여러 개의 전화번호를 그룹으로 등록하여 한번의 조작으로 동시에 통화하거나 문자메시지를 보낼 수 있습니다. (ARS이용/단축키이용/서비스안내)
- 9. 듀얼넘버 : 문자와 전화 수신이 가능한 번호를 하나 더 제공합니다. (서비스신청/서비스안내)
- 10. 비밀번호 : 발신자에게 비밀번호를 입력하도록 설정할 수 있습니다. (서비스시작/서비스등록/서비스해제/서비스안내)
- 11. 수신번호선택 : 전화 수신 시 지정된 전화번호로 통화 연결해 주는 서비스 입니다. (서비스등록/서비스해제/서비스안내)

# LGT서비스

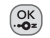

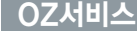

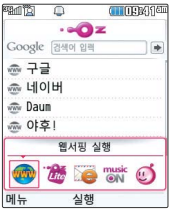

를 누르면 바로가기 아이콘이 나타납니다. 웹서핑 실행, OZ Lite 실행, 이메일 실행, musicON 실행, 모바일 메신저 아이콘은 기본 제공되는 아이콘입니다.

자세한 사항은 이동통신 사업자에게 문의 하거나 홈페이지(http://www. lguplus.com)를 참조하 세요.

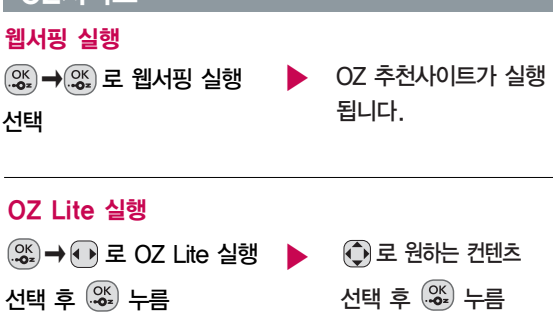

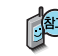

휴대전화로 멀티미디어 컨텐츠, 자바게임 등과 같은 각종 프로그램 스크립트를 다운로드하여 저장한 후 실행할 수 있는 기능으로, 이동통신 사업자에 의해 다소 변경될 수 있습니다.

#### 바로가기 아이콘을 추가하려면

바로가기 추가를 원하는 브라우저 페이지에서 메뉴를 선택하여 북마크 추가를 선택한 후 대기화면 추가를 체크하고 확인 버튼을 누르면 바로가기 아이콘이 추가됩니다. (12개 까지 추가 가능)

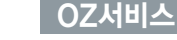

이메일에 관한 자세한 설명은 74쪽을 참조 하세요.

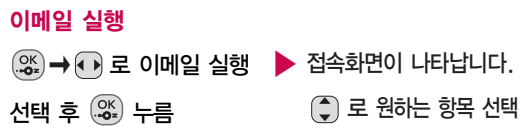

musicON에 관한 자세한 설명은 44~ 45쪽을 참조하세요.

### musicON 실행

- $\left(\begin{matrix} \circ\kappa \\ \circ\mathsf{P} \end{matrix}\right)$   $\rightarrow$   $\left(\begin{matrix} \bullet\end{matrix}\right)$   $\right)$   $\equiv$  musicON
- 실행 선택 후 누름
- ▶ musicON이 실행되어 musicON 플레이어 화면이 나타납니다. 서비스 접속을 종료하려면 누름

모바일메신저에 관한 자세한 설명은 73쪽을 참조하세요.

→ <mark>↔</mark> 로 모바일메신저 ▶ ( ़) 로 원하는 대상 선택 후 실행 선택 후 누름 모바일메신저 실행 대화 실행

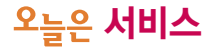

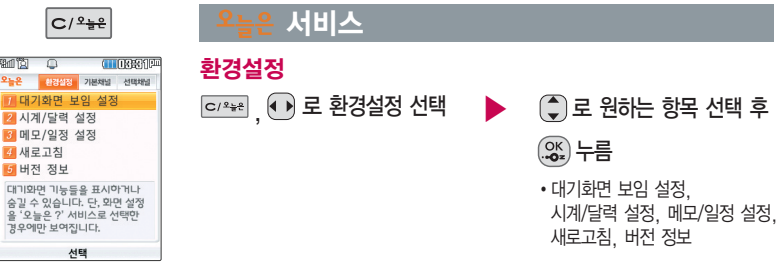

다양한 날씨, 뉴스, 스포츠/연예, 운세, 추천정보(이벤트/필링/ 벨/게임) 등의 최신 정보를 대기화면에서 확인할수있으며, 오늘은 서비스에 가입 하여야 사용할 수 있습니다.

- 1. 대기화면 보임 설정 : 대기화면 기능들을 표시하거나 숨길 수 있습니다.
	- 단, 화면 설정을 <sup>오</sup>늘은 서비스로 선택한 경우에만 보여집니다.
- 2. 시계/달력 설정 : 대기화면에서 표시되는 시계 또는 달력을 설정할 수 있습니다.
- 3. 메모/일정 설정 : 대기화면에서 표시되는 메모 또는 일정을 설정할 수 있습니다.
- 4. 새로고침 : º늘은 의 최신정보를 업데이트 받을 수 있습니다.
	- 단, 이미 최신정보가 수신된 경우에는 업데이트 되지 않습니다.
- 5. 버전 정보 :  $25.9$  서비스의 버전 정보를 알 수 있습니다.

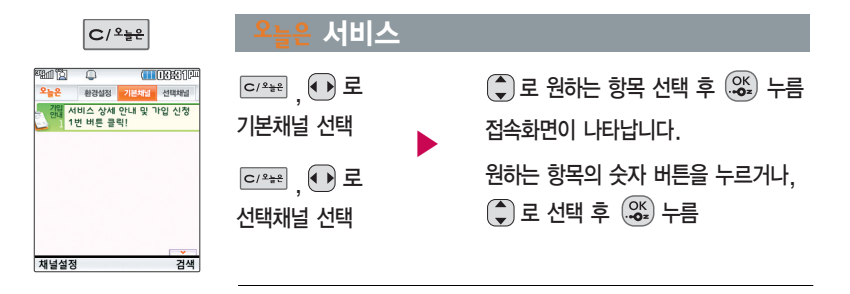

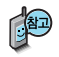

휴대전화에서 직접 오늘은 서비스에 가입할 수 있습니다.

오늘은 서비스 업데이트 기능을 위한 네트워크 사용 시 무과금 아이콘( )이 표시되며, 무과금 아이콘( )이 표시되는 동안에는 과금이 되지 않습니다.

브라우저 접속 후 북마크 추가 시 17개까지 추가 입력 가능합니다. (중복으로도 북마크 추가 가능) 자세한 사항은 이동통신 사업자에게 문의하거나 홈페이지(http://www.lguplus.com)를 참조하세요.

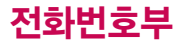

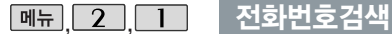

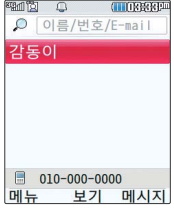

 $\boxed{m_{\overline{n}}}, \boxed{2}, \boxed{1}, \boxed{2}$ 전화번호검색 선택 저장된 전화번호가 있는 경우

로 원하는 이름 선택

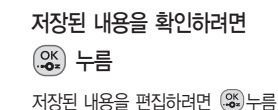

대기화면에서 [전화튀름 누르면 바로 전화번호 검색 메뉴를 이용할 수 있습니다.

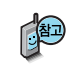

대기화면에서 전화막를 누른 후, 찾고자 하는 이름의 첫째 자음 (감동이 : ㄱㄷㅇ) 이나, 전화번호 일부(1자 이상) 또는 이메일 주소의 일부(1자 이상)를 입력한 후, 를 누르면 간편하게 검색결과를 확인할 수 있습니다.

저장된 전화번호가 있는 경우 (-) 로 원하는 이름 선택 후 <mark>페뉴 →</mark> (-) 로 원하는 메뉴(메시지전송, 영상통화, 그룹콜플러스, 모바일메신저(대화하기/버디 추가), 추가, 삭제, 편집, 다중선택(#), 전체삭제, 적외선전송, 보기방식변경 (그룹별보기/자음별보기/사진별보기/저장순보기)을 선택할 수 있습니다.

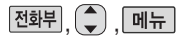

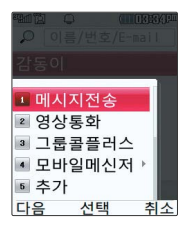

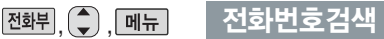

## 메시지전송

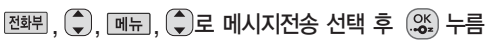

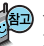

선택한 번호로 문자메시지를 전송할 수 있습니다. 자세한 이용방법은 메시지 보내기(69쪽)를 참조하세요.

# 영상통화

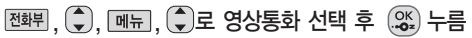

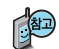

선택한 번호로 영상통화를 할 수 있습니다. 자세한 이용방법은 영상통화기능(29~35쪽)를 참조하세요.

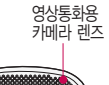

전화 연결이 되면 영상통화용 카메라 렌즈에 내 모습을 맞춘 후 통화하세요.

 $\overline{\mathbf{F}}$ 화가 끝나면  $\overline{\mathbf{F}}$  를 누르세요.

전화번호 입력 시 영상통화가 가능한 전화번호를 입력해야 합니다. 영상통화가 미지원 지역에서 전화하거나, 상대방이 영상통화가 지원되지 않는 번호일 경우 음성통화로 자동 전환됩니다.

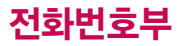

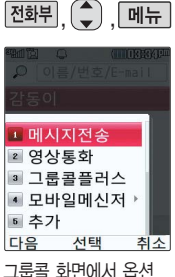

메뉴의 전화번호부검색 을 통하여 통화자 추가 를 할 수 있습니다. 취소하려면 [취조] 버튼 을 누르세요.

전화뷔 . 메뉴 전화번호검색

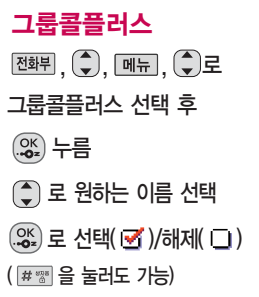

▶ 선택한 이름이 있는 경우 •메시지전송, 그룹콜플러스, 삭제, 전체선택, 전체해제, 적외선전송, 보기방식변경  $\boxed{\mathsf{m}_{\mathsf{H}}$   $\rightarrow$   $\boxed{\mathsf{C}}$  로 원하는 항목 선택

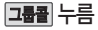

통화자추가 후 누름

모바일메신저

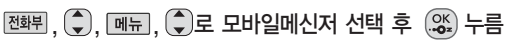

자세한 내용은 73쪽을 참조하세요.

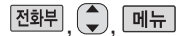

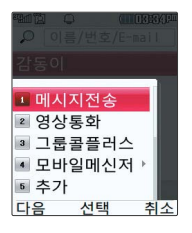

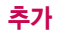

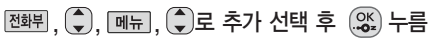

대기화면에서 전화번호 입력 후 (%)를 눌러도 새 번호를 등록할 수 있습니다. □ 로 저장/기존이름에 추가 선택 후 (짧)를 누르세요.

■ 무자 입력방법 36~38쪽 참조 / 새 번호 등록 61~64쪽 참조하세요.

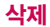

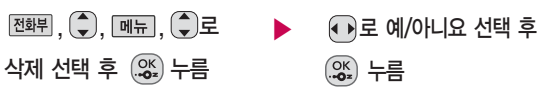

편집

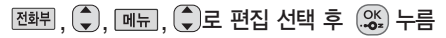

■ 자세한 이용 방법은 새번호등록(61~64쪽)을 참조하세요.

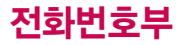

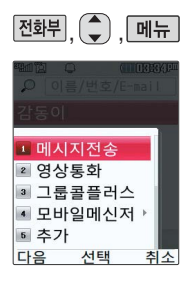

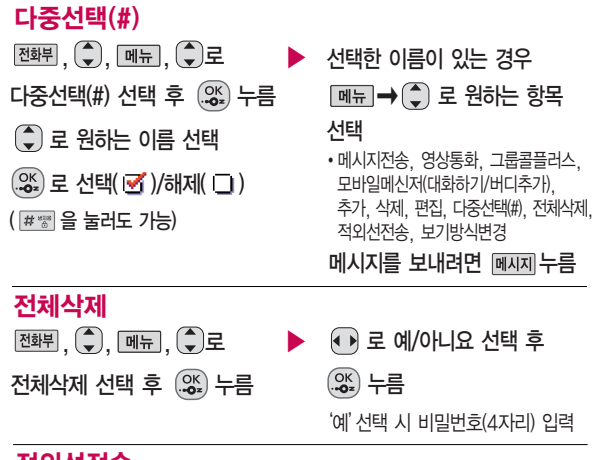

적외선전송

전화부, (, 메뉴, (, 로 적외선전송 선택 후 (%) 누름

■ 자세한 방법은 143~146쪽 참조

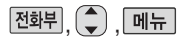

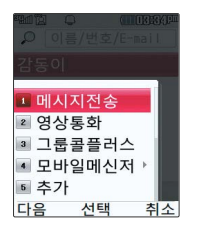

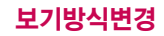

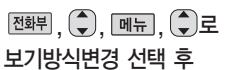

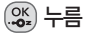

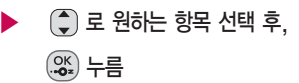

�그룹별보기, 자음별보기, 사진별보기, 저장순보기

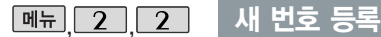

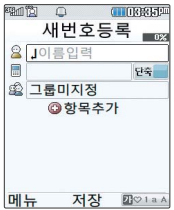

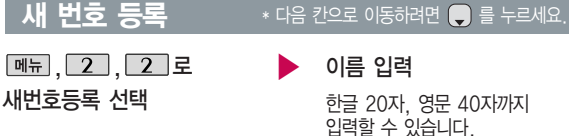

문자 입력방법 36~38쪽 참조하세요.

 $\blacktriangleright$  다음장에 계속

# 전화번호부

사진설정/개인벨을 설정한 경우, 전화가 오면 지정된 수신화면 과 멜로디가 울립니다. (발신번호표시 신청 시) 전화번호부에 2,000 명까지 등록할 수 있 으며, 여러가지 원인 으로 삭제될 수 있으 니 중요한 전화번호는 꼭 별도의 메모를 해두세요.

Mobile Sync Ⅱ 프로 그램을 이용하면 쉽게 휴대전화의 전화번호 데이터를 받아올 수 있습니다. CYON PC 프로그램(179쪽)를

# $M$  번호 등록  $*$  다음 칸으로 이동하려면 물 누르세요.

### 전화번호 입력 ▶ 그룹 지정

• 최대 5개의 전화번호를 저장할 수 있습니다.

### 으로 단축번호 지정

- �전화번호를 3자리 이상 입력해야 단축번호를 지정할 수 있습니다.
- 로 원하는 단축번호 선택 후  $\circledcirc$ . 누름

 $\bigodot$  또는  $\overline{$  종류 $\rightarrow$   $\bigodot$  로 원하는 그룹을 선택할 수 있습니다.

�그룹미지정/가족/친구/직장/거래처

### 항목 추가

- 후개→(→)로 사진설정, 외부표시설정, 이메일, 메신저ID, 메모, 생일, 개인벨, 공개 여부 선택 후 [완료] 누름 (선택  $\overline{w'}$ /해제  $\Box$ )
- **프로그**리(1187)를 보자 입력방법 (36~38쪽)을 참조하세요.

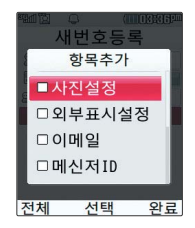

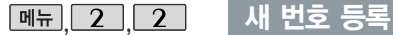

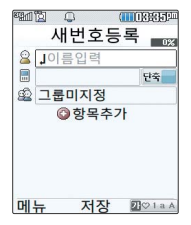

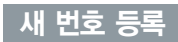

#### $*$  다음 칸으로 이동하려면  $\blacksquare$  를 누르세요.

# 항목을 추가한 경우

### 사진설정

- 그렇게 올 눌러 카메라액범/사진촬영/이미지를 선택하여 저장된 사진이나 이미지를 선택할 수 있습니다.
- 저장된 사진이 없는 경우 사진촬영을 선택 후 (%) 를 누르면 촬영화면으로 이동 하여 사진을 촬영할 수 있습니다.
- 지정된 수신화면을 해제하려면 ■해제 를 누르세요

### 외부표시설정

- $\cdot$   $\overline{\mathsf{es}}$  를 누른 후  $\overline{\mathsf{H}}$  로 미지정/ 랜덤/감동/게/구름/기호/기차/나무/ 라인1/라인2/물고기/뱀/분수/비/소년/ 원/이모티콘1~8/주사기/차/테트리스/ 꽃/싹을 선택할 수 있습니다.
- 이메일 입력 / 메신저ID 입력
- �원하는 이메일 입력 후  $\boxed{m_H \rightarrow (\widehat{\zeta})}$ 로 눌러 ^^/?, .COM  $\Delta$ 택 후,  $\left(\frac{\pi}{2}\right)$ 로 원하는 메일 주소를 선택 하세요.

생일 입력

- • 로 생일미지정/양력/음력 선택
- � 로 월/일 선택 후, 숫자 버튼 으로 날짜 입력

### 개인벨 지정

- � � 또는
	- $\widehat{B}$   $\Rightarrow$   $\widehat{C}$  $\widehat{C}$  로 원하는 벨소리

선택 후 누름

 $\blacktriangleright$  다음장에 계속

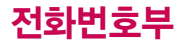

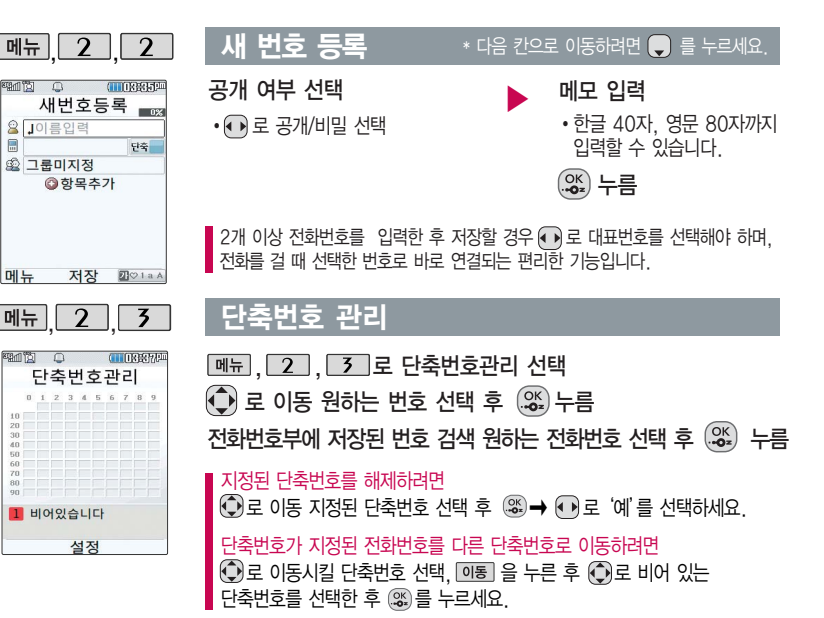

**DHI ++** 

 $\overline{2}a$  $40^{1}$  $\sim$  $\overline{50}$ 

번호 중 자주 사용하는 전화번호부에 저장된 전화번호를 단축번호에 등록시킨 후, 간편하게 전화를 걸 수 있는 기능 입니다. (01~99번 까 지 저장 가능)

단축번호가 저장된 경우 대기화면에서 단축번호 를 누르면 저장된 이름 과 번호가 나타납니다.

# <u> 단축번호</u> 관리

저장된 단축번호가 있는 경우 © 로 이동 원하는 번호 선택 후 • 를 눌러 통화

하거나  $\boxed{M_{\text{H}}}\rightarrow\left(\begin{matrix} \bullet \\ \bullet \end{matrix}\right)$  로 '메시지전송/전체해제' 를 선택할 수 있습니다.

1. 메시지전송 : 선택된 번호로 메시지를 전송할 수 있습니다.

■ 메시지보내기 69쪽을 참조하세요.

2. 전체해제 : 저장된 모든 단축번호를 해제합니다.

단축번호가 35번일 경우 대기화면에서  $\overline{3}$  →  $\overline{5}$  →  $\overline{6}$  →  $\overline{6}$  를 누르거나,  $\boxed{3}$  (짧게)  $\rightarrow$   $\boxed{5}$  (길게)를 눌러 통화할 수 있습니다.

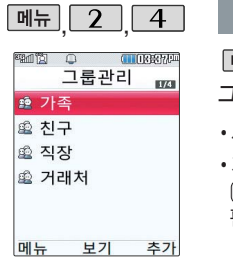

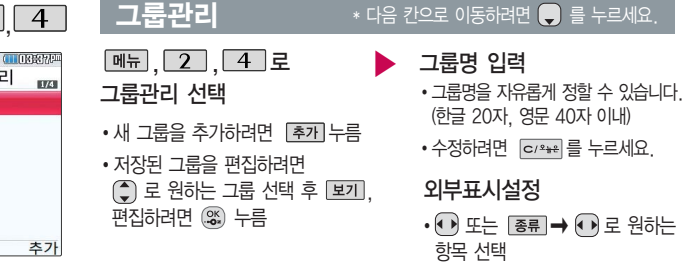

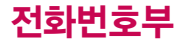

전화번호의 경우, 선택한 벨소리로 전화 벨이 울리게 됩니다.

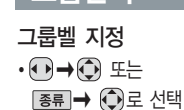

# 그룹 인원 설정

통화목록

• 그룹 인원을 추가하려면 [추가]  $\rightarrow$   $\odot$  로 전화번호부에 저장된 번호 선택 누른 후 (선택 : <sup>[선택</sub> | /해제 : <mark>해제</mark> )</sup> 관료 누름

### 그룹관리  $\overline{\phantom{a}}$  \* 다음 칸으로 이동하려면 및 룸 누르세요.

- ▶ 그룹환경을 설정한 그룹벨 지정 → → 그룹 수신화면 지정
	- $\cdot$   $\overline{AB}$   $\cong$  눌러  $\overline{CD}$  카메라앨범과 사진촬영 중 원하는 항목을 선택
	- �지정된 수신화면을 해제하려면 해제 누름
	- 누름
	-
	-

▶

- 대기화면에서  $\Box$ 를 누르면 간편하게'통화 목록'을 확인할 수 있습니다.
- 통화목록 선택 (◆ ▶) 로 원하는 항목 선택  $\hat{a}$  ) 로 내용 확인 �전체/통화/영상통화/메시지/ 메신저/발신/수신/부재중

 $\boxed{m_H}$ , 2, 5 로

- 누름
- •메시지전송/영상통화/그룹콜플러스/모바일 메신저(대화하기/버디추가)/삭제/전화번호 저장(편집)/전화수신차단(수신차단해제)/스 팸번호등록(스팸번호해제)/다중선택(#)/전체 삭제/보기방식변경(시간순보기/번호별보기)

 $\boxed{\mathsf{m}_{\mathsf{H}}}\rightarrow\boxed{\mathsf{L}}$ 로 원하는 항목선택

**66**

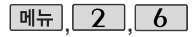

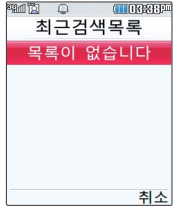

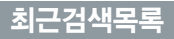

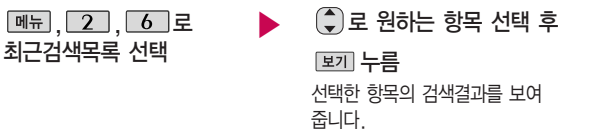

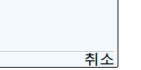

최근 전화번호부에 저장된 번호를 검색한 결과가 최근검색목록에 저장 되어 있어 검색결과를 다시 보고싶은 경우 편리하게 확인할 수 있습니다.

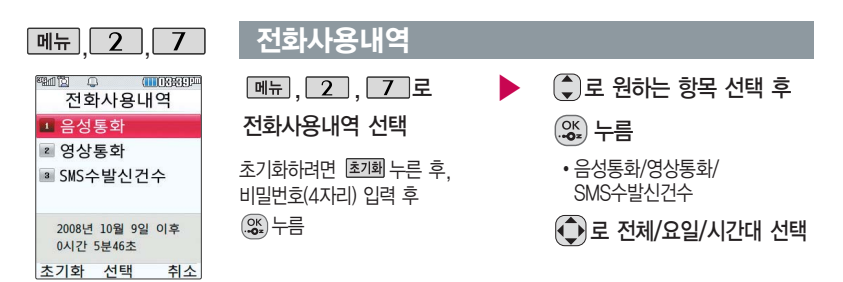

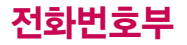

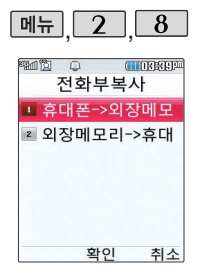

### 전화부복사

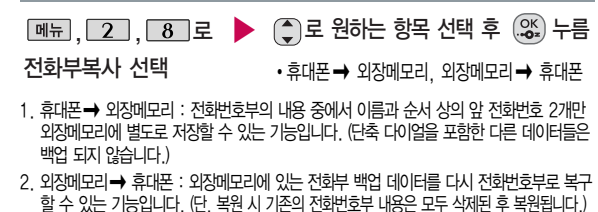

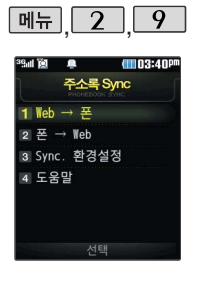

# 주소록 Sync접속

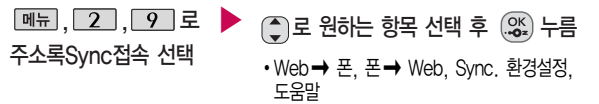

Web � 폰, 폰 � Web : Web � 폰, 폰 � Web으로 주소록을 자동저장할 수 있습니다. Sync. 환경설정 : 주소록 Sync 이용시 (http://www.lguplus.com)에서 사용 하는 아이디와 패스워드로 설정합니다. 도움말 : 주소록 Sync 서비스에 대한 이용방법을 확인할 수 있습니다. (주소록 Sync 란?, 저장된 주소록 보기, 이용요금안내, 환경설정)

 $M_{\odot}$   $\overline{5}$   $\overline{1}$   $\overline{1}$   $\overline{2}$   $\overline{4}$   $\overline{5}$   $\overline{5}$   $\overline{1}$   $\overline{2}$   $\overline{4}$   $\overline{5}$   $\overline{5}$   $\overline{5}$   $\overline{5}$   $\overline{2}$   $\overline{5}$   $\overline{5}$   $\overline{5}$   $\overline{5}$   $\overline{5}$   $\overline{5}$   $\overline{5}$   $\overline{5}$   $\overline{$ 

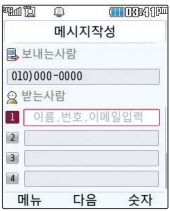

대기화면에서 를 누 르면 바로 메시지 메뉴를 이용할 수 있습니다. 또 한 대기화면에서 전화번 호나 단축번호를 누른 후 를 눌러도 메시지를 보낼 수 있습니다.

한번에 최대 20명까지 메시지를 전송할 수 있 으며, 전송완료된 전화 번호 개수만큼 요금이 청구됩니다.

# $*$  다음 칸으로 이동하려면  $\blacksquare$  를 누르세요.

▶

▶

 $\boxed{M_H}$ ,  $\boxed{3}$ ,  $\boxed{1}$ 로 메시지보내기 선택

보내는 사람 번호를 수정하려면 로 로 보내는 사람 번호 선택 후 를 눌러 번호 삭제 후 새 번호를 입력합니다. (길게 누르면 한글자씩 빠르게 지워집니다.)

■ 보낸이에는 자기의 번호가 기본으로 입력되어 있습니다.

내용 입력

한글 1000자, 영문 2000자 까지 입력할 수 있습니다.

- $\cdot$   $\overline{\mathsf{m}}$   $\overline{\mathsf{m}}$   $\rightarrow$   $\overline{\mathsf{C}}$   $\overline{\mathsf{c}}$   $\overline{\mathsf{c}}$   $\overline{\mathsf{c}}$   $\overline{\mathsf{e}}$   $\overline{\mathsf{c}}$   $\overline{\mathsf{c}}$   $\overline{\mathsf{c}}$   $\overline{\mathsf{c}}$   $\overline{\mathsf{c}}$   $\overline{\mathsf{c}}$   $\overline{\mathsf{c}}$   $\overline{\mathsf{c}}$   $\overline{\mathsf{c}}$   $\overline{\mathsf{c}}$   $\overline{\mathsf$ 기호, 상용구, 미리보기, 임시보관, 상위
- (▲) → ⊙ 로 원하는 편지지를 선택할 수 있습니다.
- 첨부파일이 없을 경우 [전송] 를 눌러 메시지를 전송할 수 있습니다.

로 첨부 선택

• [ 첨부 ] 로 사진, 동영상, 편지지, M카드, 음악, 음성 선택 후 원하는 파일 선택

받는 사람의 번호 직접 입력 또는  $\boxed{m_H} \rightarrow \boxed{2}$ 로 전화번호검색/통화목록으로 전화번호 입력 후 누름

�저장된 사진이나 동영상, 음성이 없을 경우 사진, 동영상 선택 후 **|메뉴|→ 촬영을 선택하여** 촬영 후 저장

# 메시지

 $M_{\rm H}$   $\overline{5}$ 

 $\sqrt{2}$ 

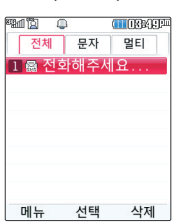

새로운 문자메시지, 음성 메시지가 있을 경우 우선 수신 알림화면으로 알려 주며, 대기화면에서 서  $\rightarrow$   $\boxed{2}$  를 누르면 바로 메시지를 확인할 수 있습 니다.

메시지 수신화면 또는 메시지 확인 화면에서 내용을 확대/축소하려면 볼륨 버튼( )을 누르 세요.

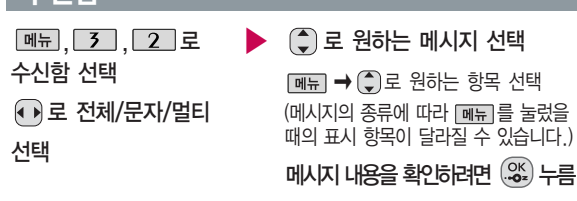

- �받은 문자는 최대 1000개까지 저장할 수 있습니다.
- �받은 문자 메시지 삭제 시 한번 삭제된 메시지는 복원되지 않으니 주의하세요.
- �보관함 저장을 선택한 경우 선택한 메시지의 내용을 문자보관함에 별도로 저장할 수 있습니다.
	- 메시지보관함 75쪽을 참조하세요.
- �스팸신고를 선택한 경우 선택한 메시지의 내용을 한국정보보호 진흥원 스팸 대응센터로 전송할 수 있습니다.
	- 스팸메시지 76쪽 참조하세요

**스시**하

수신메시지 목록에 표시되는 아이콘

| 메시지 내용 | 확인하지 않은 상태 | 확인한 상태 | 메시지 내용    | 확인하지 않은 상태 확인한 상태 |   |
|--------|------------|--------|-----------|-------------------|---|
| 메시지    | <b>SMS</b> | N.     | 멀티미디어 메시지 | Ŗ                 | 隰 |
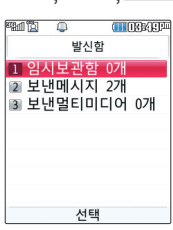

 $\boxed{m_{\pi}$   $\boxed{3}$   $\boxed{3}$ 

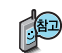

임시보관함은 메시지 작성중 전화가 걸려오거나 종료( • )버튼을 누른 경우 자동으로 작성 중이던 메시지를 저장하는 기능입니다. 임시보관 함은 [색제] 로 비울 수 있습니다.

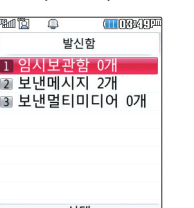

# 발신함 임시보관함

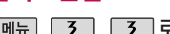

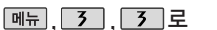

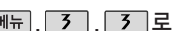

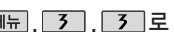

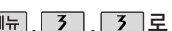

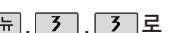

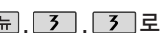

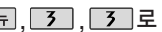

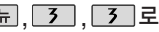

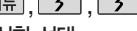

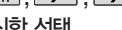

발신함 선택

 $\overline{\phantom{a}}$  기 로 임시보관함 선택

2. 첨부파일을 전달하려면 � 로전달을 선택 후 받는 사람 입력

3. 첨부파일을 저장하려면 첨부만저장을 선택할 수 있습니다. (저장된 첨부

1. 메시지에 첨부파일이 있는 경우 첨부파일이 보입니다.

파일은 메시지첨부파일함에 확인할 수 있습니다.)

후  $(2)$  누른 후 내용편집 후  $(2)$  누름

- 
- 
- 

이후 방법은 문자보내기와 동일합니다.

■ 메시지보내기 69쪽을 참조하세요.

- 
- 
- 
- 
- 
- 
- $\cdot$  <sub>메뉴</sub>  $\rightarrow$   $\left(\begin{matrix} 0\\ 1\end{matrix}\right)$  로 삭제/선택삭제/
- 
- 
- 
- 
- 
- 
- 
- 
- $\blacktriangleright$   $\widehat{(\mathsf{z})}$  로 원하는 메시지 선택

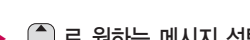

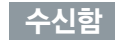

첨부파일이 있는 경우

전체삭제

# 메시지

# 발신함

보낸 메시지는 1000 개 까지 저장할 수 있 으며, 전송에 성공한 메시지만 저장됩니다. 보낸 메시지가 1000 개가 넘을 경우 저장 된 메시지중 가장 오 래된 메시지 부터 차 례로 지워집니다.

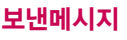

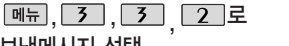

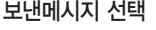

- $\left(\begin{matrix} \bullet \\ \bullet \end{matrix}\right)$ 로 원하는 메시지 선택
- [페뉴] 로 전달, 삭제, 보관함저장, 선택삭제, 전체삭제 선택

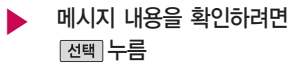

- $\cdot$  메뉴 로 전달, 삭제, 보관함 저장, 전화번호저장 선택
- 전송이 성공한 메시지를 보관합니다.

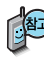

메시지 환경설정에서 자동삭제 설정한 경우 보낸메시지 1000개 및 보낸 멀티미디어가 20개가 넘을 경우 저장된 메시지 중 가장 오래된 메시지부 터 기존 메시지 삭제 여부를 묻고 차례로 지워집니다.

## 보낸멀티미디어

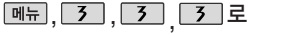

보낸멀티미디어 선택

 $\left(\begin{matrix} \bullet \end{matrix}\right)$  로 원하는 메시지 선택

- [<u>폐뉴</u>] 로 전달, 삭제, 보관함저장, 선택삭제, 전체삭제 선택
- $\blacktriangleright$  메시지 내용을 확인하려면 누름
	- 메뉴 로 전달, 삭제, 보관 함저장, 전화번호저장 선택
- 전송이 성공한 멀티미디어 메시지를 보관합니다.

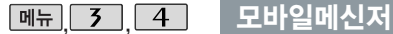

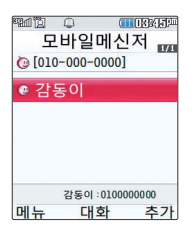

모바일메신저 서비스는 이동통신 사업자가 제공하는 무선 인터넷 서비스로, 일부 서비스 는 가입 신청을 하여야 사용할 수 있습니다. 모바일메신저에 대한 자세한 내용 및 사용 방법은 이통통신 사업 자에게 문의하세요.

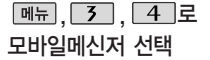

- $\cdot$  **MH**  $\rightarrow$   $\circled{2}$  로 버디검색, 버디추가, 내대화명 변경, 대화하기, 대화보관함, 버디 관리(삭제, 편집, 차단, 정보 보기), 환경설정, 이용안내 등을 선택할 수 있습니다.
- [후개] 로 전화번호, 이름, 메모를 입력 후 (%)를 눌러 대화상대 추가

로 대화상대 선택 후  $\left( \begin{smallmatrix} \circ\mathsf{K} \ \circ\bullet\end{smallmatrix} \right)$  누름 대화글 입력 후 [전송]을 눌러 대화하기

• 페뉴 → (-)로 ^^/?, 초대, 전송 하기(이모티콘/ 플래시콘/사진), 대화 종료, 새 대화창 열기, 대화창 설정 (내대화명변경/스킨설정/글꼴설정/ 대화저장설정)을 선택할 수 있습니다.

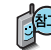

모바일메신저는 이동 중 상대방과 휴대전화간에 즐길 수 있는 문자 대화 서비스입니다.

▶

최초 사용시에는 버디를 등록해야 하며  $\Box$ → $\bigcirc$  로 폰트선택, 버디등록, 스킨설정, 대화명 변경 등을 설정할 수 있습니다. 총 5개의 대화방을 만들 수 있으며 각 방에서는 최대 5명의 대화가 가능합니다.

# 메시지

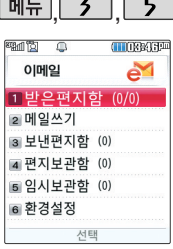

메일 계정 등록 및 메일 수신 시간 설정, 스팸 주소 및 메일 관리를 할 수 있는 기능으로, 용량에 따라 최대 300개까지 휴대전화 에 메일을 저장할 수 있습니다.

사진/동영상촬영 106~116쪽을 참조하세요.

## 이메일

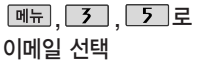

�받은편지함, 메일쓰기, 보낸편지함, 편지보관함, 임시보관함, 환경설정

사용 가능한 POP3 및 이용 요금은 홈페이지(http://www.lguplus.com) 및 이동통신 사업자에 문의하세요.

사진보내기

 $\boxed{m_{\pi}}$ ,  $\boxed{3}$ ,  $\boxed{6}$  로

사진보내기 선택

로 원하는 사진 선택 후

[<sub>첨부</sub>] 누름

• [페뉴] → 촬영으로 사진을 새로 찍어 전송할 수 있습니다.

 $\blacktriangleright$  받는이 번호 또는 이메일 입력 후 누름

 $\blacktriangleright$   $\left(\begin{matrix} 0 \\ 0 \end{matrix}\right)$  로 원하는 항목 선택 후

 $\left( \begin{matrix} \mathsf{OK} \ \mathsf{OS} \end{matrix} \right)$  누름

 $\cdot$   $\overline{\mathsf{m}}$   $\overline{\mathsf{m}}$   $\overline{\mathsf{m}}$   $\overline{\mathsf{m}}$   $\overline{\mathsf{m}}$   $\overline{\mathsf{m}}$   $\overline{\mathsf{m}}$   $\overline{\mathsf{m}}$   $\overline{\mathsf{m}}$   $\overline{\mathsf{m}}$   $\overline{\mathsf{m}}$ 통화목록을 선택하여 전화번호 를 입력할 수 있습니다.

메시지보내기 69쪽을 참조 하세요.

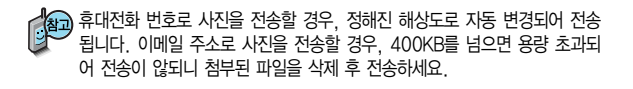

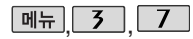

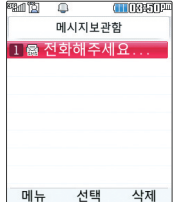

### 메시지보관함

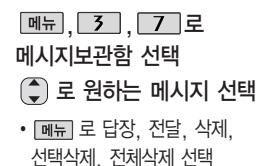

- 메시지 내용을 확인하려면 누름
	- $\cdot$  [ 메뉴 ] 로 답장, 전달, 삭제, 전화번호 저장 선택
- 수신된 메시지를 별도로 보관할 수 있는 기능입니다.

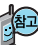

SMS 80개, MMS 20개가 저장되며, 최대 저장개수가 저장된 경우 새로운 메시지를 저장하려면 기존에 보관된 메시지를 삭제해야 합니다.

▶

받은 멀티미디어메일 에서 첨부만저장을 누르면 해당 첨부파일 이 첨부파일함에 저장 됩니다.

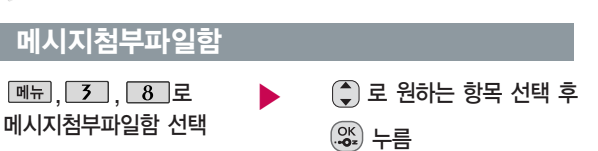

�사진, 동영상, 편지지, M카드, 음악, 음성

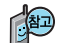

첨부파일함 기능은 수신한 Animation,멜로디를 첨부파일로 선택하여 멀티미디어메일로 전송할 경우 요금이 청구될 수 있으니 참고하세요.

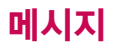

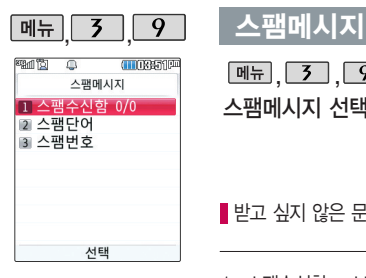

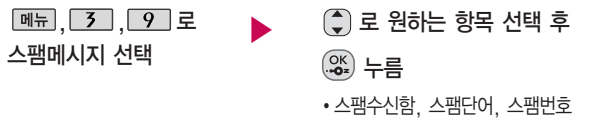

■ 받고 싶지 않은 문자 메시지를 차단하는 기능입니다.

- 1. 스팸수신함 : 스팸으로 분류된 메시지를 확인할 수 있습니다.
- 2. 스 팸 단 어 : 단어를 등록하여 스팸메시지 중 등록된 단어가 포함된 메시지 (예:광고)를 차단하며 최대 20개까지 저장 가능합니다. (한글 최대 16자, 영문 최대 32자)
- 3. 스 팸 번 호 : 번호를 등록하여 등록된 번호로부터 오는 메시지를 차단하며 최대 20개까지 저장 가능합니다. (숫자 4자리 이상)

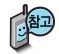

스팸차단설정을 설정으로 선택한 경우 차단한 전화번호나 단어로 메시지가 도착 해도 수신함에는 표시가 되지 않으며, 스팸메시지에서만 확인이 가능합니다. 스팸메시지 목록에 있는 스팸메시지들은 수신함으로 복귀가 가능합니다.

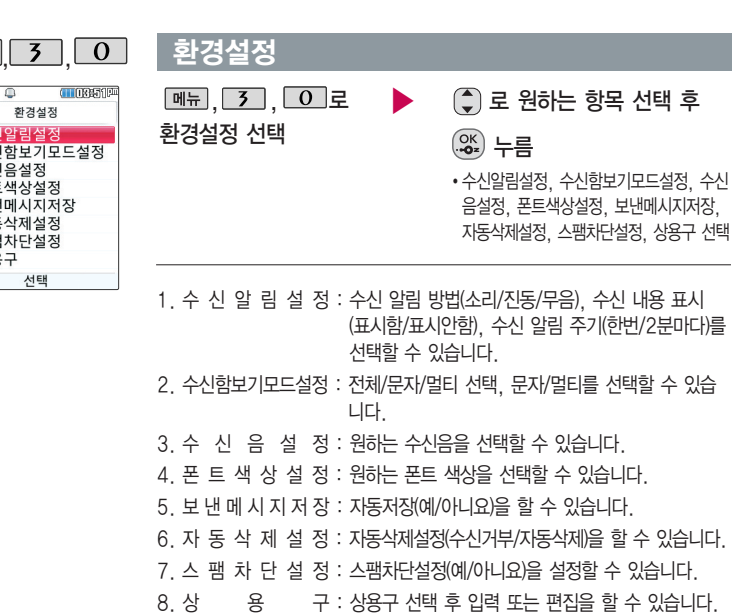

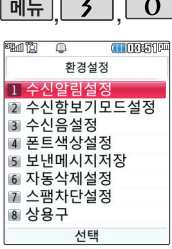

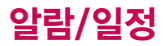

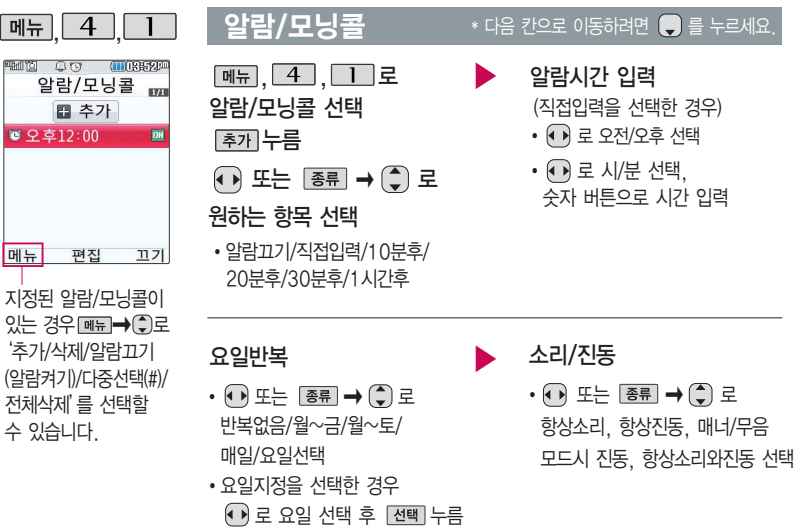

(선택한 요일을 해제하려면 누름)

#### $*$  다음 칸으로 이동하려면  $\blacksquare \equiv \pm \equiv \text{M}\Omega$ .

- 알람시간 입력 (직접입력을 선택한 경우)
	- • 로 오전/오후 선택
	- $\cdot$   $\Omega$  로 시/분 선택. 숫자 버튼으로 시간 입력

**78**

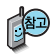

항상소리로 설정한 경우 매너모드로 설정 되어 있어도 벨소리가 울리며, 무음/매너모드 시 진동으로 설정한 경우 매너모드가 해제 되어 있을 때 벨소리 로 울리고 매너모드가 설정되어 있으면 진동

# 알람/모닝콜

#### 벨소리 선택 진동/벨소리 설정을 **창목을 추가한 경우**

(항상 진동을 선택한 경우 제외)

- $\cdot$   $\cdot$   $\cdot$   $\rightarrow$   $\bullet$  또는  $\overline{e}$   $\overline{e}$   $\rightarrow$   $\bullet$  로 원하는 벨소리 선택 후 누름
- � 또는 � 로 벨소리 크기 조절 후 [전택] 누름

▶ 다시알림 선택

� 또는�로

다시알림없음/3분후/5분후/ 10분후/15분후 선택

메모 입력 후 누름

내용 입력 시 한글 40자, 영문 80 자까지 입력할 수 있습니다.

으로 울립니다. 아주 알람/모닝콜을 설정하면 대기화면에 (이 나타나며, 지정된 시간이 되면 알림음이 울리고 현재 시간이 화면에 표시됩니다.

> 알람이 울리는 화면에서 미리 설정한 다시울림이 있을 경  $P(\widehat{\bullet})$ 로 알람종료/다시울림을 선택할 수 있습니다.

를 누르면 미리 설정한 다시알림 시간만큼 연기되며, 대기화면에 (잃이 표시됩니다.

여러가지 일정의 알람시간이 동일한 경우, 알림음과 함께

일정-할일-알람/모닝콜 순으로 문구가 변경, 표시됩니다.

대기화면에서  $\bullet$  를 누르면 다시알림으로 설정된 알람을 종료할 수 있습니다.

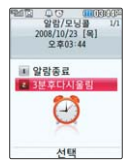

(다시알림설정을 3분후로 설정한 경우)

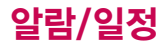

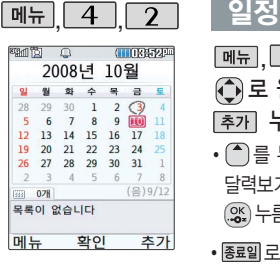

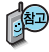

대기화면에서 원하는 날짜 입력 후,  $\boxed{012} \rightarrow$  $\boxed{0}$  을 누르면 해당 달력화면으로바로이동 할수있습니다. 예 : 0506 → 올해 5월 6일, 20080506 →

2008년 5월 6일

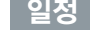

▶ 시작시간/종료시간 선택 , , 로일정 선택 로 원하는 날짜 선택 [추가] 누름

- $\cdot$  (^)를 누른 후  $\overline{\mathsf{m}_{\overline{\mathsf{m}}}}$   $\rightarrow$  ( $\widehat{\mathsf{q}}$ )로 달력보기 선택 + 로 날짜 선택  $\left(\frac{\partial K}{\partial x}\right)$  누름
- 종료일로 종료일 지정을 선택할 수 있습니다. (종료일 지정 선택 시  $\bigodot$ 로 년/월/일 선택, 숫자 버튼 으로 날짜 입력)

 $\cdot$   $\overline{\bigoplus}$  또는  $\overline{\mathscr{E}}$ 류 $\rightarrow$   $\overline{\bigoplus}$  로 알림없음/정각알림/5분전 /15분전/30분전/1시간전/ 1일전/3일전/일주일전 선택

#### $*$  다음 칸으로 이동하려면  $\blacksquare$  를 누르세요.

- - ① 로 오전/오후 선택
	- $\cdot$   $\Omega$  로 시/분 선택,

숫자 버튼으로 시간 입력

- 내용 입력
- �내용 입력 시 한글 40자, 영문 80자까지 입력할 수 있습니다.
- 문자 입력방법 36~38쪽을 참조하세요.

▶ 알림 선택 알림음 선택

(알림없음을 선택한 경우 제외)

- $\cdot$   $\odot$   $\rightarrow$   $\odot$  또는  $\circ$  를  $\rightarrow$   $\odot$  로 알림음 선택
- 아이콘 선택
- $\cdot$   $\overline{\bullet}$  또는  $\overline{\bullet}$  종류 → 숫자 버튼으로 아이콘 선택
	- 휴일설정 선택
- • 로 휴일해제/휴일설정 선택

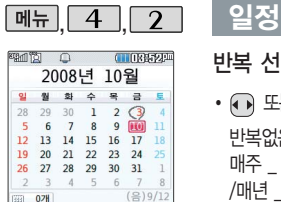

목록이 없습니다 메뉴

#### 저장된 일정이 있는  $73$ 우 메뉴 → ①로 '추가/\_( )일정삭제/\_월일 정삭제/검색/전체삭제/ 날짜바로가기/보기방식' 을 선택할 수 있습니다.

화인

추가

 $\cdot$  (+) 또는  $\overline{\text{ge}}$   $\rightarrow$   $\left(\frac{\pi}{2}\right)$  로

매주 /매달 /매달 \_ 번째 /매년 / 매년 음력 / 매년 : \_ 번째 \_ /사용자지정(사용자

 $*$  다음 칸으로 이동하려면  $\bigoplus$  를 누르세요.

▶ 반복 선택 기능 수행 방복종료 선택 후  $\left(\frac{\omega}{n}\right)$ 누름

(반복없음을 선택한 경우 제외)

• • • • 로 반복종료지정 선택

(반복종료 지정을 선택한 경우)

숫자 버튼으로 날짜 입력

 $\cdot$   $\Omega$  로 년/월/일 선택,

**③→①** 로 '예'선택 → ③ 누름

날짜 선택, 삭제할 항목 선택 ( $\mathcal{X}$ )후,  $\mathcal{X}$ )→ [삭제] 선택→

삭제하려면?

날짜 선택, 수정할 항목 선택 후 보기 $($  (%) ) → 저장된 내용 확인 → 편집  $\mathcal{L}(\mathfrak{A}) \rightarrow \mathfrak{S}$ ) 로 이동하여 수정할 내용 선택 후 편집→ 저장( $\mathfrak{A}$ ) 누름

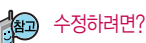

반복없음/매일/월-금/월-토/ 지정 선택 시 반복설정을 자유 롭게 설정할 수 있습니다.) 선택

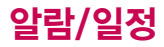

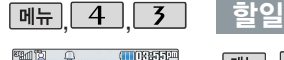

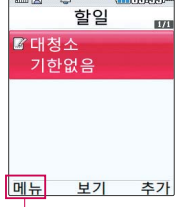

경우 | 빼큐 → (-) 로 '추가/편집/완료표시/ 삭제/전체삭제/다중선 택(#)/중요도별보기/ 검색'을 선택할 수 있습니다.

 $\boxed{M_{\pi}$ ,  $\boxed{4}$ ,  $\boxed{5}$  로 할일 선택

### [추가]누른 후, 내용 입력

- �내용 입력 시 한글 40자, 영문 80자 까지 입력할 수 있습니다.
- 문자 입력방법 36~38쪽을 참조하세요. 할일이 저장되어 있는 기간 참조하세요.<br>같은 이 말을 하는 것이 같아.

#### 중요도 선택

 $\cdot$   $\overline{\cdot}$   $\overline{\cdot}$  로 중요도보통/중요도낮음/ 중요도높음 선택

#### $*$  다음 칸으로 이동하려면  $\bigoplus$  를 누르세요.

기한 선택

▶

• •• •• 로 기한없음/기한지정 선택

#### 날짜 선택

### (기한지정을 선택한 경우)

• < • 로 년/월/일 선택, 숫자 버튼으로 날짜 입력

- ① 로 오전/오후 선택
- $\cdot$   $\overline{(\cdot)}$  로 시/분 선택, 숫자 버튼으로 시간 입력

### 알림음 선택

• ⊙) → ⊙ 또는 |종류 → ⊙ 로 알림음 선택

```
...<br>.....<br>.....
```
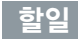

 $*$  다음 칸으로 이동하려면  $\bigcirc$  를 누르세요.

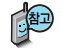

수정하려면?

 $\beta$ 하는 항목 선택 후 보기 $(\mathcal{X}, \mathcal{Y}) \rightarrow \text{PGL}(\mathcal{X}) \rightarrow \text{PGL}$  이동하여 수정할 내용 선택 후 편집 � 누름

삭제하려면?

항목 선택 후  $\boxed{99}$  →  $\boxed{4}$  로 삭제 선택 후,  $\boxed{4}$  로 '예' 선택 →  $\boxed{2}$  누름

- 메뉴 보기 추가 D-Day가 설정되어  $Q = \frac{1}{2}$  정우  $\boxed{MP} \rightarrow$  $\left(\begin{matrix} 2 \end{matrix}\right)$  로 일정으로등록, 추가, 편집, 대기화면 표시, 삭제, 전체삭제, 다중선택(#)을 선택할 수 있습니다. (대기화면표시를 선택 할 경우 대기화면에 D-Day가 표시됩니다.)
- $\boxed{4}$   $\boxed{4}$  D-Dav ित कि  $D-Dav$ **IDV** 圖 도창회 08/10/25  $\bullet$ 
	- D-Day 선택 누른 후, 날짜 입력 • < • 로 년/월/일 선택, 숫자 버튼으로 날짜 입력 또는  $\boxed{\exists \vec{a}} \rightarrow \bigodot \exists$  로 날짜 선택 후 누름 내용 입력 �내용입력 시 한글 40자, 영문 80자 까지 입력할 수 있습니다. ■ 문자 입력방법 36~38쪽을 참조하세요. 作
		- 특정일을 설정해 놓으면 그 날짜 또는 지나간 날짜를 확인할 수 있는 기능으로, 최대 20개를 저장할 수 있습니다.
		- $-$  지난  $D$  $-Day$ :  $CD$  해당일로 부터 몇일이 지났습니다. 다음날~오늘 카운트)
		- 지나지 않은 D-Day : (해당일이 몇일 남았습니다. 오늘~전날 카운트) (최대 100,000 단위까지 카운터 가능합니다.)

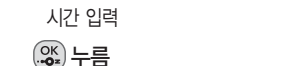

 $\cdot$   $\odot$  로 시/분 선택, 숫자 버튼으로

(알림없음을 선택한 경우 제외) • • • 로 오전/오후 선택

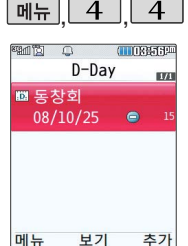

 $\boxed{m_{\pi}}$ ,  $\boxed{4}$ ,  $\boxed{4}$  로

알림 선택

알림시간선택

 $*$  다음 칸으로 이동하려면  $\blacksquare$  를 누르세요.

• • 그 로 대기화면표시/화면표시해제 선택

 $\cdot$   $\cdot$   $\cdot$  또는  $\sqrt{3}$   $\rightarrow$   $\sqrt{2}$  로 알림없음/ 당일알림/1일전/3일전 선택

대기화면표시 선택

알람/일정

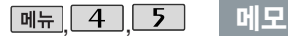

#### 而宽 **मामिक स्थान** संग्र 메모 **IDE** 冒메모 **DHI** 보기 추가

저장된 메모가 있는 경우 **메**뉴 →  $\bigcirc$  로 메시지전송, 추가, 삭제, 편집, 검색, 다중선택 (#), 전체삭제, 폰트 색상설정, 메모지설정, 메모시간숨기기를 선택할 수 있습니다.

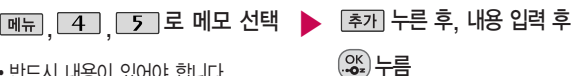

- 반드시 내용이 있어야 합니다.
- $\cdot$   $\overline{\mathsf{m}}$  $\overline{\mathsf{m}}$   $\rightarrow$   $\overline{\mathsf{m}}$   $\infty$   $\mathsf{m}$   $\mathsf{m}$   $\mathsf{m}$   $\mathsf{m}$   $\mathsf{m}$   $\mathsf{m}$   $\mathsf{m}$   $\mathsf{m}$   $\mathsf{m}$   $\mathsf{m}$   $\mathsf{m}$   $\mathsf{m}$   $\mathsf{m}$   $\mathsf{m}$   $\mathsf{m}$   $\mathsf{m}$   $\mathsf{m}$   $\mathsf{m}$   $\mathsf{$ 문자열 복사, 입력취소 선택 가능

문자 입력방법 36~38쪽을 참조하세요.

- 1. 메시지전송 : 저장된 메모로 메시지를 전송할 수 있습니다.
- 2. 추가 : 새 메모를 추가할 수 있습니다.
- 3. 삭제 : 선택한 메모를 삭제할 수 있습니다.
- 4. 편집 : 저장된 메모를 편집할 수 있습니다.
- 5. 검색 : 검색어를 입력해 저장된 메모를 검색할 수 있습니다.
- 6. 다중선택(#) : 여러 개의 메모를 동시에 선택할 수 있습니다.
- 7. 전체삭제 : 저장된 메모 전체를 삭제할 수 있습니다.
- 8. 폰트색상설정 : 저장된 메모 폰트 색상을 변경할 수 있습니다.
- 9. 메모지설정 : 검정꽃, 환상, 골프, 하트, 나뭇잎, 편지, 조명, 난, 붉은꽃, 하늘, 사용자설정을 선택할 수 있습니다.(사용자설정 선택 시  $\overline{\phantom{a}}$ 종류 $\rightarrow$   $\overline{\phantom{a}}$ ) 로 눌러 내장/카메라앨범, 외장/카메라앨범을 선택하여  $\bigodot$ 로 저장된 이미지를 선택한 후 [확인]을 누르세요.)
- 0. 메모시간숨기기(메모시간보기) : 메모한 시간을 보이게 하거나 숨길 수 있습니다.

**85**

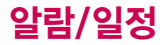

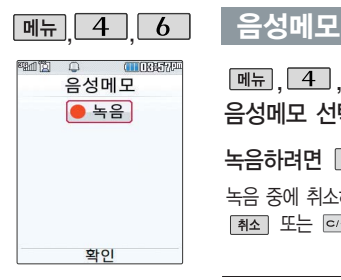

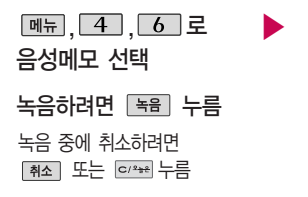

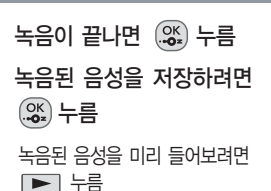

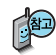

음성 녹음은 매너모드가 설정된 상태에서도 가능하며, 음성 재생은 매너 모드가 해제된 상태에서만 가능합니다. (진동모드에서는 재생 가능합니다.)

음성메모 기능은 메모리 한도 내에서 최대 1000개까지 저장 가능합니다. (리스트 표시 최대 1000개까지 지원)

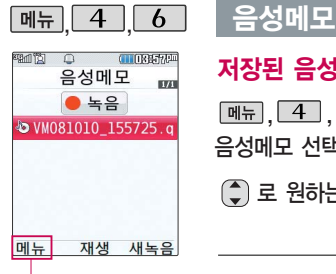

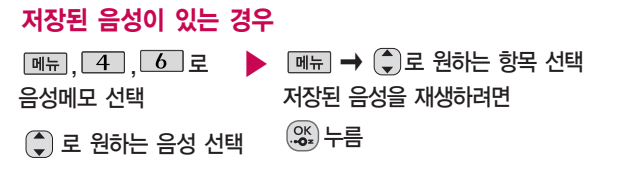

추가/삭제/보호설정 (해제)/이름편집/ 다중선택(#)/전체삭제/ 파일정보

- 매너모드가 설정된 경우 매너모드를 해제하세요.
- 1. 추 가 : 음성녹음을 할 수 있습니다.
- 2. 삭 제 : 로 '예/아니요' 선택
- 3. 보호설정(해제) : 보호방지를 설정(해제)할 수 있습니다.
- 4. 이 름 편 집 : 이름을 변경할 수 있습니다.
- 5. 다 중 선 택 (#) : 여러 개의 음성을 동시에 선택할 수 있습니다.
- 6. 전 체 삭 제 : □ 로 예/아니요' 선택
- 7. 파 일 정 보 : 파일이름, 저장날짜, 재생시간, 파일크기, 파일형식, 보호설정 등을 확인할 수 있습니다.

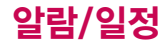

 $\boxed{m_{\overline{n}}$   $\boxed{4}$   $\boxed{7}$ 비밀수첩 비밀번호(4자리) 입력 , 4 , 7 로 ▶ ( )로 원하는 항목 선택 후 . , ( ) 누름 **TELEVISION CONTROL** 비밀수첩 선택 �신용카드정보/통장정보/인터넷정보/ 비밀수첩 가족정보/정보초기화 비밀번호(4자리) 입력 ▲ 신용카드정보 2 통장정보 정보를 추가하려면 ■ 인터넷정보  $\left(\frac{\infty}{\infty}\right)$ 를 누른 후  $\left(\frac{\infty}{\infty}\right)$ 로 원하는 ■ 가족정보 5 정보초기화 내용 선택, 정보 입력 후  $\left( \mathcal{Z}_{n} \right)$  누름 서태 **E** My Menu

 $\theta$ 원하는 항목 선택 후  $[\overline{x_1} \rightarrow \overline{x_2}] \rightarrow [\overline{x_3} \rightarrow \overline{x_4}]$ 로 수정할 내용 선택 후

 $\binom{2}{x}$ 로 삭제할 목록 선택,  $\boxed{m \vdash x} \rightarrow \binom{2}{x}$ 로 삭제 선택 후 '예'선택  $\rightarrow \binom{2x}{x}$  누름

저장된 정보를 수정하려면?

편집 � 누름 삭제하려면?

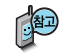

### 비밀수첩

- 1. 신용카드정보 : 신용카드의 카드명/카드번호/유효기간을 저장할 수 있습니다. (최대 5개까지 저장 가능)
- 2. 통장정보 : 은행명/통장번호/용도를 저장할 수 있습니다. (최대 5개까지 저장 가능)
- 3. 인터넷정보 : 이름/주소/아이디/비밀번호를 저장할 수 있습니다. (최대 10개까지 저장 가능)
- 4. 가족정보 : 관계/주민등록번호/생일/주소/본적을 저장할 수 있습니다. (최대 10개까지 저장 가능)
- 5. 정보초기화 : 비밀수첩에 저장된 모든 입력정보를 초기화할 수 있습니다.

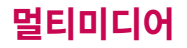

거부 시에는 상대방에게 음성 멘트를 전달합니다.

# DMB 안테나를 설치하려면

옆으로 빼세요.

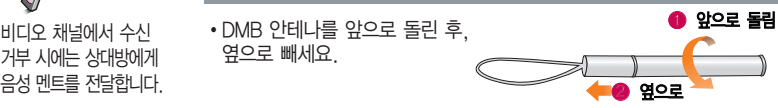

�휴대전화의 측면 DMB 안테나 연결구를 열면 안테나 잭이 나옵니다.

�안테나를 안테나 잭에 꽂은 후, 수신 방향에 따라 안테나를 움직이고, 수신 률이 좋지 않을 경우 안테나를 최대한 뽑아서 사용하세요

화면의 화질은 방송수신 환경 및 휴대전화 사용 환경에 따라 달라질 수 있습니다. 방송 수신 상태가 좋지 않을 경우 방송 화면과 소리가 어긋나는 문제가 발생 할 수 있습니다.

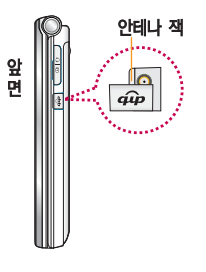

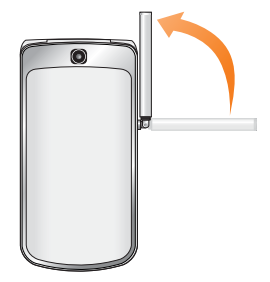

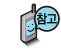

DMB 안테나가 부러지면 방송 수신이 저하될 수 있으니 방송 시청 시에만 안테나를 꽂아 주세요.

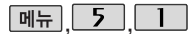

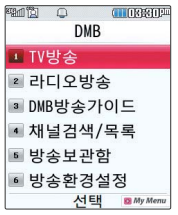

TV방송 및 라디오방송 이용 시 반드시 안테나 를 꽂은 후 최대한 뽑고 사용하세요.

안테나 회전부분이 보이도록 안테나를 최대한 뽑으면 안테나 의 위치를 자유롭게 조절할 수 있습니다.

# TV를 이용하기 전에

지상파 DMB(Digital Multimedia Broadcasting) 송신소에서 보내오는 방송 전파를 수신하여 TV방송 및 라디오 방송을 보고 들을 수 있습니다.

TDMB 방송서비스의 시청 및 청취는 무료입니다.

PC Out 기능이란 휴대전화와 PC를 USB 데이터 통신케이블로 연결한 후, DMB (Digital Multimedia Broadcasting) 시청 프로그램을 이용하여 PC 화면에서 TV방송 및 라디오방송을 즐길 수 있는 편리한 기능입니다.

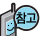

PC Out 기능은 Windows 2000 SP4 또는 Windows XP SP1이상의 운영체제에서 사용 가능하며, 자세한 내용은 홈페이지(http://pcout. cyon.co.kr)를 참조하세요.

약전계에서 PC Out 기능 사용시에 일반사용시보다 수신감도가 저하될 수 있습니다. 수신신호가 양호한 지역에서 사용해 주세요.

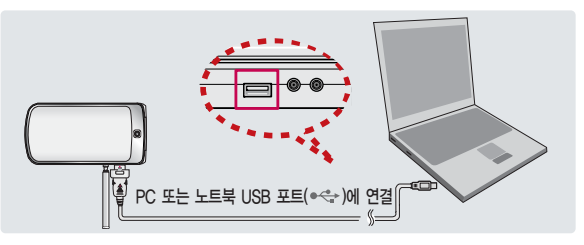

# 멀티미디어

TV방송 및 라디오방송 은 휴대전화 기지국 신 호와는 상관이 없으며 방송국의 신호를 수신 하여 사용하므로 수신 지점 사이에 고층 건 물, 산 등이 있는 경우 및 지상파 중계기가 설 치되지 않은 지하나 건 물 내부, 음영지역에서 는 수신 상태가 좋지 않거나 수신이 제한될 수 있으니 장소를 이동 하여 사용해 주세요. 5분간 신호가 잡히지 않는 경우 종료합니다.

화면의 화질은 방송수 신 환경 및 휴대전화 사용환경에 따라 달라 질 수 있습니다. 방송 수신 상태가 좋지 않을 경우 방송 화면과 소리 가 어긋나는 문제가 발 생할 수 있습니다.

## TV를 이용하기 전에

#### PC Out 기능을 이용하려면?

- ① 홈페이지(http://pcout.cyon.co.kr)에 접속하여 DMB Player 프로그램의 실행파일을 PC에 저장하세요.
- ② 저장된 실행파일을 더블 클릭하여 실행하세요. 프로그램이 자동으로 PC에 설치됩니다.
- ③ 휴대전화와 PC를 USB 데이터 통신케이블로 연결한 후 바탕화면에 있는 1 를 더블 클릭하여 실행하세요.
	- 휴대전화는 연결 시 대기화면 상태이어야 하며, 프로그램을 실행하기 전에 시청 가능한 채널이 검색된 상태이어야 합니다.
	- 이동식 디스크 또는 Mobile Sync Ⅱ 프로그램이 종료된 상태이어야 합니다.
		- (동시 실행 불가능함)
	- 배터리가 부족한 경우 PC에서 방송을 시청할 수 없습니다.
- ④ PC DMB Player 프로그램 화면에 선택한 채널이 나타납니다.
	- PC Out 기능 사용 중에도 전화 수신/발신, 메시지 수신/발신 기능을 이용할 수 있습니다.(단, 방송 서비스 기능 등의 일부 기능은 제한됩니다.)
- ⑤ PC Out 기능을 종료하려면 DMB Player 프로그램을 종료한 후 USB 데이터 통신케이블을 빼세요.
- TV방송 및 라디오방송 시청 시 배터리 소모가 많습니다. 대기화면의 배터리 아이콘이 모양이면 배터리를 충전한 후 사용하세요. (배터리 만충상태에서 사용시간 약 120분)

# TV 방송

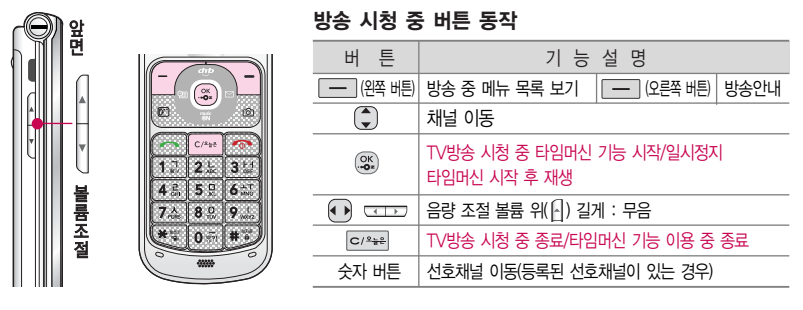

- �방송 시청중 전화 수신/발신 및 메시지 수신/발신이 가능합니다.
- �방송서비스 기능을 처음 이용할 경우'채널검색/목록'(101쪽)에서 시청 가능한 채널을 검색한 후 사용하세요.
- �공공 장소에서는 휴대전화에 스테레오 이어마이크를 연결하여 사용하세요.
- 매너모드 상태인 경우 방송 실행 시 "매너모드입니다. 소리를 재생할까요?" 라는 화면이 보여집니다. '예/아니요'를 선택하세요.
- $\cdot$  방송 시청 중 전화가 걸려온 경우 통화하려면  $\sim$ 를 누르세요.
- �스테레오헤드셋이 연결되어 있는 경우 스테레오헤드셋의 통화/종료 버튼을 눌러 통화하세요.

**93** 타임머신 기능은 TV시청 중 메시지 또는 전화 통화하는 동안 잠시 수신된 방송 내용을 저장하고 통화가 끝나면 앞서보던 방송을 이어서 볼 수 있는 기능입니다. (타임머신 방송의 저장 가능한 시간은 현재 남아있는 메모리 용량과 방송 수신 상태에 따라 달라질 수 있습니다.)

# 멀티미디어

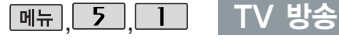

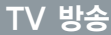

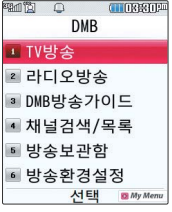

방송환경설정의 타임 머신설정에서 통화 또 는 메시지 항목이 설 정되어 있어도 내장메 모리의 여유가 없으면 타임머신 기능이 작동 하지 않습니다.

# <u>|, 「5 ], ロ ], ロ コ</u> 로 ▶ \_ <sub>메</sub> <sub>리</sub> → (\_\_) 로 원하는 항목 선택 후

### TV방송 선택

등록된 채널이 없을 경우, 자동으로 채널을 검색합니다.

채널검색/목록 101쪽을 참조하세요.

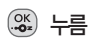

DMB방송가이드 설정 시 아래 목록으로 변경됩니다.

• DMB방송가이드/선호채널등록/녹화/화면캡 쳐/화면조정/메시지/전화걸기/버튼도움말/ 자동종료설정

## TV 시청 중 타임머신 기능

TV 시청 중 누름 (화면은 일시정지 상태이며, 왼쪽 상단에 타임머신 녹화 시간이 표시됩니다.)

타임머신 기능 설정 상태에서  $\Box$ →  $\Box$ 로 메시지, 전화걸기, 버튼도움말, 자동종료설정 선택 가능

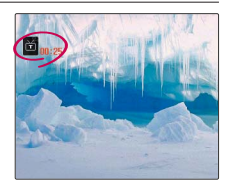

다시  $\mathbb{Z}$  를 누르면 녹화된 지난 방송을 볼 수 있습니다.

■ 타임머신 기능을 종료하고 다시 실시가 방송을 시청하려면 c/\*\*\* 를 누르세요.

# TV 방송

검색된TV, 라디오채널 목록을 확인할 수 있습 니다.

오늘 날짜의 DMB방송 가이드가 존재할 경우 현재 메뉴는 DMB방송 가이드로 보여집니다.

DMB방송가이드는 100쪽을 참조하세요.

현재 시청중인 채널을 선호채널로 등록 및 해제할 수 있습니다.

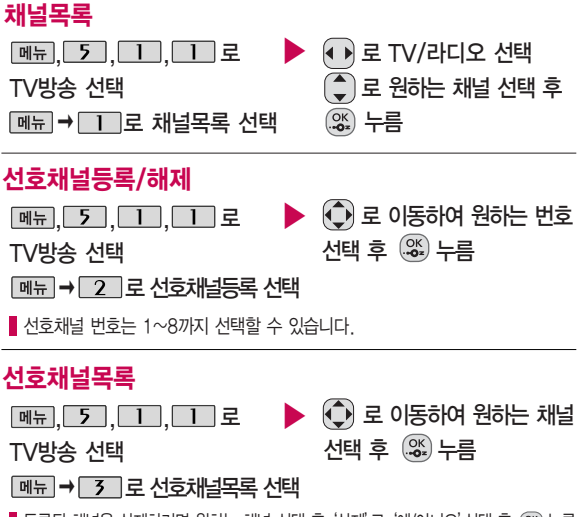

■ 등록된 채널을 삭제하려면 원하는 채널 선택 후 '삭제'로 '예/아니요'선택 후 (%) 누름

# 멀티미디어

TV 방송

방송 수신 상황 및 휴 대전화에 내장된 메모 리 한도 내에서 방송 녹화 및 저장할 수 있습니다. 현재 시청중인 방송을 녹화하여동영상파일로 저장할 수 있습니다.

동영상 녹화는 최대 100개까지 저장할 수 있습니다.

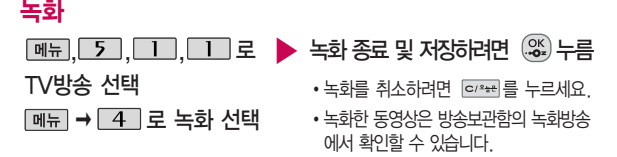

- 1. 녹화중 수신상태가 좋지 않은 경우 화면이 멈추며 REC표시가 붉은색에서 회색으로 바뀌면서 녹화가 중지됩니다. 다시 수신상태가 좋아지면 녹화가 다시 진행됩니다.
- 2. 녹화중 알림(알람/모닝콜 등)이 있을 경우 진동으로 알려주며, 방송 종료 후 지난알림(알람/모닝콜 등)을 알려줍니다.

시청중 화면을 캡쳐하여 이미지 파일로 저장할 수 있습니다.

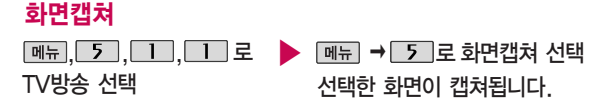

- 캡쳐 후에도 화면은 정지되지 않고 계속 방송됩니다.
- 캔쳐된 이미지는 방송보관함의 정지영상에서 확인할 수 있습니다.

# TV 방송

방송시청중메시지 기능을이용할 수 있습 니다. 단, 메시지 발신 시 방송시청이 제한될 수 있습니다.

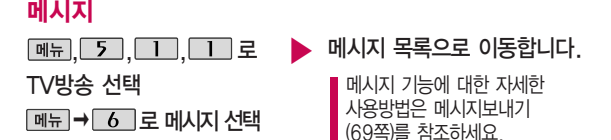

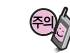

방송 시청 중 메시지 기능을 이용할 수 있습니다. 단, 메시지 발신 시 방송시청이 제한될 수 있습니다.

시청 중 전화를 걸 수 있습니다.(통화 시 방송 음은 들리지 않습니다.) 방송환경설정의 타임 머신설정에서 통화 설정이 되어 있으면 전화걸기 선택 시 타임머신 기능이 작동 합니다.

#### 직접 전화번호 입력 또는 ▶ ,,, 로 으로 전화번호부에 저장된 번호 검색 전화하려면 누름 전화걸기 | 메뉴 → | 7 | 로 전화걸기 선택 TV방송 선택

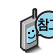

타임머신 기능이 설정된 상태에서 전화통화를 할 경우 자동으로 타임 머신 녹화가 시작되고, 통화 종료 후 지난방송 재생, 타임머신 녹화 유지, 실시간 방송 중에서 선택할 수 있습니다.

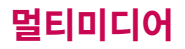

TV 방송

시청중 화면의 밝기, 명암을 조절할 수 있습 니다.

시청중 버튼 동작에 대한 도움말을 확인할 수 있습니다.

TV방송의 종료시간을

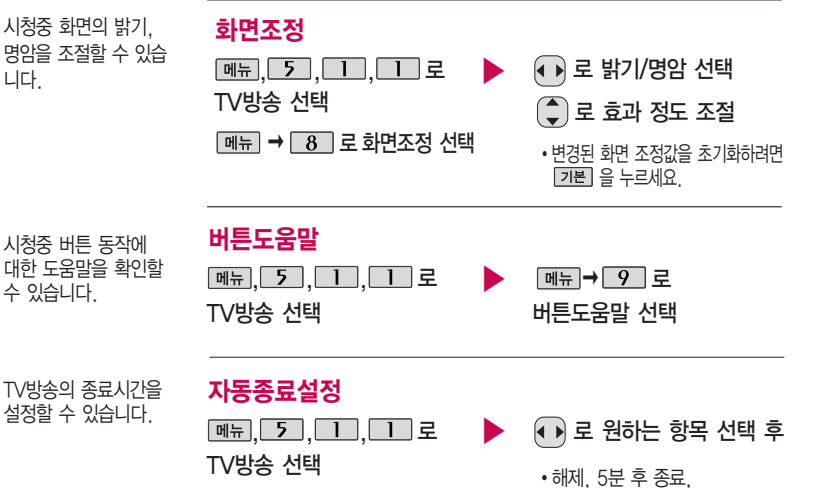

10분 후 종료, 30분 후 종료,

1시간 후 종료

 $\boxed{$ 메뉴 →  $\boxed{0}$  로 자동종료설정 선택

**98**

# 라디오방송

라디오 송신 주파수 세기가 약한 지역이나 지하철, 이동 중에는 수신이 안되거나 휴대 전화의 위치에 따라 잡음이 발생할 수 있습니다.

라디오방송은주파수로 라디오 채널을 맞추는 것이 아니라 자동채널 검색을 통하여 현재 사용지역에서 수신 가능한 채널을 편리 하게 자동 등록 시킵 니다.

라디오 수신 기능은 이동통신 서비스 사업 자와 무관합니다.

#### �등록된 채널이 없을 경우, 자동으로 채널을 검색합니다. 신 주파수 レン <u>\_ [ M뉴], [ 5 ], [ 1 ], [ 2 ]</u> 로 D<mark>- [ M뉴] → ( -)</mark> 로 원하는 항목 선택<br>출 지역이나 DMB방송가이드 설정 시 아래 목록으로 변경됩니다. �DMB방송가이드/선호채널등록(해제)/선호채널 목록/화면캡쳐/부가정보해제(설정)/메시지/ 전화걸기/버튼도움말/자동종료설정 라디오방송 선택 ■ 채널검색/목록 101쪽을 참조하세요.

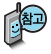

- 1. 채널목록 : 검색된 TV, 라디오 채널을 확인할 수 있습니다.
- 2. 선호채널등록(해제) : 청취중인 채널을 선호채널로 등록 및 해제할 수 있습니다.
- 3. 선호채널목록 : 등록되어 있는 선호채널을 확인할 수 있습니다.
- 4. 화면캡쳐 : 현재 보여지는 슬라이드쇼의 이미지를 저장할 수 있습니다.
- 5. 부가정보해제(설정) : 라디오 청취 시 화면에 표시되는 부가정보를 설정 및 해제할 수 있습니다.
- 6. 메시지 : 청취 중 메시지 기능을 이용할 수 있습니다. (단, 일부 기능은 제한될 수 있습니다.)
- 7. 전화걸기 : 청취 중 전화를 걸 수 있습니다.
- 8. 버튼도움말 : 청취 중 버튼 동작에 대한 도움말을 확인할 수 있습니다.
- 9. 자동종료설정 : 방송 종료시간을 설정할 수 있습니다.

# 멀티미디어

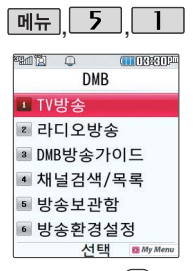

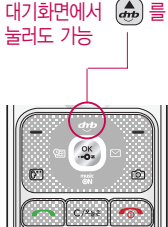

## DMB 방송가이드

 $M_H$  $5$  $\overline{1}$  $\overline{3}$  $\overline{2}$ DMB방송가이드 선택

미리 지정한 지역의 지상파 DMB방송 편성표가 화면에 표시됩니다.

을 누르면 선택한 채널을 시청할 수 있습니다. � 로 상세정보, 무선인터넷

로 TV방송/라디오/선호채널 선택  $\textcircled{1}$ 로 선택된 채널의 편성표 선택 **[체벤체** 을 누르면 선택한 채널에 일일 방송편성표가 나오며, 다시 [현재편성]을 누르면 현재 방송편성표가 나타납니다.

연결, 시청지역변경, 편성표업데이트를 선택할 수 있습니다.

1. 상 세 정 보 : 선택한 프로그램의 상세 내용을 알 수 있습니다.

2. 무선인터넷연결 : 무선인터넷 서비스로 연결됩니다.

3. 시청지역변경 : 지상파 DMB방송을 시청할 수 있는 지역목록이 표시되며 원하는 시청지역을 선택할 수 있습니다.

4. 편성표업데이트 : 최신 방송 편성표를 업데이트 할 수 있습니다.

DMB방송 가이드는 지상파 DMB의 방송편성정보 및 시청 편리 기능을 제공하는 서비스입니다. (단, 방송사의 사정으로 일부 프로그램의 정보가 실제 방송내용과 일치하지 않을 수도 있습니다.)

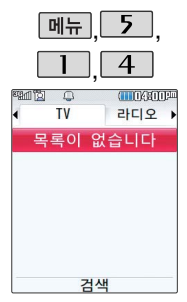

# 채널검색/목록

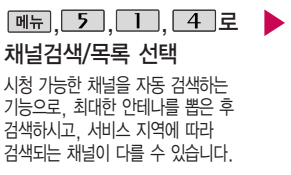

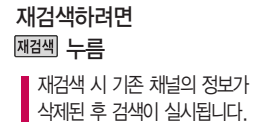

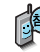

기억 이동 시 채널을 재검색해야 합니다.<br>- 이 고기가 다음 받습니다. TV/라디오 방송이 나오지 않는 경우 채널을 재검색 하세요.

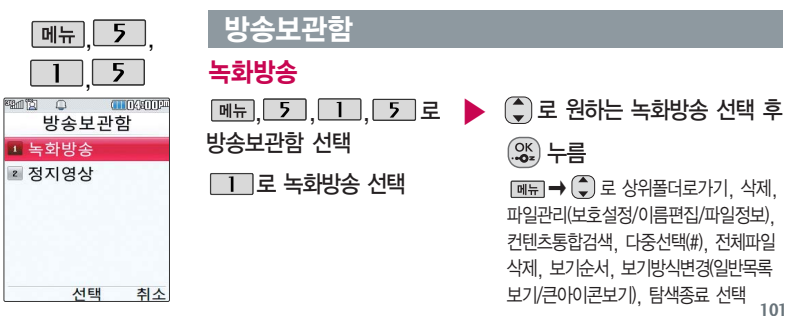

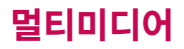

방송보관함

TV방송 시청 중 녹화한 방송이 있는 경우 해당 녹화방송을 확인할 수 있습니다.

#### <재생중 버튼 동작 방법>  $\bigodot$  볼륨 $(\frac{1}{2})$  버튼 또는  $(\bigodot)$ : 음량 조절  $\begin{array}{c} \n 09:15 \\
\bullet\n \end{array}$  $\overline{m}$  $\Omega$   $\Box$  (오른쪽 버튼) 정지 버튼  $\bigcap$   $\bigcap$   $\bigcap$   $\bigcap$   $\bigcap$   $\bigcap$  버트) 반복재생설정 ก (한번재생/한번 반복재생)  $\Omega$ • (%) 재생/일시정지 � (길게) 앞으로 가기

• (■) (길게) 뒤로 가기

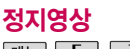

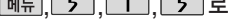

방송보관함 선택

2 로 정지영상선택

<u>|, 「5」, 「1」, 「5」로 ▶ (</u> ) 로 이동하여 원하는 영상 선택

> $\boxed{\mathsf{m}}$  $\overline{\mathsf{m}}$   $\rightarrow$   $\boxed{\mathsf{c}}$  ) 로 상위폴더로가기, 삭제, 파일관리(보호설정/이름편집/파일정보), 컨텐츠통합검색, 다중선택(#), 전체파일 삭제, 보기순서, 보기방식변경(일반목록 보기/큰아이콘보기), 탐색종료

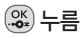

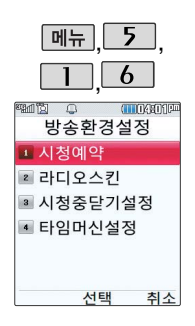

# 방송환경설정

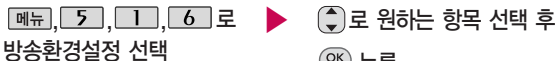

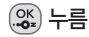

�시청예약, 라디오스킨, 시청중닫기설정, 타임머신설정

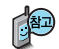

- 1. 시 청 예 약 : 사용자가 원하는 시각에 방송을 예약할 수 있습니다.
- 2. 라 디 오 스 킨 : 라디오방송 청취 시의 스킨을 선택할 수 있습니다. 로 이퀄라이저/판타지를 선택할 수 있습니다.
- 3. 시청중닫기설정 : DMB방송 청취 중 폴더 닫기 동작과 관련하여 로 시청유지/시청종료를 선택할 수 있습니다.
- 4. 타임머신설정 : TV방송 시청 중 전화 수신/발신 시 및 메시지 발신 시 타임머신 기능의 자동 동작여부를 선택할 수 있습니다.

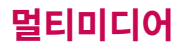

### 촬영하기 전에

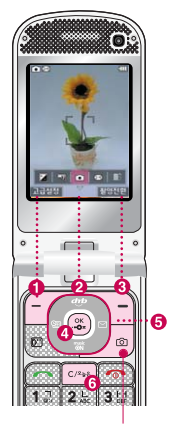

카메라 버튼

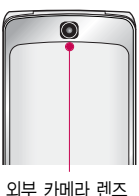

#### 촬영 중 버튼 사용 방법

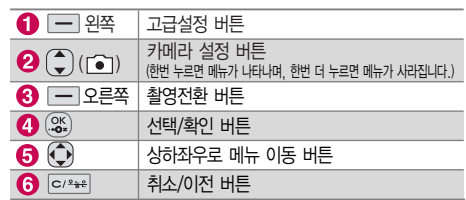

#### 사진 촬영을 하려면 폴더를 열어 주세요.

대기화면에서 카메라( )버튼을 길게 누르면 촬영화면이 나타납니다.

를 짧게 누르면 사진이 곧바로 촬영과 동시에 자동 저장됩니다.

촬영 후 저장한 사진/동영상은 카메라앨범에서 확인할 수 있습니다.

휴대전화의 카메라 렌즈를 이용하여 사진이나 동영상을 촬영 및 저장할 수 있으며, 저장된 사진/동영상을 상대방에게 보낼 수 있습니다. 저장된 사진/동영상은 휴대전화의 배경화면으로 선택할 수 있습니다. (카메라 앨범 117~118쪽을 참조하세요.)

- 촬영 시 흔들림 현상이 발생할 수 있으므로 카메라( 0 )버튼을 누르고, 촬영음이 나올 때까지 카메라를 움직이지 마세요.
- 빛이 많은 곳에서 촬영 시 흑점현상이 나타날 수 있으나 이는 일반 캠코더에서도 나타나는 증상이며, 고장이 아닙니다.

### 촬영하기 전에

- 외부 카메라 촬영 시 어두운 곳에 촬영 설정값 중 조도를'야간'으로 설정하고 촬영하면 좀 더 밝은 영상을 얻을 수 있으나 손떨림 현상이 심해질 수 있습니다.
- 찍고자 하는 대상과의 거리(110cm 이상)를 잘 조절한 후 촬영하세요.
- 어두운 곳(100lx 이하) 촬영 시 노이즈 제거 기능 수행으로 인해 길어질 수 있습니다. (셀프촬영 모드 제외)
- 충격에 약하므로 주의하고, 카메라 렌즈에 지문이 묻으면 화질에 차이가 나므로 깨끗한 사진촬영을 위해서는 부드러운 천으로 닦아 주세요.
- 분해 또는 개조를 하지 마세요. 화재나 감전, 고장 의 원인이 됩니다.
- 다른 제품에서 촬영, 편집된 사진 및 동영상은 재생되지 않을 수 있습니다.
- 카메라 사용 시 휴대전화의 배터리 소모가 많습니다.
- 내장 카메라를 이용하여 비디오나 사진을 찍고 저장 하며, 저장된 사진을 상대방에게 보낼 수 있습니다.
- 매너모드( 1,4) 설정 시에도 사진 및 동영상 촬영음 은 들립니다.
- 카메라 사용 시 촬영 모드에서 버튼 입력이 없는 경우(약 2분) 전원절약을 위해 카메라 메뉴리스트 로 전환됩니다.
- 사진촬영 하면은 기보적으로 사진촬영 아이코( 이)이 보여지며, 설정을 하고자 하는 경우에는 (고급설정) 로 설정값을 볼 수 있습니다. 그리고 107쪽 "아이 콘 표시설정"에 따라 약 3초 후 자동으로 사진촬영 아이콘이 사라지거나 사용자가 (+)를 눌러서 사진 촬영 아이콘( )을 사라지게 할 수 있습니다. Zoom은 640X480, 320X240 해상도에서 촬영된  $N$ 진에서  $\left(\frac{\infty}{\infty}\right)$  로 동작할 수 있습니다.

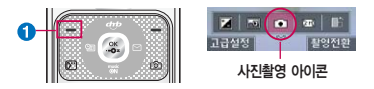

- 사진확인( )은 외부에서 이동디스크로 넣은 사진 이나 다운받은 사진을 확인할 수 없으며, '사진촬영' 밖에서 이름이나 사진을 편집한 경우에도'사진확인' 에서 확인 불가능합니다.

# 멀티미디어

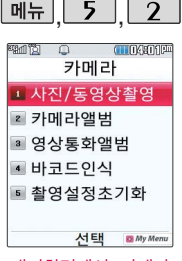

대기화면에서 카메라 ( )버튼을 길게 누 르면 바로 사진/동영상 촬영을 할 수 있습니다.

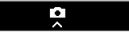

로 사진 설정 메뉴 선택 : 한번 누르면 메뉴가 나타나며, 한번 더 누르면 메뉴가 사라집니다.

● 로 메뉴를 이동할 수 있습니다.

<u>메뉴 5 2 | 사진/동영상 촬영</u>

## l, <mark>\_5 ], \_2 ], \_1 ]로 ▶</mark> 촬영 버튼( <mark>③) ) 눌러 촬영</mark> 사진/동영상촬영 선택 사진촬영

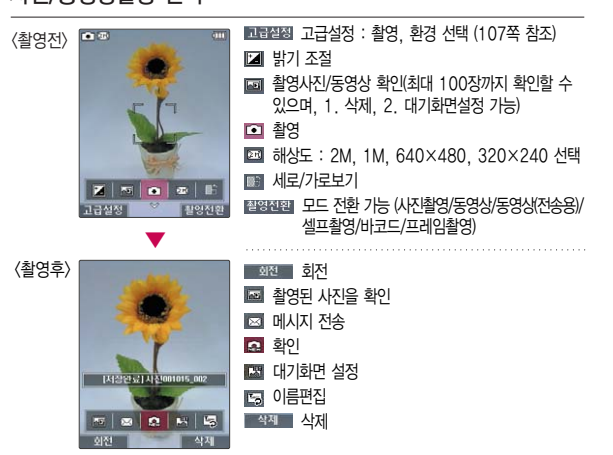
## 사진/동영상 촬영

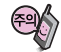

저온 및 고온/고습 환경 누름 에서 장시간 방치 시 카메라가 정상적으로 동작하지 않을 수 있습 니다.

촬영 설정값, 촬영환경을 변경하려면 <mark>프 42</mark>) 로 선택 후

<촬영>

촬영크기 :1600×1200/1280X960/640X480/320X240

[司 연속촬영 :1장/3장/6장/9장(해상도에 따라 다름)

필터 : 없음/세피아/네거티브/흑백

**| | | | 화이트밸런스 : 자동/백열등/형광등/태양광/흐린날** 

타이머설정 : 없음/3초/5초/10초/15초

■■■■화질 : 보통/고급/최고급

38% 조도 : 일반/야간

<환경>

프리뷰 : 가로보기/세로보기

■ 저장공간 : 내장/외장

아이콘 표시설정 : 자동/수동

가이드촬영 : 해제/십자가이드/격자가이드

사진촬영음 : 촬영음1~4

**< 1** 타이머촬영음 : 촬영음1~4

[4] 촬영후확인 : 해제/설정 | 1 # # 순떨림방지 : 해제/설정

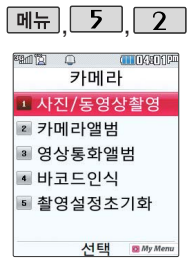

나타나며, 한번 더 누르면 메뉴가 사라집니다.  $\bigodot$ 로 메뉴를 이동할 수

Ļ.

사진/동영상 촬영

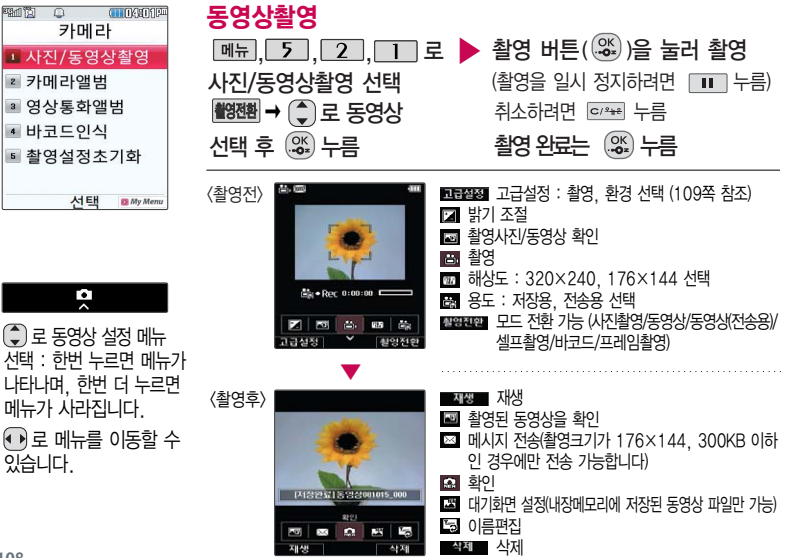

있습니다.

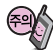

동영상 촬영 시간 및 저장 음질은 해상도, 화질 등 그때의 환경에 따라 달라 질 수 있습니다.

저장용 촬영 : 촬영시간에 제한이 없으며 화질에 따라 저장시간이 달라질 수 있습니다.

전송용 촬영 : 메시지 전송용 촬영모드 설정 시 촬영 사이즈 및 해상도가 제한됩니다.

동영상 촬영 시 각 해상도 및 화질 설정에 따라 데이터 전송률(bps: bit per second) 이 다르게 촬영됩니다. (촬영환경에 따라 데이터 전송률이 다를 수 있습니 다.) 데이터 전송률이 높 을수록 화질은 더 좋아지 며, 파일용량은 커지므로 참고하세요.

## 사진/동영상 촬영

#### 촬영 설정값, 촬영 환경을 변경하려면 <mark>프^ → ●</mark> 로 선택 후 <u>. %)</u> 누름

<촬영>

图 촬영크기 : 320×240/176×144

필터 : 없음/세피아/네거티브/흑백

화이트밸런스 : 자동/백열등/형광등/태양광/흐린날

■■■■화질 : 보통/고급/최고급

<환경>

₫

日 저장공간 : 내장/외장

아이콘 표시설정 : 자동/수동

동영상촬영음 : 촬영음1~4

촬영후확인 : 해제/설정

소리녹음 : 해제/설정

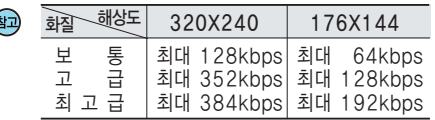

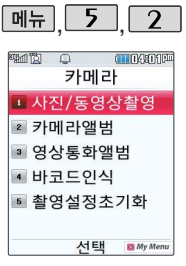

메모리 한도 내에서 저장 가능합니다.

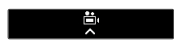

메뉴 선택 : 한번 누르면 메뉴가 나타나며, 한번 더 누르면 메뉴가 사라집니다. 로 메뉴를 이동할 수 있습니다.

사진/동영상 촬영

#### 동영상(전송용)촬영

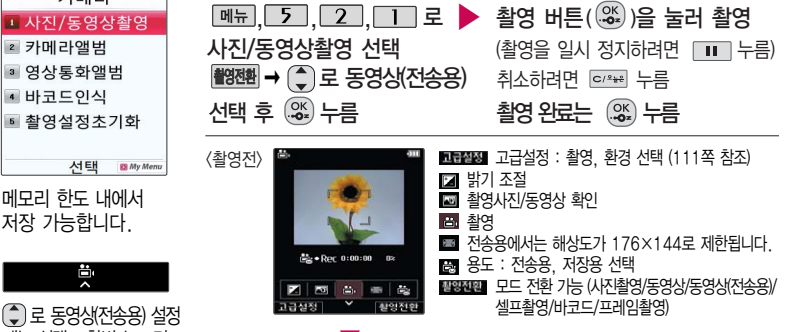

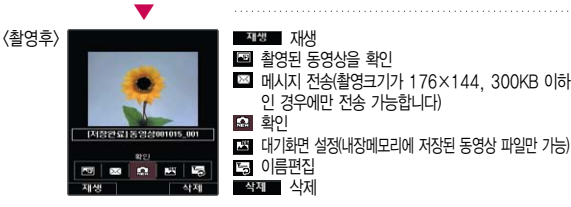

## 사진/동영상 촬영

### 촬영 설정값, 촬영 환경을 변경하려면 <mark>프랩</mark> → < 로 선택 후 누름

<촬영>

필터 : 없음/세피아/네거티브/흑백

화이트밸런스 : 자동/백열등/형광등/태양광/흐린날

화질 : 보통/고급/최고급

<환경>

- 아이콘 표시설정 : 자동/수동
- 동영상촬영음 : 촬영음1~4
- 촬영후확인 : 해제/설정
- 图 소리녹음 : 해제/설정

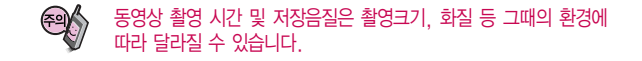

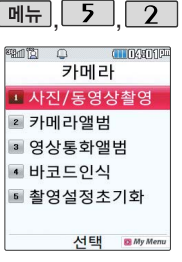

휴대전화의 내부 카메라 렌즈를 이용하여 내 모습 을 찍을 수 있습니다.

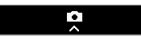

로 셀프 촬영 설정 메뉴 선택 : 한번 누르면 메뉴가 나타나며, 한번 더 누르면 메뉴가 사라집니다.

로 메뉴를 이동할 수 있습니다.

사진/동영상 촬영

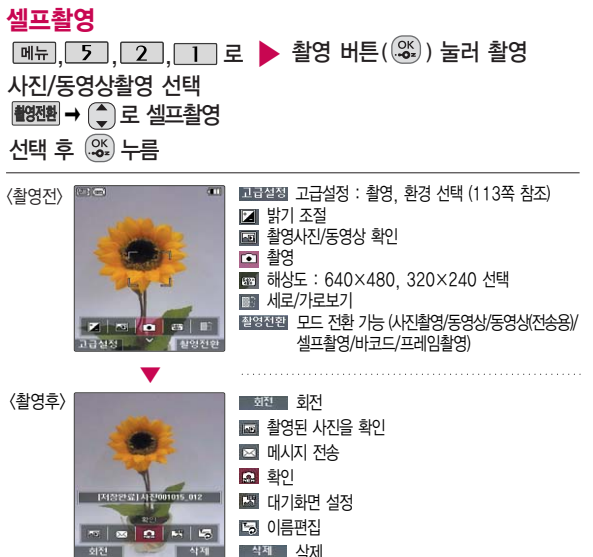

## 사진/동영상 촬영

#### 촬영 설정값, 촬영 환경을 변경하려면 프] → + + 로 선택 후 누름

<촬영>

[編 촬영크기 : 640X480/320X240

필터 : 없음/세피아/네거티브/흑백

화이트밸런스 : 자동/백열등/형광등/태양광/흐린날

타이머설정 : 없음/3초/5초/10초/15초

화질 : 보통/고급/최고급

<환경>

프리뷰 : 가로보기/세로보기

저장공간 : 내장/외장

아이콘 표시설정 : 자동/수동

가이드촬영 : 해제/십자가이드/격자가이드

사진촬영음 : 촬영음1~4

40 타이머촬영음 : 촬영음1~4

촬영후확인 : 해제/설정

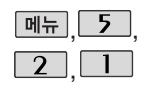

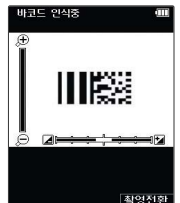

바코드는 사업자가 제공하는 새로운 무선 인터넷 접속 서비스로, 신문/잡지와 같은 지면 등에 인쇄된 바코드를 휴대전화에 내장된 카메라로 인식하여 그에 관련된 무선 콘텐츠나 상거래로 한번에 정확히 연결시켜 주는 서비스입니다.

## 사진/동영상 촬영

바코드

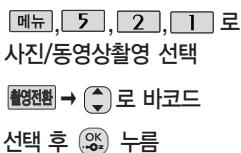

인식을 원하는 코드에 카메라 렌즈 맞춤 코드를 인식하면 해당 무선 인터넷 콘텐츠 연결 • 15초간 인식이 안되면 직접 입력 창으로 전환됩니다.

<코드인식이 안될 때 확인해 보세요>

- 인식할 코드 설정이 올바른지 확인하세요.
- 화면에 코드가 가로 또는 뒤집어져 보일 때는 인식이 가능하지만 세로로 길게 보일 때는 인식되지 않습니다.

▶

- 코드 전체가 화면에 보이고 코드의 각 점들이 화면상에 구분되어 보일 때 가장 잘 인식됩니다.
- 너무 멀거나 가까운지 확인하세요
- 화면에 코드가 두 개 이상 보이면 안됩니다. 올바르게 보이는 코드는 한개 이어야 정상적으로 인식됩니다.
- 주위 조명이 너무 어두운지 확인해 보세요.

- 일반 상품 바코드는 인식할 수 없습니다.

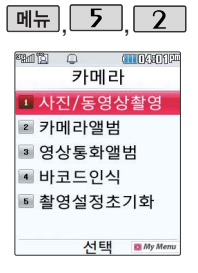

#### 사진/동영상 촬영

TAT2121371 ALEXANDRE 004  $| \alpha |$ 

#### 프레임촬영

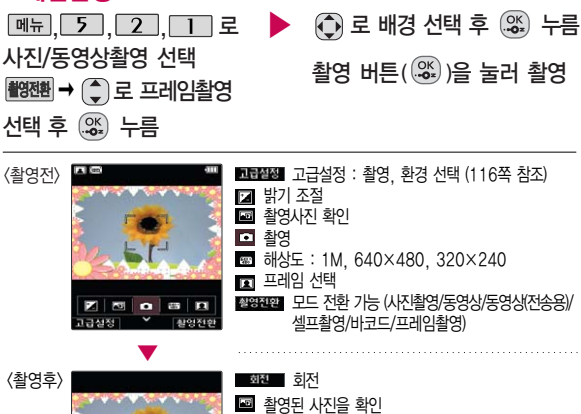

메시지 전송 요 화인 대기화면 설정 53 이름편집 삭제 사제

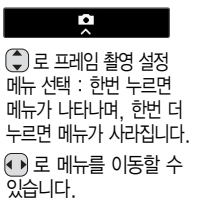

**115**  $\blacktriangleright$  다음장에 계속

## 사진/동영상 촬영

## 촬영 설정값, 촬영 환경을 변경하려면 <mark>프過2</mark>→ < 로 선택 후 누름

<촬영>

촬영크기 : 1280×960/640X480/320X240

필터 : 없음/세피아/네거티브/흑백

화이트밸런스 : 자동/백열등/형광등/태양광/흐린날

화질 : 보통/고급/최고급

38% 조도 : 일반/야간

<환경>

저장공간 : 내장/외장

아이콘 표시설정 : 자동/수동

사진촬영음 : 촬영음1~4

촬영후확인 : 해제/설정

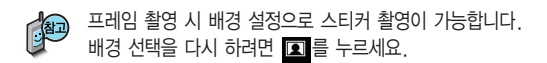

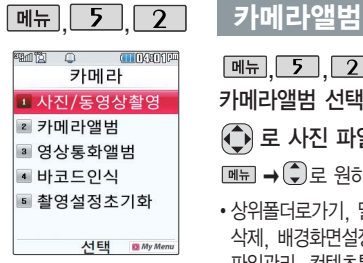

카메라앨범 선택  $\boxed{\mathsf{N} = \blacktriangleleft \subsetneq \mathsf{R}}$  수 있도 전략  $\bigodot$  로 사진 파일 선택

�상위폴더로가기, 멀티미디어전송, 삭제, 배경화면설정, 폴더추가, 파일관리, 컨텐츠통합검색, 다중선택(#), 전체파일삭제, 보기순서, 보기방식변경, 탐색종료

,,, 로 ▶ 사진 파일을 보려면 누름

로 사진을 전체화면으로 볼 수 있습니다. (휴대전화를 옆으로 돌려 확인하세요.)

로 사진을 확대하여볼수 있습니다. (해상도 가로보기 640× 480 이상, 세로보기 320×240 이상 촬영한 경우 가능)

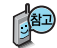

촬영한 사진을 확인할 수 있으며, 저장된 사진을 다른 사람에게 보내거나, 배경화면으로 설정할 수 있습니다.

외부에서 들어온 사진은 사진 앨범에서 보이지 않을 수 있습니다.

보기방식을 목록보기로 선택한 경우 저장된 사진의 이름을 목록으로 볼 수 있습니다.

▶ 다음장에 계속

#### 카메라앨범

현재 선택한 파일의 위치 및 종류에 따라 [패피를 눌렀을 때의 표시 항목이 달라질 수 있습니다.

- 1. 상위폴더로가기 : 현재 위치한 폴더의 상위 폴더로 이동합니다.
- 2. 멀티미디어전송 : 사진이나 동영상을 첨부하여 메시지를 보낼 수 있습니다
- 3. 삭제 : 사진을 삭제할 수 있습니다.
- 4. 배경화면설정 : 선택한 사진을 대기화면, 전화수신화면, 영상통화수신화면, 전화발신화면, 전원켤때화면, 전원끌때화면을 설정할 수 있습니다.
- 5. 폴더추가 : 새로운 폴더를 추가할 수 있습니다.
- 6. 파일관리 : 보호설정(해제), 이름편집, 복사하기, 이동하기, 파일걸러내기, 파일정보를 확인할 수 있습니다.
- 7. 컨텐츠통합검색 : 검색어를 입력하거나 검색범위 및 파일타입을 선택하여 저장된 컨텐츠를 검색할 수 있습니다.
- 8. 다중선택(#) : 여러 개의 파일을 동시에 선택할 수 있습니다. (단, 파일만 선택 가능합니다.)
- 9. 전체파일삭제 : 화면상에 표시된 모든 파일을 삭제할 수 있습니다. (단, 파일 걸러내기가 모든 파일인 경우 폴더내의 모든 파일이 모두 삭제됩니다.)
- 0. 보기순서 : 원하는 방식으로 정렬 기준을 설정하여 폴더 또는 파일을 정렬 할 수 있습니다.
- \* . 보기방식변경 : 일반목록보기, 큰아이콘보기를 선택하여 보기 방식을 변경 할 수 있습니다.
- #. 탐색종료 : 탐색을 종료합니다.

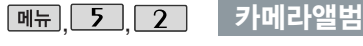

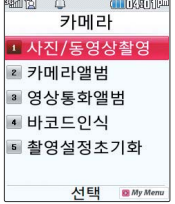

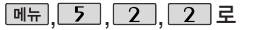

카메라앨범 선택

 $\bigodot$  로 이동하여 동영상 파일

선택

 $\boxed{\mathsf{N}}$   $\rightarrow$   $\boxed{\bullet}$  로 원하는 항목 선택

�상위폴더로가기, 멀티미디어전송, 삭제, 대기화면, 폴더추가, 파일관리, 컨텐츠 통합검색, 다중선택(#), 전체파일삭제, 보기순서, 보기방식변경, 탐색종료 ■ 자세한 이용 방법은 118쪽을 참조하세요.

동영상 파일을 보려면

로 동영상을 전체화면으로

누름

볼 수 있습니다.

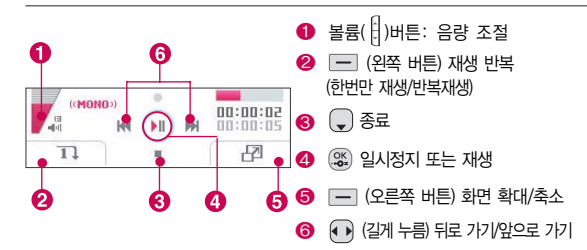

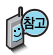

멀티미디어전송은 촬영 크기가 176×144, 300KB 이하인 경우 에만 나타나는 메뉴 입니다.

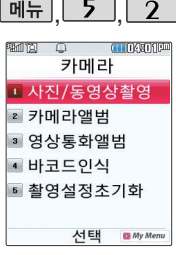

#### <u> <sub>메뉴</sub> 5 2 성영상통화앨범</u>

### **메뉴, 5, 2, 3, 3, 로 영상통화앨범 선택**  $\widehat{A}$ )로 원하는 이미지, 동영상 선택 후  $\widehat{A}$ %, 누름

- $\cdot$   $\overline{\mathsf{m}}$   $\overline{\mathsf{m}}$   $\rightarrow$   $\overline{\mathsf{L}}$  ) 로 대체영상촬영, 카메라앨범을 선택할 수 있습니다.
- 캡쳐화면보관함, 녹화영상보관함

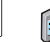

영상통화 시 상대방에게 보여지는 화면을 대체할 수 있는 이미지와 동영상이 저장된 앨범입니다.

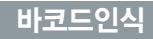

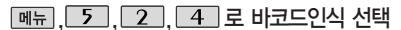

자세한 이용 방법은 114쪽을 참조하세요.

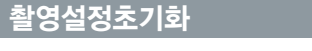

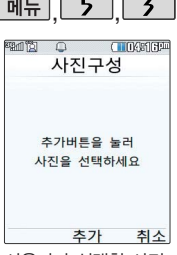

사용자가 선택한 사진 으로 뮤직 비디오를 만들어 주는 기능으로, 먼저 저장된 사진이 있어야 합니다. (동영상은 제외)

뮤비 파일의 길이를 선택할 수 있으며, 선택한 길이(짧게/길게) 에 따라 추가 가능한 최대 사진 매수가 달라 집니다.

#### 뮤비스튜디오

 $M_{\rm H}$ , 5, 5, 5, 로 뮤비스튜디오 선택

#### 추가 누름

(외장메모리카드 장착 시) 로 원하는 폴더 선택 후 <u>.ex)</u> 누름

• 내장/카메라앨범, 외장/카메라앨범

▶

▶

 $\left( \frac{\partial K}{\partial s} \right)$  를 눌러 스타일선택

목록으로 이동

 $\left(\begin{matrix} 2 \end{matrix}\right)$  로 원하는 뮤비 스타일 선택

각각 스타일에 따라 다양한 음악과 효과가 설정됩니다.

로 뮤비길이(길게/짧게), 타이틀, 크레딧 선택

 $\bigodot$  로 원하는 사진 선택 후 [선택] 누름 해제하려면 다시 한번 해제 누름 (☑ : 선택/□ : 해제)  $\boxed{\mathsf{m}}$   $\overline{\mathsf{m}}$   $\rightarrow$   $\boxed{\bullet}$  로 원하는 항목 선택 [완료] 누름

�사진추가, 사진삭제, 사진전체삭제

 $\left( \mathscr{X}\right)$  를 누르면 뮤비 파일의 미리보기가 재생됩니다. 매너모드가 설정되어 있는 경우 로'예/아니요'선택 후 누름 재생 중 <sup>[랜덤] 이로 래덤/차례로 서택</sup> ◯ 또는 볼륨( )버튼으로 음량 조절

 $\blacktriangleright$  다음장에 계속

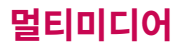

#### 뮤비스튜디오

#### 저장하려면 누름

파일을 저장할 경우 다소 시간이 소요됩니다. 저장 중 [취소] 또는 대출력 를 누르면 파일 저장이 취소되며, 스타일선택 목록으로 이동합니다.

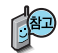

- 뮤비 스튜디오는 여러장의 사진을 선택한 후 음악과 효과를 가진 스타일을 적용하여 뮤직비디오 형식의 동영상파일을 만들 수 있는 기능으로, 스타일 적용 후 미리보기를 할 수 있으며, 동영상파일로 저장할 수 있습니다.
- 저장된 뮤비 파일은 동영상앨범에서 확인할 수 있으며, 동영상 보내기 및 배경화면 설정이 가능합니다. 카메라앨범 117~119쪽을 참조하세요.
- 내 휴대전화에 내장된 카메라로 촬영 후 저장한 사진이 아닌 경우 사진은 정상 동작하지 않을 수 있습니다.
- 뮤비스튜디오는 #muvee Technologies 사의 자동 영상 제작 기술로 지원됩니다.
- 미리보기 시 제공되는 음원과 짧게/길게로 동영상을 생성할 때 사용되는 음원이 다르기 때문에 앨범에서 확인 시 음원 열화현상이 발생할 수 있습니다.

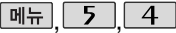

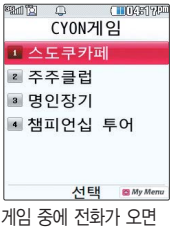

#### 게임이 일시정지 되면서 전화 수신화면이 나타나 며,  $\Box$ 로만 전화 연결 이 가능합니다.

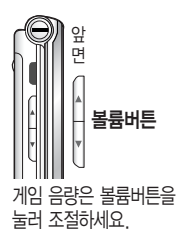

## CYON게임

 $\boxed{m_{\overline{n}}}, \boxed{5}, \boxed{4}, \boxed{2}$ CYON게임 선택

- 원하는 항목의 숫자 버튼을 누르거나,  $\binom{2}{x}$ 로 선택 후 누름
	- �스도쿠카페, 주주클럽, 명인장기, 챔피언십 투어

게임에 대한 사용 버튼은 게임메뉴의 도움말(Help)을 참고하세요. 게임을 종료하려면  $\boxed{\odot}$ 를 누르세요.

#### 스도쿠카페

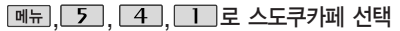

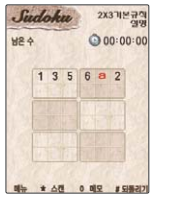

9개의 가로영역, 세로영역, 3X3영역으로 나눌 수 있으며, 각 영역별로 1~9의 숫자를 중복되지 않게 빠른 시간 내에 채워나가는 논리 게임입니다.

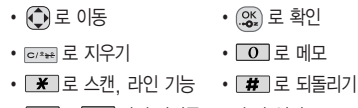

 $\cdot$   $\Box$   $\sim$   $\Box$  의 숫자버트으로 숫자 입력

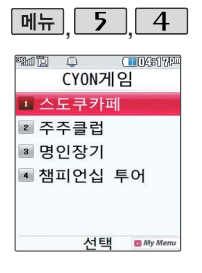

#### CYON게임

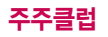

메뉴 . 5 . 4 . 2 로 주주클럽 선택

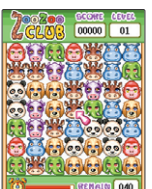

동물 위치를 맞추어 갈무리 하는 게임입니다. 같은 동물이 가로줄이나 세로줄로 셋 이상 모이면 사라집니다. 원하는 동물을 선택한 후 상,하,좌,우로 이동시 서로 자리가 바뀝니다.

- � , 로 동물 선택
- $\cdot$  2, 4, 6, 8 또는  $\odot$ 로 이동

명인장기

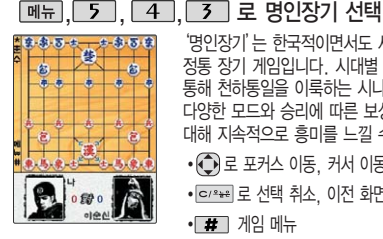

'명인장기'는 한국적이면서도 세련된 수묵화 풍 이미지의 정통 장기 게임입니다. 시대별 역사적 명인 8인과 결투를 통해 천하통일을 이룩하는 시나리오로 구성되어 있으며, 다양한 모드와 승리에 따른 보상요소 제공으로 게임에 대해 지속적으로 흥미를 느낄 수 있습니다.

 $\cdot$   $\bullet$  로 포커스 이동, 커서 이동  $\cdot$  (%)로 포커스 결정, 기물 이동

• <sup>•</sup> <sup>•</sup> • 로 선택 취소, 이전 화면 • 표 훈수

 $\cdot$  # 게임 메뉴

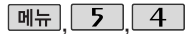

## <u>|| 5 || 4 |</u> CYON게임

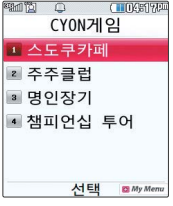

#### 챔피언십 투어

**메뉴, 5, 4, 4, 4 로 챔피언십 투어 선택** 

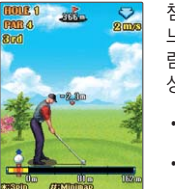

챔피언십 투어는 모바일에서 최대하 실제 필드 플레이의 느낌을 줄 수 있는 골프 게임입니다. 필드의 고저치와 바 람의 영향을 고려한 플레이로 실제 골프의 느낌을 모바일 상에서 경험해 볼 수 있습니다.

- $\cdot$   $\left(\begin{matrix}\bullet\\ \bullet\end{matrix}\right)$  클럽 선택
- $\cdot$   $\left\{ \cdot \right\}$   $\circ$  방향 변경
- 으 , 5 결정
- $\cdot$  (2), (4), (6),  $\overline{8}$  맵 스크롤
- $\cdot$   $\Box$  미니맵
- 이 일로뷰 화면 이동/이전 화면 선택
- $\Box$  (왼쪽

버튼) 게임중 메뉴 선택

 $\cdot$   $\overline{\mathbf{x}}$  스핀 시스템

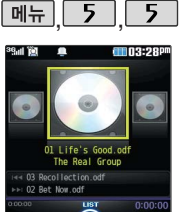

#### musicON

 $\boxed{m_{\overline{n}}}, \boxed{5}, \boxed{5}$ 로 musicON 선택

$$
\boxed{\text{m}_{\overline{\text{m}}}} \rightarrow (\overline{\text{m}}) \text{m} \times \text{m} \times \text{m} \times \text{m}
$$

• 뮤직보관함으로이동, 온라인스토어, 문자메시지, 재생모드설정, 북마크, 환경설정, 도움말

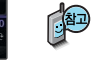

뮤직보관함은 저장된 MP3곡이 있어야 사용할 수 있습니다. 먼저 원하는 MP3곡을 다운로드하여 저장한 후 사용하세요. 자세한 이용방법은 44~45쪽을 참조하세요. musicON 화면은 이동통신 사업자에 의해 다소 변경될 수 있습니다.

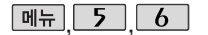

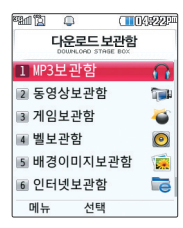

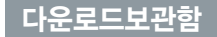

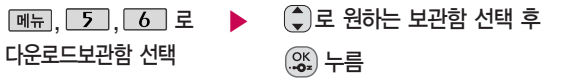

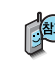

휴대전화로 멀티미디어 컨텐츠, 자바게임 등과 같은 각종 프로그램 스크립 트를 다운로드하여 저장한 후 실행할 수 있는 기능으로, 이동통신 사업자에 의해 다소 변경될 수 있습니다. 자세한 이용방법은 46쪽을 참조하세요.

한 폴더의 목록에 표시 될 수 있는 폴더 및 파일의 개수는 최대 1000개입니다. (한 폴더에 저장된 개수가 많을 수록 속도 가 느려질 수 있으므로 1000개 이하의 폴더 및 파일 개수 저장을 권장합니다.)

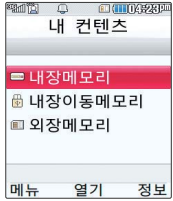

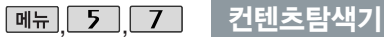

커테츠탐색기 서택

 $\boxed{MR} \rightarrow \boxed{)}$  로 원하는 항목 선택

[정보]로 메모리 정보 확인

수 있습니다.

보기), 메모리정보, 탐색종료 선택 가능

기능이 제한될 수 있습니다.

설정된 이름이 그대로 표시됩니다.

• 내장메모리, 내장이동메모리 외장메모리(외장메모리가 장착된 경우)

,, 로 로 원하는 항목 선택 ▶

내장메모리 선택 시 컨텐츠통합검색, 보기방식변경(일반목록보기, 큰아이콘

내장이동메모리/외장메모리 선택 시 컨텐츠통합검색, 보기방식변경(일반목록 보기, 큰아이콘보기), 메모리정보, 메모리초기화, 탐색종료 선택 가능

- 2000년 보기방식을 큰아이콘보기로 선택할 경우 파일의 종류에 따라 미리보기

휴대전화 언어 설정이 영어로 설정된 상태라도 폴더명은 변경되지 않으며

현재 커서의 위치에 따라 [페뉴]를 눌렀을 때 보여지는 표시 목록이 다를

외장메모리 사용 중 외장메모리 카드를 빼지 마세요. 이 경우 카드가 심각하게 손상되거나 휴대전화가 이상 동작할 수 있습니다.

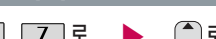

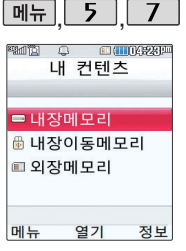

컨텐츠 탐색기

<지원 가능 여부>

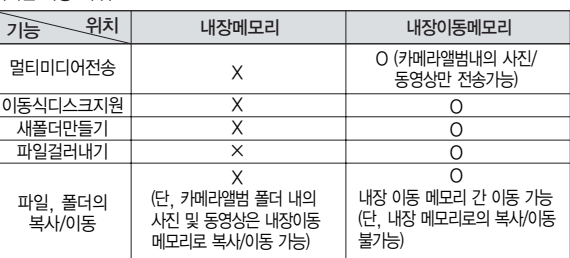

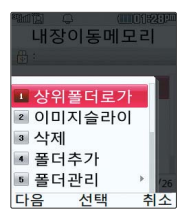

#### 컨텐츠 탐색기 이용방법

- 1. 상위폴더로가기 : 현재 위치한 폴더의 상위 폴더로 이동합니다.
- 2. 이미지슬라이드쇼 : 선택된 폴더 내의 사진들 또는 다중 선택된 사진들을 슬라이드쇼로 감상할 수 있습니다.
- 3. 삭제 : 선택한 폴더/파일을 삭제할 수 있습니다. (단, 폴더 삭제의 경우 폴더 내에 컨텐츠가 많은 경우 다소 오래 걸릴 수 있습니다.)
- 4. 폴더추가 : 새로운 폴더를 만들 수 있습니다.

#### 컨텐츠 탐색기

이동식 디스크(내장 이동 메모리/외장 메모 리)의 루트에는 최대 512개의 폴더 또는 파일 (단, 파일명이 한글 4자, 영문 8자 이하인 파일 또는 폴더 기준)을 저장할 수 있습니다. 서브 폴더 상에 저장 가능한 파일 의 수는 제한이 없으므 로 많은 파일을 저장하 려면 서브 폴더를 만들 어 사용하세요.

- 5. 폴더관리 : 보호설정/이름편집/복사하기/이동하기/파일걸러내기/폴더정보를 선택할 수 있습니다. (단, 폴더 복사하기/이동하기의 경우 폴더 내에 컨텐 츠가 많은 경우 다소 오래 걸릴 수 있습니다.)
- 6. 컨텐츠통합검색 : 검색어 입력 및 검색범위, 파일타입을 선택하여 원하는 컨텐츠를 검색할 수 있습니다.
- 7. 다중선택(#) : 여러 개의 파일을 동시에 선택할 수 있습니다. (단, 파일만 선택 가능합니다.)
- 8. 전체파일삭제 : 화면 상에 표시된 모든 파일을 삭제할 수 있습니다.
	- (단, 파일 걸러내기가 모든 파일인 경우 폴더내의 모든 파일이 모두 삭제 됩니다.)
- 9. 보기순서 : 원하는 정렬 기준에 따라 저장된 폴더 또는 파일을 정렬할 수 있습니다.
- 0. 보기방식변경 : 폴더 및 파일의 보기 방식을 일반목록보기 또는 큰 아이 콘보기로 변경할 수 있습니다.
- �. 탐색종료 : 컨텐츠 탐색기를 종료합니다.

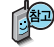

컨텐츠 탐색기 이용 중 현재 선택한 파일의 위치 및 종류에 따라 [메뉴]를 눌렀을 때의 표시 항목이 달라질 수 있습니다.

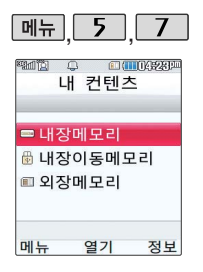

커테츠 탐색기

#### 내장메모리를 선택한 경우

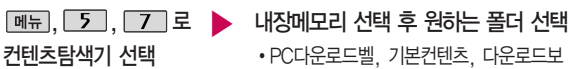

1. PC다운로드벨 : Mobile Sync Ⅱ 프로그램으로 다운로드 받은 벨소리를 확인하고, 삭제, 벨소리 설정 등의 기능을 실행할 수 있습니다.

관함, 방송보관함, 전화부사진, 플래시

- 2. 기본컨텐츠 : 배경화면 및 벨소리 파일을 확인할 수 있습니다.
- 3. 다운로드보관함 : 휴대전화로 멀티미디어 컨텐츠, 자바게임 등과 같은 각종 프로그램 스크립트를 다운로드하여 저장한 후 실행할 수 있습니다.
- 4. 방송보관함 : 방송 시청 중 녹화한 방송이 있는 경우 해당 녹화방송과 정지영상을 확인할 수 있습니다.
- 5. 전화부사진 : 전화번호부 사진으로 설정한 파일을 확인할 수 있습니다.
- 6. 플래시 : 클럽싸이언(http://clubcyon.com)의 폰꾸미기Plus에서 다운 로드한 다이얼폰트, 플래시배경화면을 확인 및 설정할 수 있습니다.

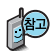

화에 외장메모리 카드 를 장착한 경우 이용할 수 있습니다.

외장메모리 카드 사용 중(검색, 저장, 복사, 이동, 삭제, 메모리초 기화, 동영상재생, MP3재생 등) 휴대전화 전원이 꺼지 거나 외장 메모리 카드를 임의로 뺄 경우 저장된 파일이 지워지거나 초기화될 수 있습니다. 이 경우 외장메모리 카드가 심 각하게 손상되거나 휴대전화가 이상 동작 할 수 있으니 주의해 주세요.

### 커텐츠탐색기

#### 내장이동메모리/외장메모리를 선택한 경우

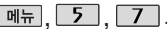

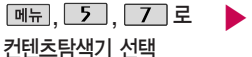

,, 로 내장이동메모리/외장메모리 선택 후 ▶ 외장메모리는 휴대전 원하는 폴더 선택

- �내장이동메모리 : 다운로드보관함, 대화보관함, 음성메모, 카메라앨범, 텍스트뷰어 �외장메모리 : 다운로드보관함, 카메라앨범, 텍스트뷰어
- (단, 카메라앨범, 텍스트뷰어 폴더는 해당 메뉴를 통해 진입한 경우 자동 생성됨)
- 1. 내장이동메모리 및 외장메모리에 저장된 폴더와 파일은 내장이동메모리나 외장메모리 로 복사/이동할 수 있으나, 내장메모리로는 복사/이동할 수 없습니다. 단, 내장이동 메모리 및 외장메모리에 저장된 사진 파일을 배경화면으로 설정하는 경우 내장메모리 의 사진배경폴더(기본컨텐츠의 배경화면 폴더 내)로 자동 복사된 후 설정되며, 외장 메모리의 동영상파일은 배경화면으로 설정되지 않습니다.
- 2. 내장이동메모리 및 외장메모리 상에 새로운 폴더를 생성할 수 있습니다. 또한 저장된 폴더/파일의 이름 편집 시 영문 최대 255자까지 입력할 수 있습니다. (단, 폴더/파일 의 이름이 매우 긴 경우 휴대전화 성능이 저하될 수 있으니 참고하세요.)
- 3. 내장이동메모리 및 외장메모리는 이동식디스크가 지원됩니다. 내장이동메모리 및 외장 메모리에 저장된 사진, 동영상 등의 사용자 파일을 이동식디스크 기능을 이용하여 복사 /이동할 수 있습니다. (이동식디스크 기능 관련 133~134쪽 참조)
- **131** 4. 휴대폰에서 사용이 불가한 외장메모리는 PC를 통해서 확인 바랍니다. 손상된 외장메모 리일 수 있습니다. "외장메모리가 비정상적으로 장/탈착되었습니다"라는 팝업이 표시되면 외장메모리를 다시 장착해 주세요.

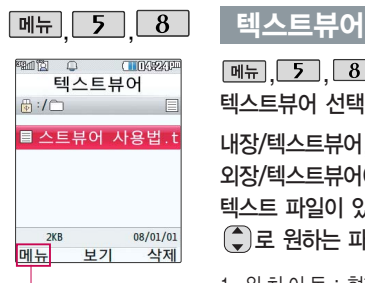

상위폴더로가기, 삭제, 폴더추가, 파일관리, 컨텐츠통합검색, 다중선 택(#), 전체파일삭제, 보기순서, 보기방식변경, 탐색종료

 $\boxed{$  메뉴  $\boxed{5}$   $\boxed{8}$  로 텍스트뷰어 선택

내장/텍스트뷰어, 외장/텍스트뷰어에 저장된 텍스트 파일이 있는 경우  $\bigcirc$  로 원하는 파일 선택

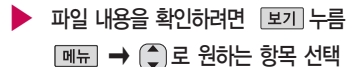

�위치이동/단어검색/글자크기/자동스크롤/ 처음으로/끝으로/책갈피보기/책갈피설정

1. 위 치 이 동 : 현재 문서에서 이동할 위치를 지정하면 해당 위치로 이동 2. 단 어 검 색 : 찾는 단어를 입력하면 검색된 위치로 이동 3. 글 자 크 기 : 텍스트 보기에 사용할 글자 크기를 설정 4. 자동스크롤 : 타이머에 의하여 페이지 자동으로 넘어감 5. 처 음 으 로 : 어느 위치에서도 문서의 처음으로 이동 6. 끝 으 로 : 어느 위치에서도 문서의 끝으로 이동 7. 책갈피보기 : 저장된 책갈피 리스트 보기(문서 1개당 최대 10개 지원) 8. 책갈피설정 : 현재 보고있는 페이지의 책갈피 설정

텍스트뷰어 기능이란 내장 이동식 디스크 또는 외장 이동메모리에 저장된 텍스트 파일(단, \*.txt 형식)의 내용을 휴대전화에서 볼 수 있는 기능입니다. 이동식 디스크 를 통해 텍스트 파일을 외장 이동메모리에 저장하세요. 텍스트뷰어는 KSC 5601 (표준 완성형코드)을 지원합니다. 텍스트뷰어 목록은 500개까지 확인 가능합니다.

- 휴대전화를 PC에 연결한 후 외장 메모리의 사진, 동영상, MP3 등의 사용자 데이터를 이동식 디스크를 이용하여 이동/복사할 수 있습니다. (사용 중 USB 데이터 통신케이블을 빼지 마세요. 휴대전화에 치명적인 손상이 발생할 수 있습니다.)  $\blacktriangleright$  다음장에 계속

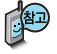

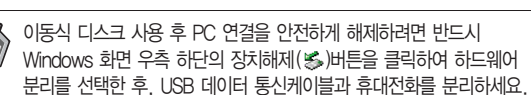

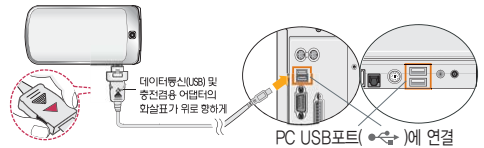

 $\odot$ ) 로 예/아니요 선택 ('예' 선택 시 비밀번호(4자리) 입력 후 연결됩니다.)

■ 먼저 휴대전화와 PC를 USB 데이터 통신케이블로 연결하세요

 $M_{\rm H}$ ,  $\overline{5}$ ,  $\overline{9}$ , 로 이동식디스크 선택

이동식디스크

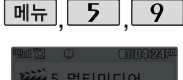

 $PC<sub>2</sub>$  $QZ$ 

 $q$   $q$   $q$   $q$   $q$   $q$   $q$   $q$ 

취소

휴대전화와 PC를 USB 데이터 통신케이블로 연결한 후, 휴대전화를 이동식 디스크처럼 사용할 수 있습니다.

서태

#### 이동식디스크

- 이동식 디스크의 루트에는 최대 512개의 폴더 또는 파일 (단, 파일명이 한글 4자, 영문 8자 이하인 파일 및 서브 폴더 기준)을 저장할 수 있습니다. 서브 폴더 상에 저장 가능한 파일의 수는 제한이 없으므로 많은 파일을 저장 하려면 서브 폴더를 만들어 사용하세요.
- PC에서 이동식 디스크 포맷 시에는 반드시 FAT방식을 선택하여 포맷하세요.
- 이동식 디스크 사용은 Windows 2000 또는 Windows XP 이상의 OS 사양 에서만 사용할 수 있습니다
- 이동식 디스크 사용 중 USB 데이터 통신 케이블을 강제로 분리하거나 휴대 전화에서 먼저 종료할 경우, 외장 메모리 카드를 끼우거나 뺄 경우 이동식 디스크의 데이터가 유실되거나 휴대전화가 정상적으로 동작하지 않을 수 있으니 주의하세요.
- 사용자의 PC가 USB2.0을 지원하지 않거나 이동식 디스크 연결이 원활하지 않는 경우 이동식디스크연결 설정에서"저속연결"으로 설정하여 이동식 디스크를 연결하세요.
- 이동식 디스크의 메모리는 MP3 저장 메모리와 공용이며 사진, 캐릭터 등의 컨텐츠와는 메모리 영역을 공유하지 않습니다.
- 이동식 디스크 사용 중에는 전화/메시지/알람은 동작하지 않습니다.

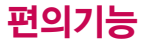

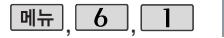

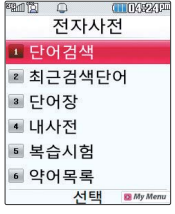

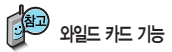

'\*'문자를 이용한 단어 검색 'a\*b'<sup>와</sup> 같이 a로 시작해서 b로 끝나는 모든 단어를 검 색할 수 있습니다.

'?'문자를 이용한 단어 검색 'a?b'와 같이 단어 중간의 일부 철자를 모를 경우 모르 는 철자의 숫자만큼 해당 위 치에'?'를 표시하여 단어 를 검색할 수 있습니다.

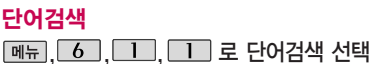

(왼쪽 버튼)으로 한→영(한영사전)/영→한(영한사전) 선택

#### 검색할 단어 입력

있습니다.

이동합니다.

■ 문자 입력방법 36~38쪽을 참조하세요.

단어 또는 철자의 일부를 입력하면 입력창 아래로 해당 단어들이 표시됩니다.

영한사전에서 단어 검색 시'\*'문자나'?'문자를 이용한 와일드 카드 기능으로 단어를 검색할 수 있습니다.

**TITY BOLY** eu 영한사전  $Q$  J단어록 인력하세요 하→영 보기 취소

 $\binom{2}{3}$  로 원하는 단어 선택 후  $\binom{26}{3}$  누름

1. 단어 검색 후 내용 보기 화면에서 (•)를 이용하여 검색한 단어의 앞 뒤 단어를 볼 수 있습니다. 2. (%) 로 검색한 단어의 내용을 단어장에 추가할 수

 $3.$  Link  $\rightarrow$   $\odot$  로 이동하여 화면의 단어 사이를 이동할 수 있으며, (%)로 선택한 단어를 검색할 수 있습니다. 4. 내용보기 중 글자를 입력하면 바로 검색화면으로

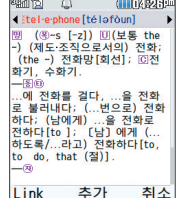

■ 전자사전 정보는 실제와 다를 수 있으므로 참고용으로만 사용하세요.

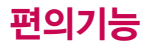

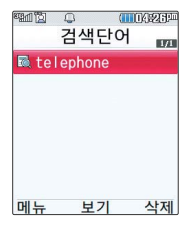

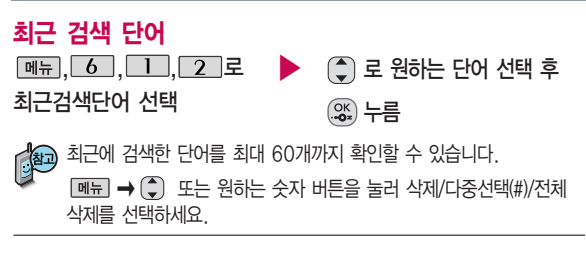

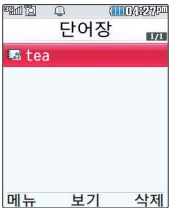

단어장 , 6 , 1 , 3 로 ▶ ( • ) 로 원하는 단어 선택 후 누름 단어장 선택

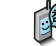

단어 검색에서 `원하는 단어를 검색한 후 검색한 단어를 최대 200개 까지 단어장에 저장할 수 있습니다.

단어장에 등록된 단어가 있는 경우 복습시험기능으로 단어를 복습할 수 있습니다.

 $\boxed{m_H} \rightarrow (\widehat{\bullet})$ 로 삭제/다중선택(#)/전체 삭제/정렬를 선택하세요.

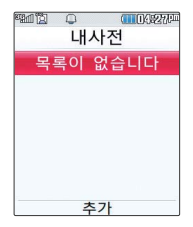

복습시험

(图-s [-z]) Ⅲ(甲基 the -) (제도·조직으로서의) 전 : (the -) 전화망 [회선] : 0 전화기, 수화기.  $-86$ 

...에 전화를 걸다. ...을 전호 로 불러내다; (...번으로) 전<br>화하다; (남에게) ...을 전화 **B** Ⅱ단어를 인력하세요 확인

전수 |

추

**早利 1** 

限

, 6, 1, 4 로 ▶ 추가를 눌러 추가할 단어 입력 후 내 사전 로 이동 추가한 단어의 내용 입력 후 누름 직접 단어를 입력하여 나만의 사전을 만들 수 있으며, 최대 60개까지 저장할 수 있습니다. 내사전 선택

저장된 단어가 있는 경우 원하는 단어 선택 후 (%) 로 내용을 확인하거나  $\boxed{\blacksquare}$  $\rightarrow$  $\boxed{\spadesuit}$ ) 로 삭제/다중선택(#)/전체삭제/정렬를 선택하세요.

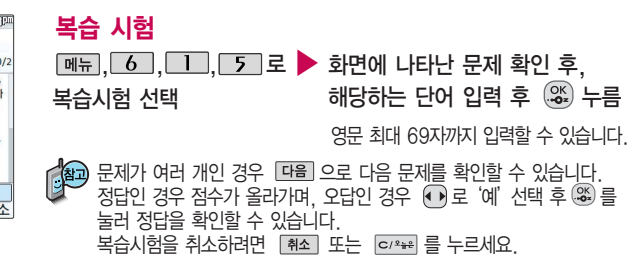

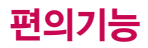

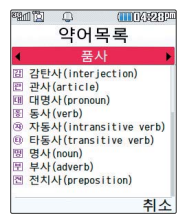

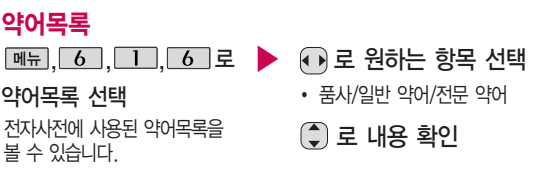

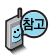

지하철노선도의 정보 는 실제와 다를 수 있 으므로 참고용으로만 사용하세요.

## 지하철노선도

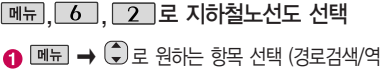

- 검색/자주가는역/최근검색경로/지역변경/유실물 센터/도움말)
- $\odot$   $\odot$   $\odot$  로 확대, 축소할 수 있으며  $\odot$  로 이동하여 원하는 노선 확인 가능
- $\bigodot$  1. 축소보기일 경우 : [검색]으로 역이름 입력 후 검색
	- 2. 확대보기일 경우 : 주변역 으로 주변역 검색 가능

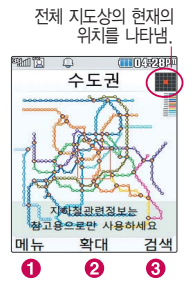

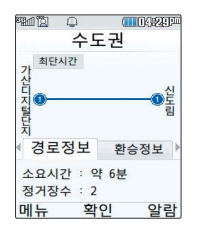

#### 메뉴  $\bm{b}$

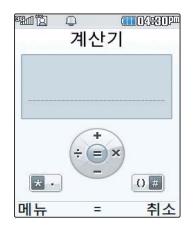

## 지하철노선도

지하철노선도에서 역검색을 할 경우 출발역 및 도착역을 입력하세요. 검색된 화면에서  $M \rightarrow 2$  그 도착역알람, 최소환승, 도착역정보를 선택할 수 있습니다.

USB 데이터 통신 케이블을 이용하여 지하철 노선도의 정보가 업데이트된 최신 버전을 다운로드할 수 있습니다.

자세한 사항은 홈페이지 (http://www.clubcyon.com)의 폰꾸미기 PLUS 를 참고하세요.

#### 계산기

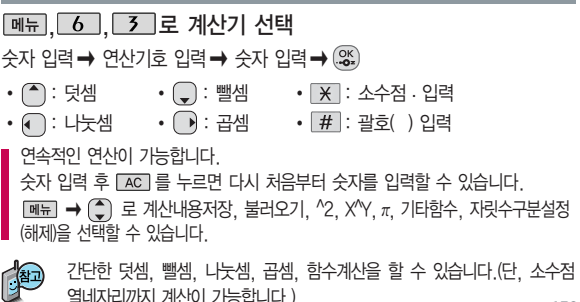

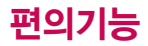

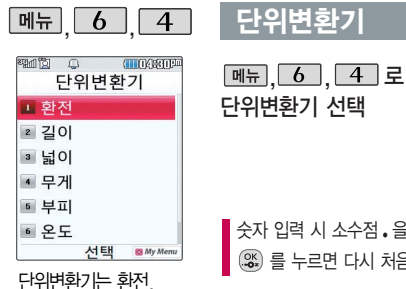

길이, 넓이, 무게, 부피, 온도, 속도를 원하는 단위로 변환 하여 수치를 알아볼 수 있는 기능입니다.

 $\binom{2}{3}$ 로 원하는 항목 선택 후 %) 누름 ▶ �환전/길이/넓이/무게/부피/

 $\left| \right\rangle$   $\left| \right\rangle$   $\left| \right\rangle$   $\left| \right\rangle$   $\left| \right\rangle$   $\left| \right\rangle$   $\left| \right\rangle$   $\left| \right\rangle$   $\left| \right\rangle$   $\left| \right\rangle$   $\left| \right\rangle$   $\left| \right\rangle$   $\left| \right\rangle$   $\left| \right\rangle$   $\left| \right\rangle$   $\left| \right\rangle$   $\left| \right\rangle$   $\left| \right\rangle$   $\left| \right\rangle$   $\left| \right\rangle$   $\left| \right\rangle$   $\left| \right\rangle$ 

를 누르면 다시 처음부터 숫자를 입력할 수 있습니다.

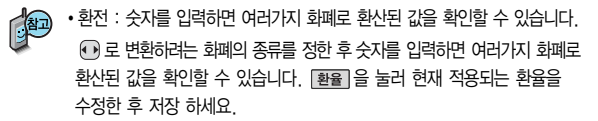

온도/속도

�길이, 넓이, 무게, 부피, 온도, 속도 : 숫자를 입력하면 여러가지 단위로 환산된 값을 확인할 수 있습니다.

로 변환하려는 단위를 정한 후 숫자를 입력하면 여러가지 단위로 환산된  $\frac{1}{2}$ 값을 확인할 수 있습니다. 단위를 설정하려면  $\boxed{12}$  플집 )을 누른 후  $\boxed{4}$   $\rightarrow$   $\boxed{4}$ 로 워하는 단위를 선택한 후 [저장]을 누르세요.

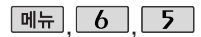

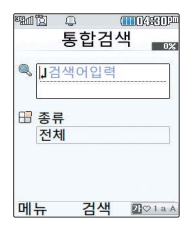

## 데이터통합검색

 $M_{\rm H}$ ,  $6$ ,  $5$  로 데이터통합검색 선택 검색어 입력 후  $\bigcirc$  로 이동 한글 8자, 영문 16자까지 입력할 수 있습니다.

■ 문자 입력방법(36~38쪽)을 참조하세요.

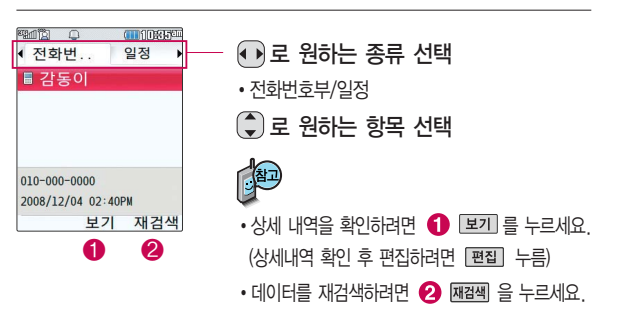

▶

● 로 검색하려는 데이터 종류 선택 �전체, 전화번호부, 일정관리

검색 결과가 나타납니다.

누름

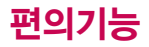

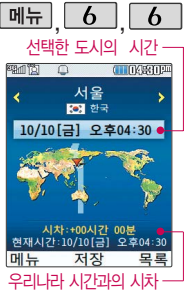

## 세계시간

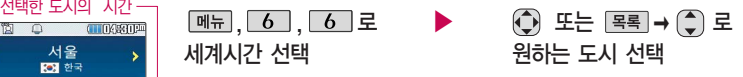

� 을 눌러 섬머타임을 설정할 수 있습니다. 섬머타임을 설정하면 해당 도시의 시간 옆에 <mark>하</mark> 이 표시되고 표준시보다 1시간 빠르게 석정됩니다. 해제하려면 다시 한번  $M = \blacksquare$  로 섬머타임해제를 선택하세요.

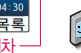

[<u>बन्ध</u>] → [2] 로 섬머타임설정에 대한 도움말을 참고하세요.<br>| <mark>(4</mark>99) - 세계 각국의 날짜와 시간을 확인할 수 있으며 - <sup>워츠</sup><br>| 2011 - Allenter Alles 세계 각국의 날짜와 시간을 확인할 수 있으며, 원하는 도시에 전화를 우리나라 시간과의 시차 걸려고 할 때 유용하게 사용할 수 있습니다.

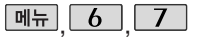

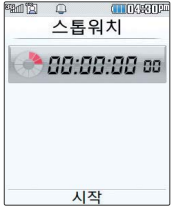

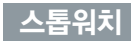

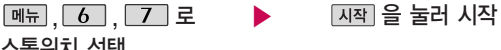

#### 스톱워치 선택

을 누르면 시간이 기록됩니다. (99개까지 기록 가능)

시간이 기록된 상태에서 [정지] 록 누르면 시간이 멈춥니다.

를 눌러 기록된 시간을 확인할 수 있으며, 를 누르면 모든 기록이 지워진 후 초기화 상태로 되돌아 갑니다.

■ 스톰워치 기능은 시간을 측정해야할 때 간단한 조작으로 사용할 수 있습니다.
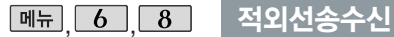

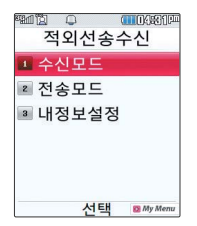

- 적외선송수신은 2개의 휴대전화가 서로 데이터를 주고 받을 수 있는 기능으로 적외선송신부와의 거리는 10cm이내로 인접시켜 주세요. (적외선송수신 기능이 있는 LG휴대전화끼리 사용할 수 있고, 애니콜 전화부는 수신만 가능합니다.)
- 전화부 송수신 시 동일 모델이 아닌 경우 이름, 전화번호(휴대폰/집/사무실 등), e-mail만 전달됩니다.
- 수신측 휴대전화는 적외선 데이터 수신대기상태이어야 합니다.
- 전화번호를 교환할 두 대의 휴대전화의 적외선 포트를 아래의 그림처럼 서로 마주 보게 하세요.
- 송신측 휴대전화는'전화부전송'선택, 수신측 휴대전화는'전화번호수신'을 선택 하여야 합니다.

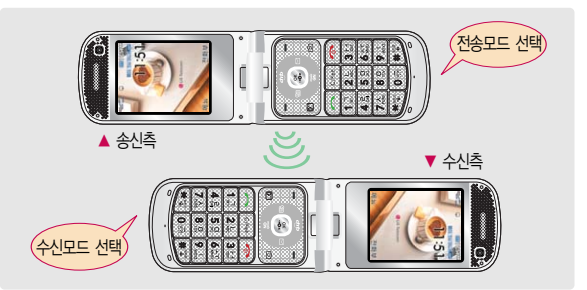

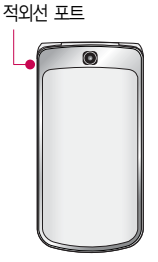

#### 사진을 전송할 경우 전화 수신이 제한되며, 타 모델로 사진 전송 시 사진수신이 가능한 휴대전화만 사진을 수신할 수 있으며, 수신폰이 처리할 수 있는 해상도 사진만 수신할 수 있습니다.

선택 <sup>89</sup> My Ment

- 애니콜 전화부 : ( .) 로 저장할 그룹 선택 (애니콜에 저장된 전화번호를 수신합니다.) �사 진 : 사진 수신은 한장씩만 가능합니다. �일정/할일/메모 : 수신휴대전화의 호환여부에 따라 중복 여부에 상관없이 송신 휴대전화의 모든 데이터가 추가됩니다. 데이터 수신 중 취소하려면 다를 또는 [취죄를 누르세요. - 수신 측의 전화부에 수신받은 데이터와 중복된 내용이 있는 경우'동일이름존재'라는 화면이 나타납니다. ( ... 로 워하는 항목 선택) 1. 모두 덮어쓰기 : 중복이 발생해도 묻지 않고 모두 덮어씁니다. 2. 모두 새로쓰기 : 중복이 발생해도 묻지 않고 모두 새로 저장합니다. 3. 덮어쓰기 : 해당 항목만 덮어씁니다. 4. 새로쓰기 : 해당 항목을 덮어쓰지 않고 새로 저장합니다.
- 싸이언 전화부 : ( 그 저장할 그룹 선택 (저장된 데이터가 하나도 없는 경우에만 단축번호, 그룹정보가 수신됩니다.)
- �싸이언 전화부, 애니콜 전화부, 사진, 일정, 할일, 메모

,, <u>6 , 8 , ヿ ヿ</u>로 ▶ ( ͡)로 원하는 항목 선택 후  $\overline{\mathbf{e}}$ . 수신모드 선택

수신모드

 $\boxed{0}$   $\boxed{8}$  적외선송수신

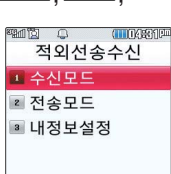

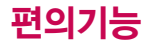

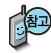

애니콜 전화부 수신 시 전화번호 사진은 수신되지 않으므로 사진은 제외하고 전송하세요. 또한 이름, 전화번호 5개, 메모, 생일, 이메일만 수신되며 단축 번호, 그룹명은 수신되지 않습니다. (호환성의 이유로 수신받 은 데이터 중 깨진 글자가 있을수 있습니다.)

LG CYON PhotoManager 로 수정한 파일이 알려지 지 않은 해상도일 경우 해상도 표시가 제대로 되지 않고 적외선 송수신 이 되지 않습니다.

### 적외선송수신

- 수신측의 전화부에 단축번호가 있는 경우'단축번호 정보가 존재합니다. 모두삭제후 덕어쓸까요?'라는 화면이 나타납니다. (○로 원하는 항목 선택)
	- 1. 예 : 수신측의 전화부에 저장된 전화번호의 모든 단축번호는 해제되며, 수신받은 전화번호의 단축번호를 저장합니다.
	- 2. 아니요 : 수신받은 전화번호의 단축번호는 저장되지 않습니다.

#### 전송모드

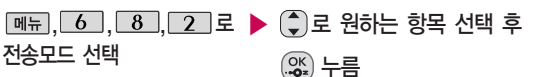

• 전화번호, 사진, 일정, 할일, 메모 (일정, 할일, 메모를 선택할 경우 저장된 모든 데이터가 전송됩니다.)

- 전화번호를 선택한 경우 (+)로 다중선택전송/그룹전송/전체전송/내정보전송을 선택한 후  $\left(\frac{\infty}{2}\right)$ 를 누르세요.
- 외장메모리 삽입시 사진을 선택한 경우 (\*) 로 내장/카메라앨범, 외장/카메라앨범 을 선택한 후, @로 원하는 사진을 선택한 후 [전송]을 누르세요. - 데이터 전송 중 취소하려면 ....... 또는 [취죄]를 누르세요.

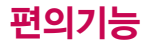

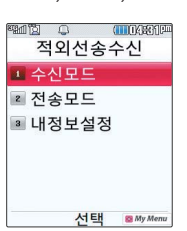

### **데뉴 6 8 적외선송수신**

- 1. 다중선택전송 : 전화부에 저장된 전화번호를 여러개 선택하여 전송할 수 있습니다.
	- 2. 그룹전송 : 원하는 그룹을 선택하여 전송할 수 있습니다.
	- 3. 전체전송 : 전화번호부에 저장된 전체 내용을 전송합니다.
	- 4. 내정보전송 : '내정보설정'에 저장된 내용을 전송합니다.

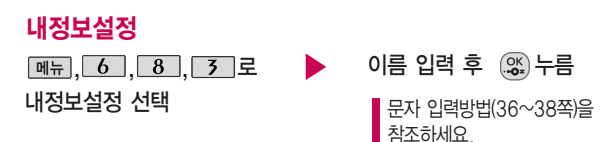

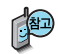

 $0 \equiv 2$ 력 후,  $\left( \begin{matrix} 1 \\ 4 \end{matrix} \right) \equiv \pm 1$ 번호, 생일, 이메일, 메신저 ID, 공개 여부, 메모를 설정할 수 있습니다. 단, 내 휴대폰번호는 편집할 수 없습니다. 전화번호를 잘못 눌렀을 경우에는 e/\*\* 를 짧게 누르면 한 자씩 지워지며, 를 길게 누르면 모두 지워집니다.

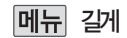

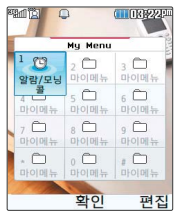

### 메뉴 길게 My Menu

#### 길게 누름

#### **|편집→ 메뉴 로 워하는 항목 선택 후 | 선택 누름**

�추가/순서변경/이름편집/삭제/다중선택(#)

- 1. 추 가 :  $\widehat{=}$  로 이동하여 원하는 항목 선택 후,  $\widehat{=}$  음록] 를 누르세요. 선택한 항목이 My Menu에 추가됩니다.
- $2.$  순서변경 :  $\bigodot$ 로 원하는 위치로 이동 후,  $\circledast$  누르세요.
- 3. 이름편집 : 이름편집을 할 수 있습니다.
- 4. 삭 제 : 선택한 항목이 My Menu에서 삭제됩니다.
- 5. 다중선택(#) : 여러개의 파일을 동시에 선택할 수 있습니다.

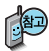

My Menu의 항목 추가는 12개 까지만 가능합니다. 번호 입력시 항목이 있을 경우 해당 메뉴를 선택할 수 있습니다.

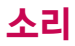

**SEP** 대기화면에서 볼륨( $\left| \right|$ ) 버튼을 누른 후,  $\Omega$  로 버튼음 또는 벨/진동크 기를 선택하여 볼륨 버 튼이나 로 버튼음 크기(버튼음크기 7~0), 벨/진동크기(파워모드/ 벨소리크기 7~0/매너 모드/무음모드)를 조절할 수 있습니다.

전화벨 종류 선택 후, 대기화면 표시상태는 ?

벨 소 리 선 택 시 : 신 농 선 백 시: 무 음 선 택 시: 진동후벨선택시 : 벨점점크게선택시 : : 최대벨과진동선택시벨과진동,벨후진동,

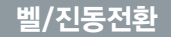

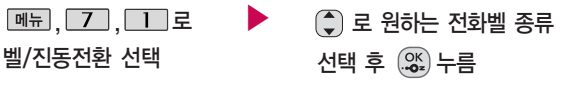

1. 벨 소 리 : 벨소리가 울립니다. 2. 진 동 : 진동이 울립니다. 3. 무 음 : 수신화면이 보여지며, 벨소리는 들리지 않습니다. 4. 벨 과 진 동: 벨과 진동이 동시에 울립니다. 5. 벨후진동 : 벨소리가 울린 후, 진동이 울립니다. 6. 진동후벨 : 진동이 3번 울린 후, 벨소리가 울립니다. 7. 벨점점크게 : 벨소리가 단계적으로 커집니다. 8. 최대벨과진동 : 최대 음량의 벨소리와 진동이 동시에 울립니다.

매너모드( ) 로 설정되어 있으면 진동으로 울립니다.

- 매너모드를 설정하려면 대기화면에서  $\overline{H}$  을 길게 누름
- 매너모드를 해제하려면 다시 한번  $\sqrt{\ast}$  을 길게 누름

매너/무음모드 상태에서 MP3재생/동영상재생/벨소리설정/효과음/정시알림음 등의 기능을 이용할 경우 소리재생 여부를 묻는 화면이 나타납니다.  $\Box$  로 원하는 항목 선택 후  $\mathcal{Z}$  를 누르세요.

�예 : 매너/무음모드를 유지한 상태에서 일시적으로 재생하며 소리를 들을 수 있습니다. �아니요 : 매너/무음모드 상태에서 화면만 재생되며, 소리는 들을 수 없습니다.

임의로 만든 벨소리를 다 운 받아 사용할 경우에는 음질이 다소 떨어질 수 있습니다.

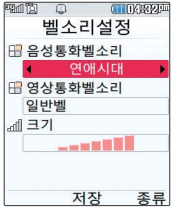

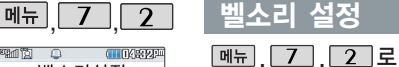

벨소리설정 선택 로 음성통화벨소리/ 영상통화벨소리 선택  $\bigodot$   $\rightarrow$   $\bigodot$  또는  $\bigcircledast$   $\rightarrow$   $\bigodot$  로

벨소리 종류 선택

�CYON팝/세련된느낌/즐거운하루/ 편안한여행/심플스타일/다운로드벨/ 메시지벨/캐리멜리/뮤직온벨/ 클릭!동영상벨/PC다운로드벨

파워모드 설정

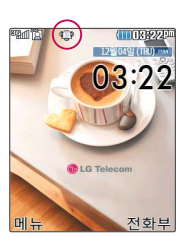

但 주변이 시끄럽거나 집중이 어려운 곳에서 전화 및 기타 수신 알림 신호를 놓치 기 쉬울 때, 진동과 벨소리를 동시에 가장 크게 전환할 수 있는 기능입니다.

누름

 $\Box$  로 크기 선택

로 벨소리 크기 조절 후 ( 크기 → ♡ 로 조절 가능)

파워모드를 해제하려면 다시 한번  $\Box$  이 을 길게 누름

파워모드를 설정하려면 대기화면에서  $\Box$  이 을 길게 누름

파워모드 설정 시 벨소리는 최대벨과 진동이 설정된 것 처럼 동작합니다. 버튼음, 폴더음 등 모든 효과음이 가장 크게 설정됩니다.

다음장에 계속

대기화면에서 볼륨(目) 버튼을 누른 후,  $\Theta$ 로 벨/진동크기 또는 버튼 음을 선택하여 볼륨 $(f)$ 버튼이나 $\overline{Q}$ 로 벨/진동 크기 및 버튼음크기를 조절할 수 있습니다. 벨소리 종류 및 음량 크기를 설정할 수 있는 기능입니다.

### 벨소리 설정

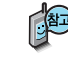

벨소리 크기를 "소리꺼짐"으로 설정하면 대기화면에 ' Ø '가 표시됩니 다. 매너모드(1), 무음모드( )로 설정되어 있으면 벨소리/효과음/정 시알림음 등을 들을 수 없습니다.

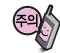

통화중 배터리가 방전되거나 통화권 이탈 시, 수신된 메시지가 있을 때 설정된 벨 음량에 따라 소리가 크게 날 수 있으니 주의하세요.

다운로드 한 벨소리 중 일부는 휴대전화와 음원이 맞지 않아 튀는 소리 가 들릴 수 있습니다. 이 경우 휴대전화의 이상이 아니오니 다른 벨소 리를 이용하시기 바랍니다.

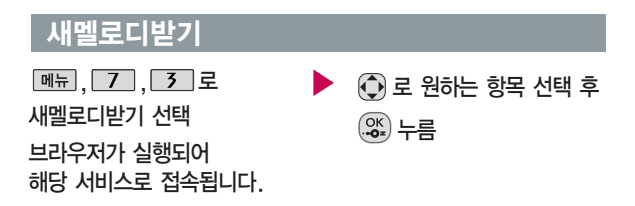

OZ Lite에 접속하여 원하는 곡을 휴대전화에 저장한 후 사용할 수 있습니다. 다운로드한 멜로디는 벨소리설정의 다운로드벨 목록에서 확인할 수 있습니다.

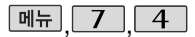

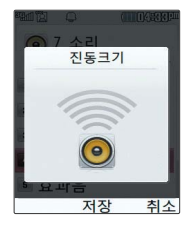

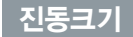

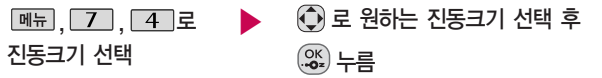

휴대전화에서 제공되는 진동의 크기를 조절할 수 있습니다.(최대벨과진동)

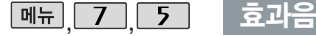

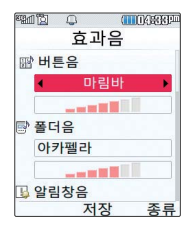

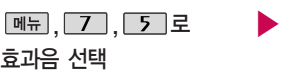

- $\binom{2}{3}$  로 원하는 항목 선택
- �버튼음, 폴더음, 알림창음, 전원켜기음, 전원끄기음, 배터리부족음, 통화권변경음, 통화연결음, 통화1분경과음

휴대전화의 각종 효과음을 설정할 수 있습니다.

 $*$  다음 칸으로 이동하려면  $\bigcirc$  를 누르세요.

**↔ → ● 또는 图 → ● → ●** 

효과음의 종류 선택

- $\bigodot$  또는  $\boxed{27}$  +  $\bigodot$  로
- 크기 조절 후 누름

 $\blacktriangleright$  다음장에 계속

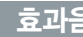

#### $\overline{\bullet}$  과음  $\overline{\bullet}$   $\overline{\bullet}$   $\$

1. 버 튼 음 : 버튼을 누를때나는 소리를 설정합니다. 2. 폴 더 음 : 폴더를 열거나 닫을 때 나는 소리를 설정합니다. 3. 알 림 창 음 : 알림창이 뜰 때 알려주는 기능입니다. 4. 전 원 켜 기 음 : 휴대전화를켤때나는 소리를 설정합니다. 5. 전 원 끄 기 음 : 휴대전화를끌때나는 소리를 설정합니다. 6. 배터리부족음 : 배터리가 부족할 때 경고음으로 알려주는 기능입니다. 7. 통화권변경음 : 통화권 지역이 변경되었을 때 알려주는 기능입니다. 8. 통 화 연 결 음 : 소리로 전화가 연결/종료되었음을 알려주는 기능입니다. 9. 통화1분경과음 : 통화 시작 후, 매분 10초 전에 소리를 내서 통화 시간을 알려주는 기능입니다.

부재전화알림설정 기능 은 받지 못한 전화가 있는 경우 알림 기능을 설정할 수 있는 기능입 니다.

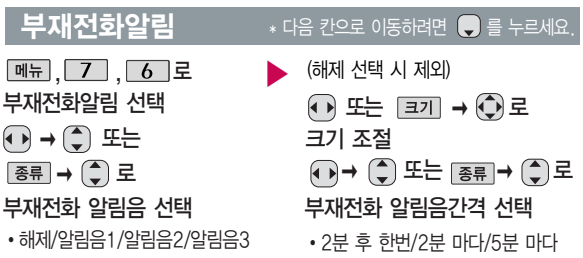

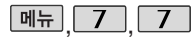

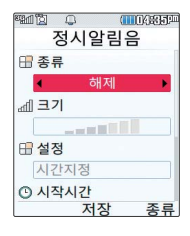

# 정시알림음

 $M_{\rm H}$ , 7, 7, 로 정시알림음 선택

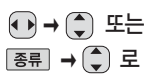

#### 정시알림음 종류 선택

�해제/아나운서/CYON 시보/ 재미있는목소리/환경음

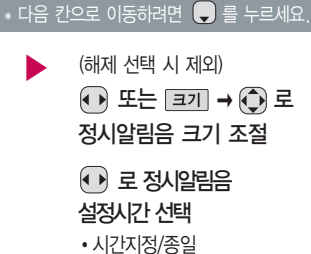

로 시작/종료 선택

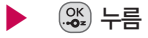

(시간지정을 선택할 경우)

- 로 오전/오후 선택
- 숫자 버튼으로 시간 입력

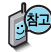

정시알림음이 설정된 경우에는 설정된 시간 내의 정시마다 알림음이 울리며, 시간대 별로 서로 다른 분위기의 효과음이 울립니다.

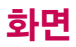

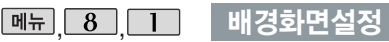

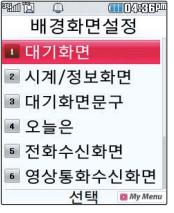

대기화면, 시계/정보화면, 대기화면문구, 오늘은, 전화수신화면, 영상통화 수신화면, 전화발신화면, 전원켤때화면, 전원끌때 화면을 원하는 취향에 따라 설정할 수 있는 기능입니다.

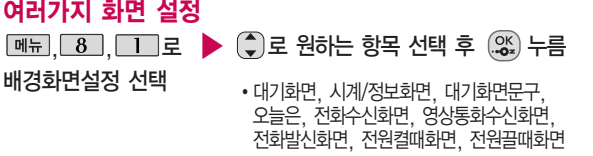

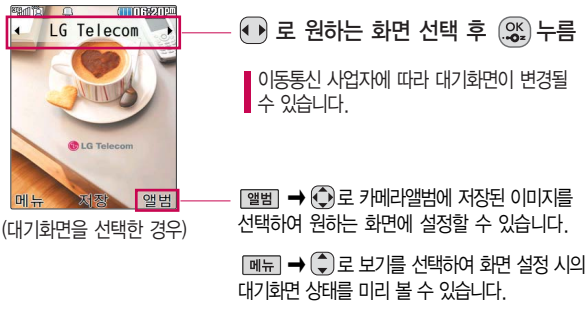

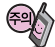

배경화면 설정은 내장메모리에 있는 사진/동영상만 지원합니다.

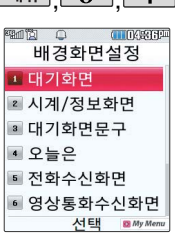

## $\boxed{$ 메뉴 $\boxed{8}$  $\boxed{1}$  배경화면설정

#### 시계/정보화면

,,, 로 ▶ 로 원하는 화면 선택 후 누름

시계/정보화면 선택 •테마/아날로그시계1~4/테마와 시계1~4/ 테마와 듀얼1~2/테마와 달력1~2/테마와 일정

듀얼시계를 선택할 경우 현재 시간과 선택한 세계 시간이 대기화면에 동시에 표시 됩니다. 듀얼시계기준시간은 세계시간 메뉴에서 설정된 도시에 따라 달라집니다. 도시를 바꾸려면 세계시간 메뉴(142쪽)를 참고해 주세요.

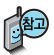

대기화면 문구 입력 후  $\boxed{\mathsf{m}}$ 뉴 $\rightarrow$   $\boxed{\mathsf{c}}$  로 미리보 기를 선택하여대기화면 문구 설정 시의 화면 상태를 미리 확인할 수 있습니다. (미리보기 시 | 빠지 → ← 로 문구 위치 변경 후 를 누르세요.)

#### 대기화면문구

 $\boxed{m_{\overline{n}}$ ,  $\boxed{8}$ ,  $\boxed{1}$ ,  $\boxed{5}$ , 로 대기화면문구 선택

문구 입력 후 ( )로 이동

한글 10자, 영문 20자까지 입력할 수 있습니다.

 $\bigodot$ 로 문구의 효과 선택 후

- 글효과 ⊙ 로 글자효과없음/흐르기/타이핑/ 글라이드/떨어지기 선택
- 글크기 ① 로 보통크기/크게/작게 선택
- ◆ 글모양 ⊙ 로 테두리/글틀 선택
- 글자색 ① 로 원하는 글자색선택
- 배경색 + + + 로 원하는 배경색선택  $\cdot$  색상표 –  $\blacksquare$   $\blacksquare$   $\blacksquare$

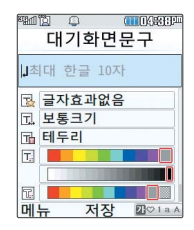

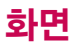

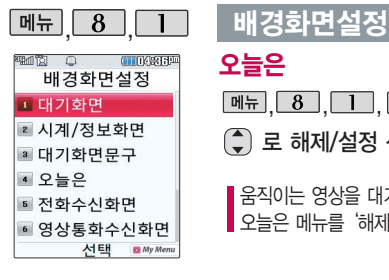

오늘은

 $\boxed{m_{\overline{n}}$  $\boxed{8}$  $\boxed{1}$  $\boxed{4}$ 로 오늘은 선택

 $\binom{2}{x}$  로 해제/설정 선택 후  $\binom{2x}{x}$  누름

움직이는 영상을 대기화면에 설정하려면,  $\blacksquare$  오늘은 메뉴를 '해제'로 설정하세요.

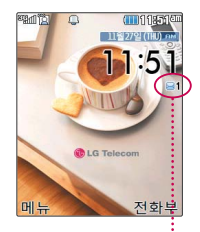

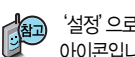

 $^{\prime}$ 설정'으로 선택 시 SMS나 MMS 수신 시 대기화면에 표시되는 …… 아이콘입니다.

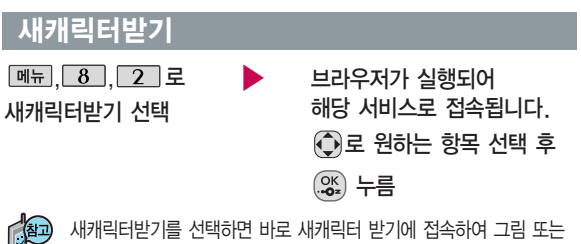

사진 등을 다운 받거나 다른 사람에게 보낼 수 있는 기능입니다.

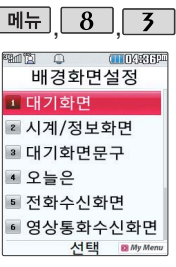

외부화면에 표시되는 LED 패턴을 다양하게 설정할 수 있습니다. 외부 LED의 실제 표시 되는 화면과 내부 LED 의 표시 화면이 다를 수 있습니다.

## 외부화면설정

메뉴  $8$  3 로 외부화면설정 선택  $\blacktriangleright$   $\Box$ ) 로 원하는 항목 선택 후  $\Box$  수름 • 대기화면, 전화수신, 영상통화수신, 부재전화, 전화발신, 메시지수신, 전원켤때, 전원끌때, 사용자패턴

1. 대 기 화 면 : 시계표시 : ① 로 원하는 시계표시를 선택할 수 있습니다.

표시패턴 :  $\bigoplus$ 로 원하는 표시패턴을 선택할 수 있습니다. 2. 전 화 수 신 : ● 로 원하는 전화수신 화면을 선택할 수 있습니다. 3. 영상통화수신 : 3로 원하는 영상통화수신 화면을 선택할 수 있습니다. 4. 부 재 전 화 : • 로 원하는 부재전화 화면을 선택할 수 있습니다.

- $5.$  전 화 발 신 :  $\bigoplus$ 로 워하는 전화발신 화면을 선택할 수 있습니다.
- $6.$  메 시 지 수 신 :  $\left( \cdot \right)$ 로 원하는 메시지수신 화면을 선택할 수 있습니다.
- 7. 전 원 켤 때 : 로 원하는 전원켤때 화면을 선택할 수 있습니다.
- $8.$  전 원 끌 때 :  $\bigodot$ 로 원하는 전원끌때 화면을 선택할 수 있습니다.
- 9. 사용자패턴 : • 료 원하는 사용자패턴을 추가 선택할 수 있습니다.

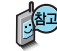

컬러 LED의 경우 시계표시일 경우에는 오전은 파란색, 오후는 붉은색 LED 표시되며, 표시패턴일 경우에는 상황에 따라 일정한 색이 표시됩니다.

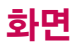

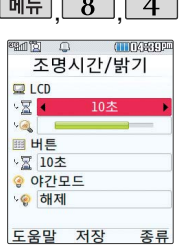

### 조명시간/밝기

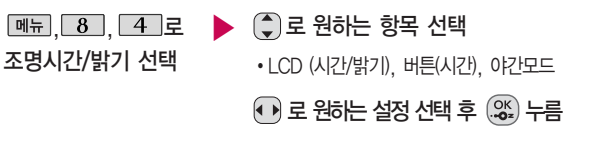

- �L C D 시간 : 5초/10초/20초/30초/1분/3분 - 밝기 : 밝기40%/밝기60%/밝기80%/밝기100%
- �버 튼 시간 : 5초/10초/20초
- �야간모드 설정/해제

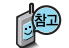

전원절약모드가 설정되어 있는 경우, 먼저 전원절약 모드를 해제 해야 조명/밝기를 설정할 수 있습니다.

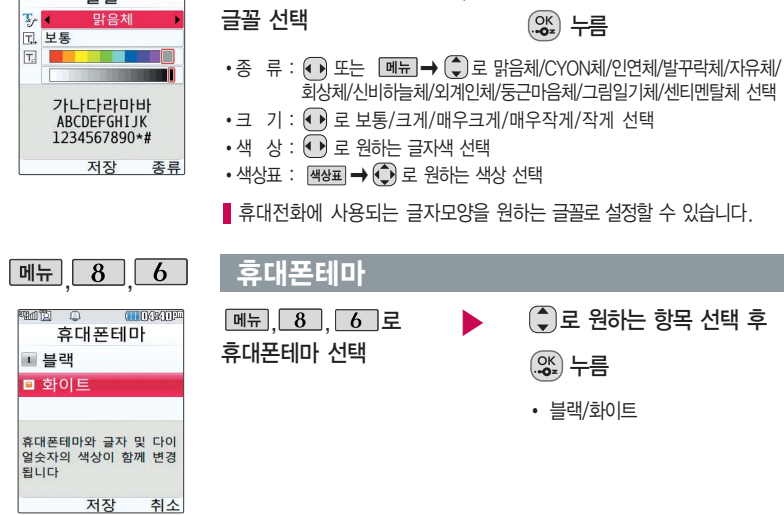

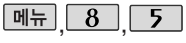

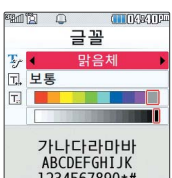

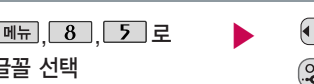

글꼴

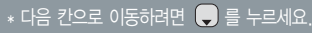

로 원하는항목선택후

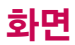

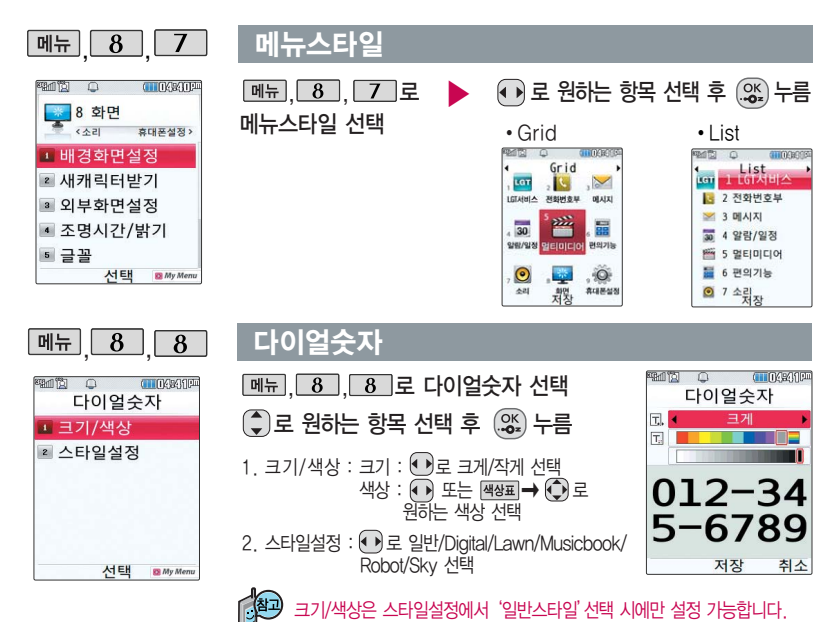

**160**

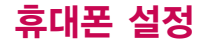

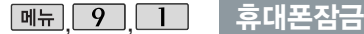

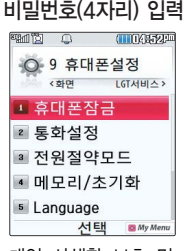

개인 사생활 보호 및 일부기능의 사용을 제한 하기 위해 휴대폰 잠금 을 설정할수있습니다. '잠금'이 설정된 경우 비밀번호를 입력해야 해당 기능을 이용할 수 있습니다. 구입시 처음 휴대폰 잠금 에 진입하면 새비밀번호

입력을 요청하는 화면이 나옵니다. 새로운 비밀번 호를 입력하여 주세요.

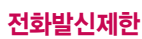

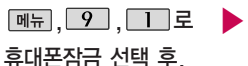

비밀번호(4자리) 입력

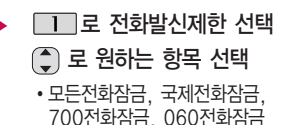

 $\overline{\mathbf{A}}$  로 설정/해제 선택 후  $\mathcal{X}$   $\rightarrow$  누름

무분별한 전화발신 및 국제전화, 700전화, 060전화 발신을 제한할 수 있습니다.

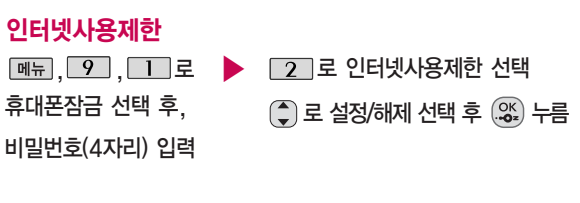

■ OZ Lite 등 무선인터넷 기능의 사용(접속)을 제한할 수 있습니다.

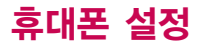

### 휴대폰잠금

#### 사생활보호

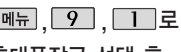

휴대폰잠금 선택 후,

비밀번호(4자리) 입력

# , <u>9</u> , <u>1 로</u> ▶ <u>5 로</u> 사생활보호 선택  $\binom{2}{3}$  로 원하는 항목 선택 후 로 선택( )/해제( ) 누름

�전화번호부, 통화목록, 메시지, 모바일 메신저, 대화보관함, 이메일, 일정, 할일, 메모, D-Day, 카메라앨범(내장/ 외장), 컨텐츠탐색기, 음성메모, 텍스트 뷰어(내장/외장), 영상통화앨범

## 전체잠금

전체잠금을 일시 해제하려 면 [해제]를 누른 후, 비밀 번호를 입력하세요. 전체 잠금 일시 해제한 후 폴더 를 닫으면 다시 전체 잠금 상태가 됩니다.

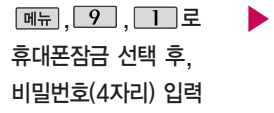

 $\boxed{4}$  로 전체잠금 선택

로 설정/해제 선택 후

 $\left( \begin{matrix} \circ\mathsf{K} \ \circ\bullet\end{matrix} \right)$  누름

대기화면에서 ■ 을 길게 눌러도 전체잠금의 해제/설정이 가능합니다.

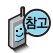

전체잠금이 설정된 경우 모든 기능이 제한되며, 비밀번호를 입력해야 모든 기능을 이용할 수 있습니다. 단, 대기화면에서 [피장]을 눌러 비상전화 목록 상의 전화번호를 선택하여 통화 할 수 있습니다. (비상전화 등록 164쪽 참조)

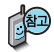

비밀번호는 변경 후 비밀번 호를 잊었을 경우에는 가입 증빙 서류를 가지고 본인이 직접 서비스센터로 가야하는 번거로움이 있습니다. 비밀 번호는 본인이 아니면 알려 드리지 않으며, 비밀 번호 유출로 인한 피해는 제조업 체가 책임지지 않으니 특별 히 주의하세요.

# 휴대폰잠금

## 비밀번호변경

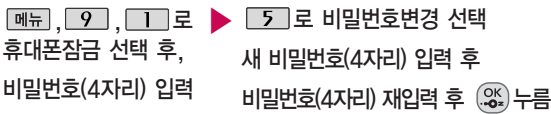

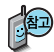

비밀번호의 힌트를 입력하는 기능으로 최대 한글 16자, 영문 32자까지 입력할 수 있습니다. (비밀번호 힌트를 입력하지 않으면 비밀번호 입력화면에서 "힌트없음"으로 표시됩니다)

#### 비밀번호힌트

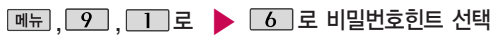

휴대폰잠금 선택 후,

비밀번호(4자리) 입력

힌트 입력 후 누름

- $\cdot$  메뉴  $\rightarrow$  ( )로 ^^/?, 입력취소 선택
- <mark>까♡ La A 로 한글(가), 기호(♡), 숫자(1),</mark> 영문 소문자 ( a ), 영문 대문자 ( A )선택

문자 입력방법 36~38쪽을 참조하세요.

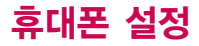

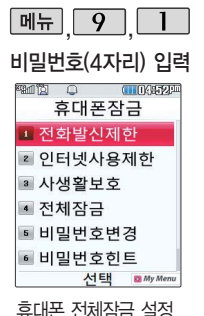

시나타나는비상전화 목록에 전화번호를 등 록하는 기능으로, 비상 전화등록은 한 개의 번 호만 입력 가능합니다. 휴대폰잠금

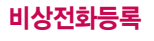

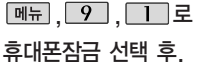

비밀번호(4자리) 입력

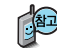

등록된 전화번호는 전체 잠금 상태에서 「미장」을 선택할 경우 나타나는 비상 전화 목록(기본 비상전화 : 119(긴급구조), 111(국가안보신고), 112(범죄 신고), 113(간첩신고), 114(전화번호안내)에서 확인할 수 있습니다.

 $\blacktriangleright$   $\Box$  $\Box$  로 비상전화등록 선택 전화번호 입력 후 누름

삭제하려면 : **메뉴 → 9 → 미** → 비밀번호(4자리) 입력 → 2 → ○ 2\*\* 로 번호 삭제 → (%) 누름 (단, 기본 비상전화는 삭제되지 않습니다.) 등록된 비상전화로 통화 시 통화연결음이 울리지 않습니다.

**164**

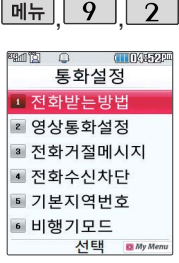

# 통화설정

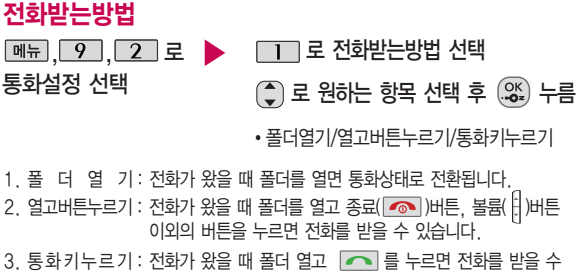

있습니다.

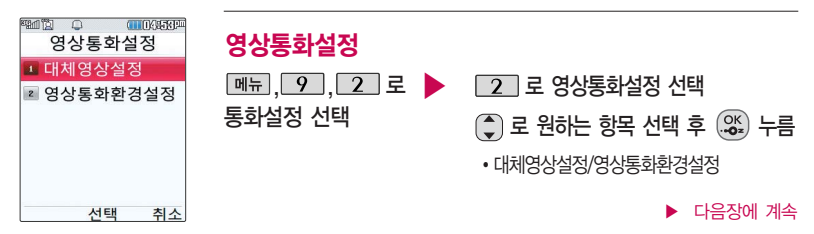

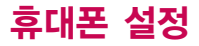

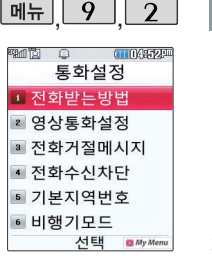

#### 통화설정

- 1. 대체영상설정
	- 대체영상촬영 : 영상통화 중에 내 영상 대신 대체영상으로 사용할 대체이미 지를 촬영할 수 있습니다. 대체영상촬영 방법은 사진촬영(104~116쪽)을 참조하세요.
	- 캡쳐화면보관함 : 영상 통화 중에 캡쳐한 이미지를 확인할 수 있으며, 대체 영상으로 설정할 수 있습니다.
	- 녹화영상보관함 : 영상 통화 중에 녹화한 영상을 확인할 수 있으며, 대체영상 으로 설정할 수 있습니다.
- 2. 영상통화환경설정 : 영상통화 환경을 설정할 수 있습니다.
	- $\binom{2}{x}$ 로 대체영상설정, 스피커폰설정을 선택한 후  $\binom{2}{x}$ 로 해제/설정을 선택할 수 있습니다.
	- 1) 대체영상설정 : 영상통화 연결 시 상대방에게 내 영상 대신 대체 화면이 바로 나타나도록 설정할 수 있습니다.
	- 2) 스피커폰설정 : 영상통화 시의 스피커폰 설정 및 해제를 선택할 수 있습니다. 음성통화할 때와 같이 스피커에 귀를 대고 통화하려면'해제'를 선택하세요.

전화를 받지 못하는 상황일 때 발신자에게 전화거절 사유가 담긴 메시지를 전송하는 기능입니다.

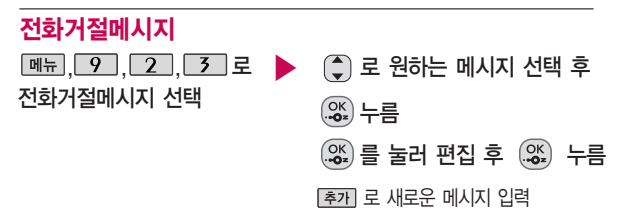

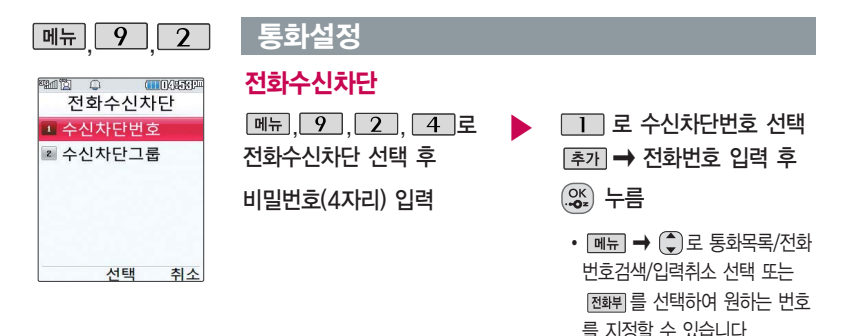

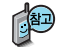

- 수신차단이 설정된 번호로 전화가 올 경우 "수신차단이 되었습니다"라는 화면이 보이면서 수신이 자동 종료됩니다.
- 수신차단했던 번호를 지우려면 (\*)로 원하는 번호를 선택한 후 *메뉴 →* (\*)로 '삭제'선택 후'예'를 선택하세요.

 $\blacktriangleright$  다음장에 계속

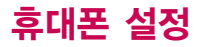

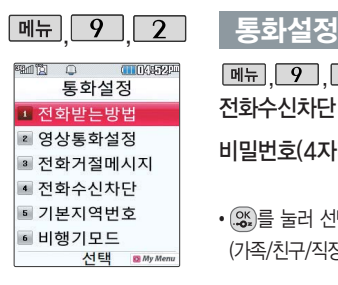

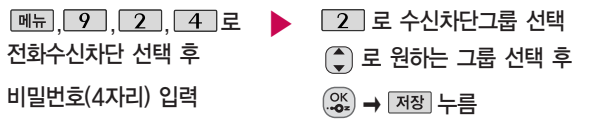

 $\cdot$  (%)를 눌러 선택( $\overline{M}$ )하고, 해제( $\Box$ )할 경우 다시 한번 (%)를 누르세요. (가족/친구/직장/거래처 등 선택 가능)

#### 기본지역번호

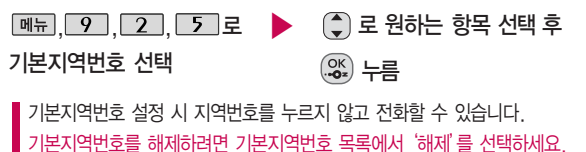

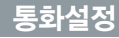

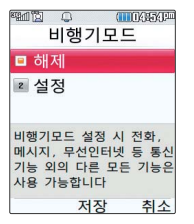

#### 비행기모드

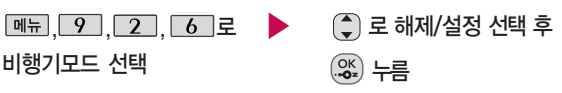

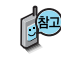

휴대전화가 켜져 있어도 전화 및 메시지의 수/발신, 통신을 이용한 부가서비스 기능을 사용할 수 없도록 해주는 기능입니다. (전화부검색 이나 메모 등 통신을 이용하지 않는 기능 제외)

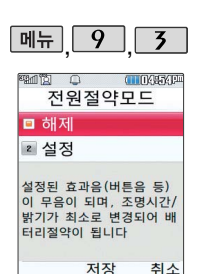

# $\binom{2}{3}$  로 해제/설정 선택 후  $\left( \begin{matrix} 0K \\ 0z \end{matrix} \right)$  누름 전원절약모드  $M_{\rm H}$   $9$   $3$   $2$ 전원절약모드 선택

일정 시간 동안 휴대전화를 사용하지 않을 경우 휴대전화 배터리 소모를 줄이기 위해 전원절약 모드가 설정되는 기능입니다.

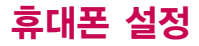

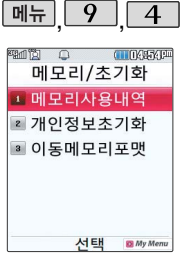

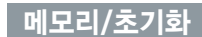

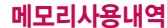

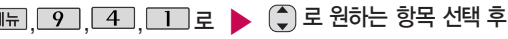

메모리사용내역 선택

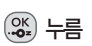

�개인정보메모리/내장메모리/ 내장이동메모리/외장메모리

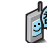

모든 컨텐츠는 남은 공간이 허용하는 만큼 저장 및 다운로드 가능합니다. 외장메모리 사용내역의 경우 휴대전화에 외장 메모리가 장착되어 있을 때에만 확인할 수 있습니다.

#### 개인정보초기화

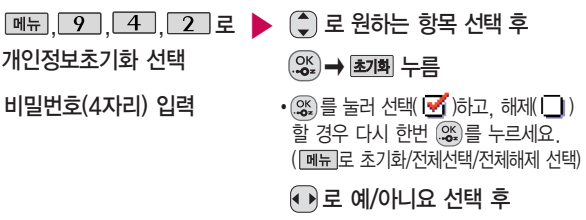

누름

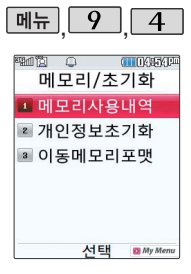

## 메모리/초기화

#### 이동메모리포맷

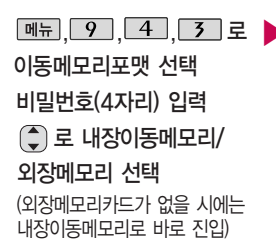

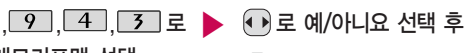

<u>. 아</u> 누름

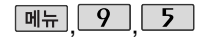

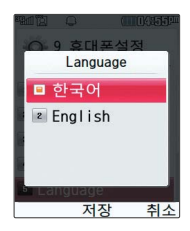

## **Language**

 $\boxed{M_{\text{H}}$ ,  $\boxed{9}$ ,  $\boxed{5}$  로

Language 선택

# $\left(\begin{matrix} 2 \\ 4 \end{matrix}\right)$ 로 원하는 항목 선택 후

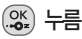

�한국어/English

사용자의 편의에 따라 원하는 언어를 설정할 수 있습니다. (구입 시'한국어'로 설정되어 있습니다.)

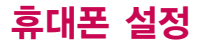

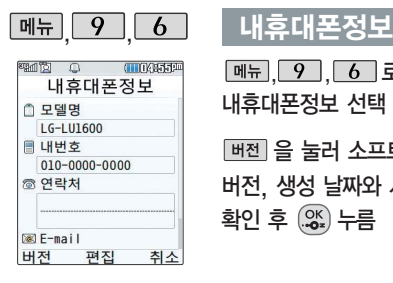

 $\boxed{m_{\pi}$  ,  $\boxed{9}$  ,  $\boxed{6}$  로 내휴대폰정보 선택

을 눌러 소프트웨어 버전, 생성 날짜와 시간 확인 후 누름

- ▶ (%) (편집)을 눌러 연락처 입력 **( , 로 E-mail 입력 후 (%) 누름** 
	- E-mail 입력 시 **메뉴 → ①**로 ^^/?, .COM, 입력취소를 선택
	- <sub>가오 1 a A</sub> 로 영문 소문자(a), 영문 대문자 (A) 한글(기), 기호(♡), 숫자(■) 선택

문자 입력방법 36~38쪽을 참조하세요.

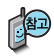

내 휴대폰 번호를 확인하거나 소프트웨어 버전을 확인할 수 있습니다. (단, 내번호는 편집할 수 없습니다.) 연락처를 입력하여 분실할 때를 대비할 수 있습니다.

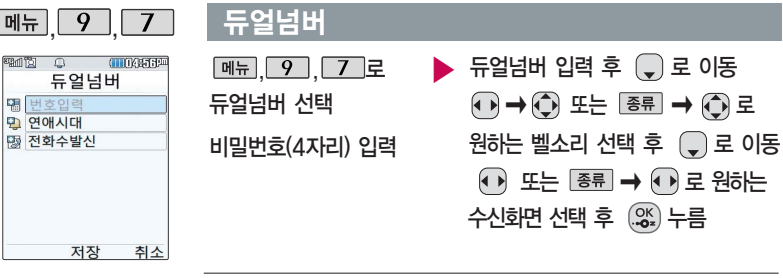

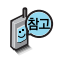

듀얼넘버는 휴대전화 1대에 2개의 전화번호를 할당하여 업무용/개인용 등 번호의 용도를 구분하여 사용할 수 있는 서비스로, 등록한 번호로 전화가 왔을 때 벨소리 및 수신화면을 선택할 수 있습니다. (이동통신 사업자 서비스에 가입 해야만 사용이 가능하며, 벨소리 및 화면 이미지는 다소 변경될 수 있습니다.)

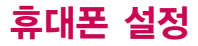

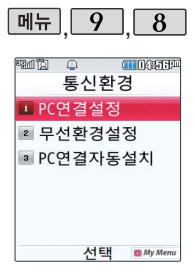

# 통신환경

# PC연결설정

 $\boxed{9}$ ,  $\boxed{8}$ ,  $\boxed{1}$ 로 PC연결설정 선택  $\binom{2}{3}$ 로 원하는 항목 선택 후

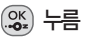

�Closed/USB통신/115Kbps/19Kbps

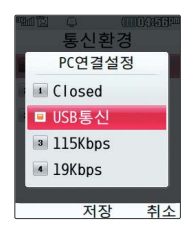

## 무선환경설정

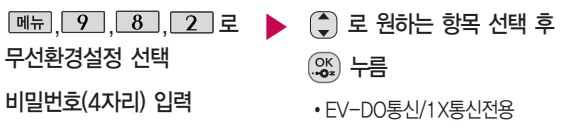

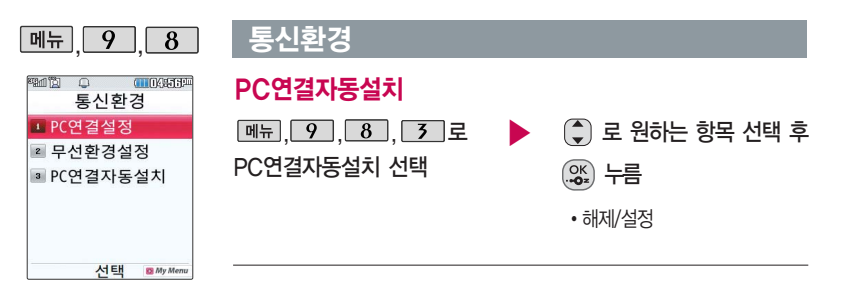

사용자의 PC와 휴대전화가 USB케이블로 연결되면 자동으로 USB 모뎀 드라이버가 설치되는 기능입니다. 기본값은'설정'이며 휴대전화와 USB 케이블이 연결되었을 때 자동으로 LG USB 드라이버가 설치되며 자동 실행 팝업이 PC 화면상에 나타나 Mobile Sync Ⅱ 설치 여부를 묻게 됩니다. 단, CD-ROM 자동실행이 되지 않는 PC에서는 수행이 되지 않을 수 있습 니다. (지원 OS : Windows 2000, XP, 2003, Vista)

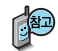

'설정'인 상태에서는 뮤직온 및 기타 USB를 이용한 서비스 이용시 휴대전화 연결이 늦어질 수 있습니다.

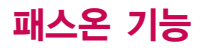

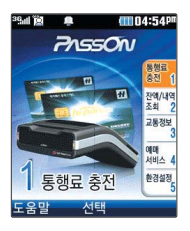

#### 패스온 기능

패스온(PassON)은 고속도로 통행료를 휴대전화를 통해 신속하고 간편하게 도로공사 전자카드(하이패스 플러스 카드)에 충전하여 고속도로 이용 시 정차 하지 않고 통행료를 지불하는 모바일 하이패스 서비스입니다.

- 1. LG U+ 하이패스 단말기 IT-S3000모델에서만 사용 가능합니다.
- 2. 단말 초기 대기화면 상태에서 하이패스 단말기I(IT-3000)의 시리얼 케이블을 연결하면 패스온 프로그램을 다운로드 받아 사용 가능합니다.

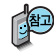

패스온(PassON) 서비스 이용이 가능한 하이패스 단말기(OBU) 구입 관련 자세한 내용은 LG U+에 문의 또는 홈페이지(http://www.lguplus.com)를 참조하시고, 도로공사 전자카드(하이패스 플러스 카드) 발급 관련 내용은 한국도로공사에 문의 또는 홈페이지(www.hipassplus.co.kr)를 참조하세요.

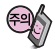

하이패스 단말기와 연결 시 휴대전화의 통신환경(PC연결설정)은 115kbps로 설정되어 있어야 합니다.

# 외장 메모리

있습니다.

## 외장 메모리 카드(microSD Card)를 휴대전화에 설치하려면

휴대전화에서 외장 메모리 카드로, 외장 메모리 카드에서 휴대전화로 파일을 이동/복사할 수 있으며, 외장 메모리 카드는 촬영한 사진, 동영상 및 MP3를 저장할 수 있는 공간으로 재사용 및 연결, 분리가 가능합니다.

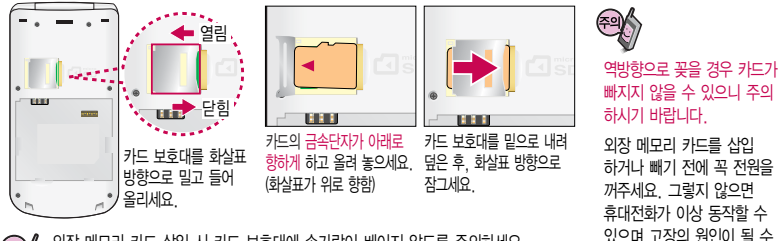

외장 메모리 카드 삽입 시 카드 보호대에 손가락이 베이지 않도록 주의하세요. 카드 보호대에 무리한 힘을 가할 경우 빠질 수 있으니 주의하세요. 카드 보호대를 열지 않고 억지로 밀어 넣을 시 카드 손상이 될 수 있으니 주의하세요.

- 외장 메모리 카드 사용 중(이미지 저장/복사/삭제/초기화/재생 등) 외장 메모리 카드를 빼거나, 휴대전화 전원이 꺼지면 저장된 파일이 지워지거나 초기화될 수 있습니다. 이 경우 외장 메모리 카드가 심각하게 손상되거나 휴대전화가 이상 동작할 수 있으니 주의하세요.
- 처음 외장 메모리 카드 사용 시에는 휴대전화에서 초기화하여 사용하시고 저장된 데이터는 PC 등에 따로 저장해 주세요. 외장 메모리 카드에는 외장 메모리 파일에서 사용하는 시스템 공간이 포함되어 있으므로, 외장 메모리 초기화 후에도 용량이 남아있을 수 있습니다.
- 외장 메모리 카드는 16MB, 32MB, 64MB, 128MB, 256MB, 512MB, 1GB, 2GB, 4GB, 8GB 까지 호환이 가능하며, 16MB, 32MB, 64MB의 경우 파일 포맷이 필요하므로 128MB 이상을 권장합니다. (단, 제조회사별로 호환이 되지 않을 수 있으니 확인 후 사용하세요.)

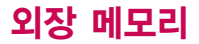

## 외장 메모리 카드를 PC에 연결하려면

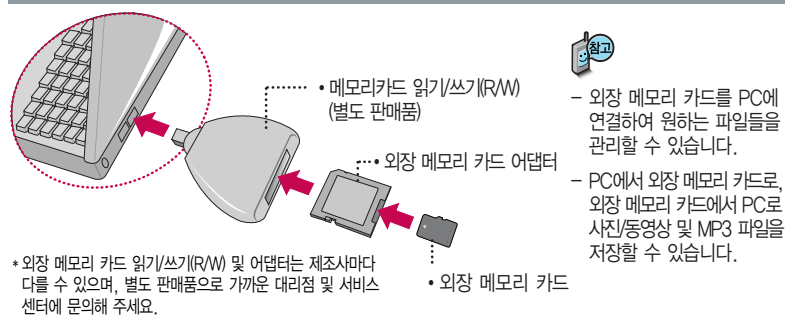

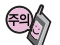

외장 메모리 카드를 외장 메모리 어댑터에 삽입하지 않은 상태에서 메모리 카드 읽기/쓰기(R/W)에 외장 메모리 어댑터를 삽입하지 마세요. 메모리 카드 읽기/쓰기(R/W)에 문제가 발생할 수 있습니다.

외장 메모리 어댑터 및 외장 메모리 카드에 스티커 등을 붙여 놓지 마세요. 스티커가 내부에서 떨어지면 고장의 원인이 될 수 있습니다.

외장 메모리 어댑터 입구에 먼지나 이물질 등이 들어가지 않도록 주의하세요.

일부 외장 메모리 카드의 경우, 제대로 동작하지 않을 수 있습니다.
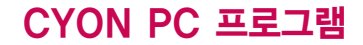

## CYON PC 프로그램 다운로드 및 설치 방법

휴대전화와 PC를 USB 데이터 통신케이블로 연결하여 휴대전화의 일부 기능을 PC에서 편리하게 사용할 수 있도록 도와주는 프로그램입니다. (메모 자료등의 교환 및 소프트웨어 업그레이드를 할 수 있습니다.)

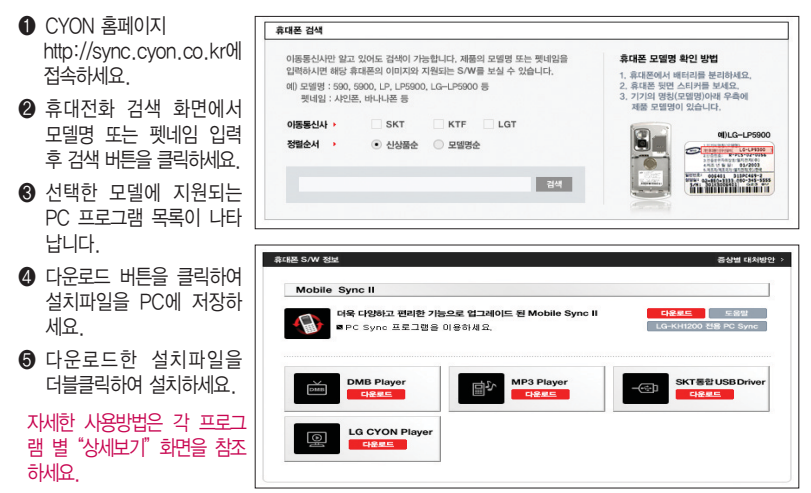

# CYON PC 프로그램

## LG USB 드라이버

LG USB 드라이버는 CYON 휴대전화와 PC를 연결하기 위해 필요한 프로그램으로 Mobile Sync Ⅱ를 설치하면 LG USB 드라이버가 자동으로 설치됩니다.

USB 드라이버를 별도로 설치할 경우 앞쪽의"CYON PC 프로그램 다운로드 및 설치 방법"을 참조하세요.

### Mobile Sync Ⅱ 프로그램

휴대전화와 PC를 USB 데이터 통신케이블로 연결하여 사진/동영상, 문자를 PC로 가져 오거나 연락처, 일정, 할일, 메모 자료를 교환할 수 있는 프로그램입니다.

설치 시 휴대전화와 PC가 연결되어 있다면 USB 케이블에서 휴대전화를 분리하세요.

#### 지원 OS : Windows 2000, XP, 2003, Vista

Vista OS에서의 설치와 실행은"관리자"로 로그인 하거나 표준 사용자의 경우"관리자 권한으로 실행"으로 하여야 합니다.

## 데이터 통신

휴대전화와 PC의 COM 포트, USB 포트와 연결하여 인터넷, PC통신, E-mail등을 사용할 수 있습니다.

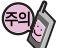

USB 데이터 통신케이블을 사용할 경우 USB드라이버를 먼저 PC에 설치한 후 휴대전화를 연결 하면 모뎀을 추가하지 않아도 자동으로 추가됩니다.

## MP3 다운로드/소프트웨어 업그레이드

## LG U+ mobile manager 다운로드 및 설치방법

LG U+ mobile manager 를 이용하여 MP3를 다운로드 하기 위해서는 http://www.lguplus.com에 회원 가입한 뒤, 엠넷 통합회원 신청 과정을 마쳐야 합니다.

LG U+ mobile manager는 엠넷 홈페이지(http://www.mnet.com) � 고객센터 � 이용가이드 � LG U+ 모바일 매니저 에서 다운로드 받을 수 있으며, Windows 2000, Windows XP, Windows Vista PC 환경에서 정상적으로 이용할 수 있습 니다. 자세한 사용 방법은 엠넷 홈페이지(www.mnet.com) 또는 LG U+ 고객센터(1544-0010, 019-114)에 문의하세요.

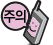

휴대전화가 켜져 있는 상태에서 USB 데이터 통신케이블을 연결해야 합니다.

(USB 데이터 통신케이블을 먼저 연결하고 휴대전화의 전원을 켤 경우 USB가 정상적으로 작동하지 않을 수 있습니다.) 휴대전화와 PC를 USB 데이터 통신케이블로 연결하기 전에 반드시 USB 드라이버를 먼저 설치해야 합니다. USB 드라이버는 PC가 휴대전화를 MP3 저장장치로 인식하기 위해 필요한 소프트웨어입니다.

자세한 설치방법은 홈페이지(http://www.cyon.co.kr)를 참조하세요.

LG U+ mobile manager와 휴대전화 간의 데이터 교환 중에 USB 데이터 통신케이블을 뽑을 경우 휴대전화 시스템이 손상을 입을 수 있습니다. 반드시 Windows 화면 우측 하단의 장치해제( )버튼을 클릭하여 하드 웨어 분리를 선택하거나 LG U+ mobile manager를 종료하신 후, USB 데이터 통신케이블과 휴대전화를 분리 하세요. LG U+ mobile manager 사용시에는 MP3 재생 기능은 자동 종료됩니다.

## N 흐대전화 소프트웨어 업그레이드 프로

최신버전의 소프트웨어로 업그레이드하면 최적의 상태에서 휴대전화를 사용할 수 있습니다. 휴대전화의 소프트웨어 기능 향상을 위해 서비스 센터를 방문하지 않고 고객께서 직접 최신버전의 소프트웨어를 인터넷을 통해 빠르고 편리하게 업그레이드를 받을 수 있으며 휴대전화 비밀번호(앞 2자리)를 찾을 수 있는 프로그램입니다. 자세한 설치 및 사용방법과 업그레이드 가능 모델 및 수정내역 등은 홈페이지(http://upgrade.cyon.co.kr)를 참조하세요. 휴대전화 소프트웨어 업그레이드 도중 데이터 유실이 일어날 수 있습니다. 이를 대비하여 미리 데이터를 백업하여 두면 데이터 유실로 인한 피해를 최소화할 수 있습니다. 단, 제조업체는 데이터 유실에 대한 피해를 책임지지 않으니 주의하세요. 업그레이드 중 USB 데이터 통신케이블 또는 배터리를 빼면 휴대전화에 치명적인 손상을 가져올 수 있으니 주의하세요. 비밀번호를 찾으려면, CYON 홈페이지(http://www.cyon.co.kr)에 회원가입 및 현재 휴대전화 정보가 등록되어 있어야 합니다.

## 고장이라고 생각하기 전에

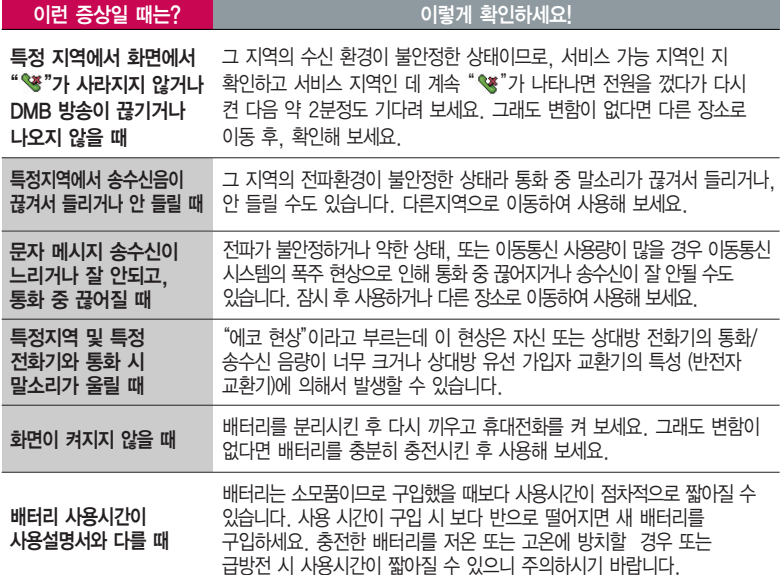

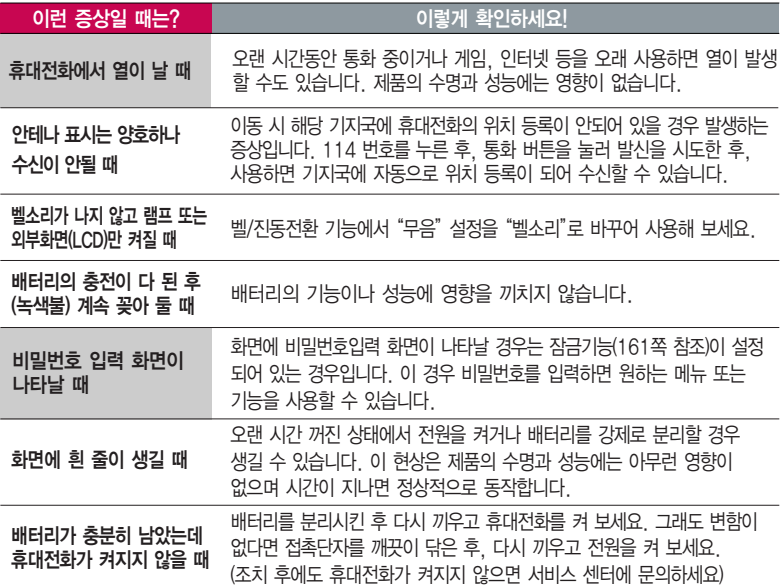

# 고장이라고 생각하기 전에

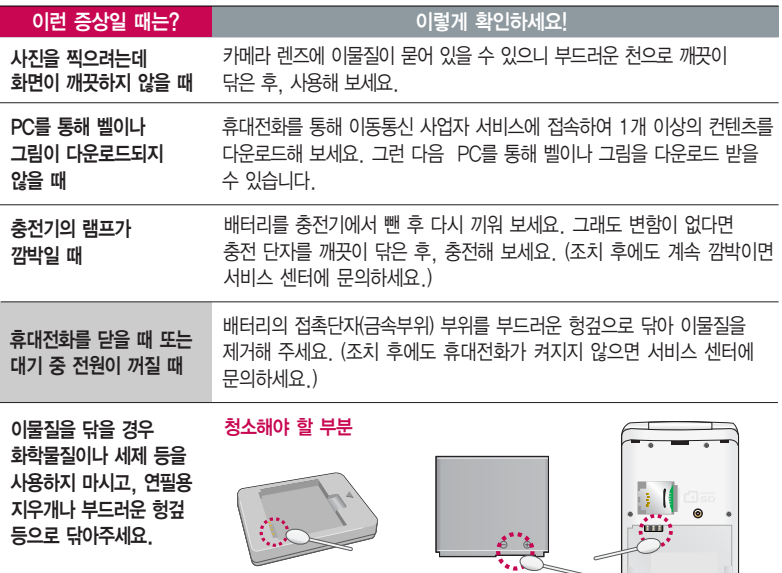

## 휴대전화 규격 및 특성/정보 메모

## 휴대전화 규격 및 특성

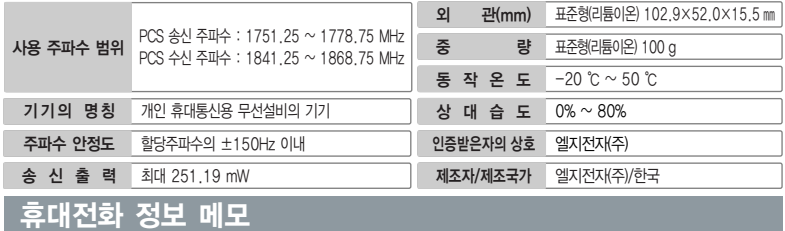

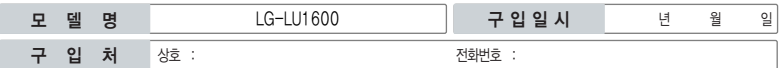

저희 LG전자(주)의휴대전화를구입하여주셔서감사합니다. 사용자에게 통보없이 일부 형태 및 기능이 변경될 수 있으며, 소프트웨어 버전에 따라 사용자 공간은 변경될 수 있습니다. 사용설명서에 표시되는 화면과 버튼은 실물과 다를 수 있습니다.

## 휴대전화 불법 복제 제한

복제를 통한 휴대전화 가입은 타인의 피해 예방을 위해 제한될 수 있습니다. 즉, 정상폰이 아닌 휴대전화는 신규가입, 기기변경, 통화내역 제공, 통화도용조사 접수 등에 대한 업무 처리가 제한됩니다.

또한 이러한 불법적인 시도로 인해 소프트웨어가 손상되어 더이상 휴대전화를 쓰지 못하게 될 수도 있습니다.

아울러, 위와 같은 불법행위로 인한 피해가 없도록 소비자께서는 주의하시고, 특히 이러한 불법적 행위가 확인될 경우 본 회사가 보증하는 무료 및 유료 서비스 혜택을 받지 못함을 유의하세요.

## 고객 안내

## CYON 친환경 프로젝트(폐휴대전화)에 대한 고객 안내

LG전자는 기업의 사회적 책임을 다하기 위해서 환경 사랑에 앞장서고 있습니다. 사용하다가 폐기하는 휴대전화  $\chi_{\rm N}$  LG전자는 기업의 시위에 거리로 되었다.<br> $\chi_{\rm N}$  의 재활용을 LG전자가 책임지겠습니다.

휴대전화를 버릴 때 LG전자 서비스, 싸이언 샵에서 폐휴대전화를 수거하여 안전하게 재활용하겠습니다. 재활용 관련 자세한 사항은 홈페이지(http://www.cyon.co.kr) 또는 서비스 센터로 문의하세요.

### 전자파흡수율(SAR:Specific Absorption Rate)에 대한 고객 안내

본 제품은 전자파 인체 보호기준을 만족하는 제품으로 휴대전화가 사용하는 모든 송신 주파수 대역의 최고 전력 레벨에 서 국부노출에 대한 전자파흡수율 기준 1.6[W/kg]을 초과하지 않도록 설계 및 생산되고 있으며 시중에 유통되기 전에 상기의 기준에 대한 적합성을 인증 받은 제품입니다. 이 기준치는 과학적 연구에 의하여 제정된 것으로 나이와 건강에 관계없이 모든 사람들의 안전을 위해 설계된 실질적인 안전대책을 포함한 RF에너지 노출 허용기준입니다. 전자파흡수율 (SAR)의 수치는 휴대전화의 최고 전력레벨에서 결정되지만 일반적으로 사용하도록 설계되어 기지국에 가까이 있을수록 출력전력은 낮아지므로 실제 값은 전자파흡수율(SAR) 수치보다 낮습니다. 본 휴대전화의 전자파흡수율은 홈페이지 (http://sar.cyon.co.kr)에서 검색할 수 있습니다.

#### MPEG-4에 대한 고객 안내

본 제품은 MPEG-4 시스템 기준에 따라 특허권 사용 허가를 받았으며, 다음과 같은 상황에서만 사용이 가능합니다. - 대가성 없고, 비 상업적이며 개인적인 사용에 국한되거나 암호화된 데이터나 정보 사용 시

다음의 상황에서는 별도의 허가나 로열티 지불이 필요합니다.

- 별도의 공간에 데이터 저장/복제 또는 영구적 저장이나 영구적으로 사용하려는 타 사용자에게로 전송 시 별도의 허가는 MPEG LA에서 제공 받을 수 있으며, 자세한 사항은 홈페이지(www.mpegla.com)를 참조하세요.

### 제품보증서

저희 LG전자에서는 소비자 분쟁해결기준에 따라 아래와 같이 제품에 대한 보증을 실시합니다. 고장 발생 시 구입처 또는 가까운 대리점에 보증서를 제시해 주시고 수리 의뢰하여 주십시오. (구입처 또는 대리점 이용이 안될 경우 서비스센터로 연락바랍니다.)

보증기간 내에 제조사의 결함이나 자연 발생적인 고장이 발생했을 때에만 무료 서비스를 받을 수 있습니다. � 구입가 환급 시, 영수증 제출

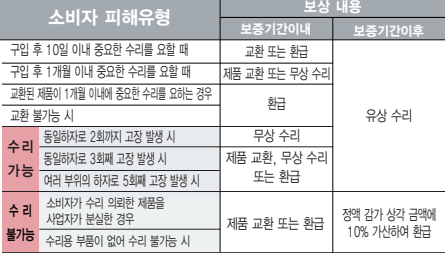

- � 수리시 교체하는 부품은 기존 부품과 다른 원산지나 제조사의 부품이 적용될 수 있으며, 새로운 부품이 아닐 수도 있으나 정상적으로 작동되며 기능상으로 동등한 부품이 사용 됩니다. 제품에 사용되는 부품중 일부는 제조한 국가와는 다른 국가에서 생산된 제품이 사용될 수 있습니다.
- � 정상적인 사용상태에서 발생한 성능 기능상의 하자로 인한 고장에 한함.
- � 명시되지 않은 사항은'공정거래위원회 고시 소비자 분쟁해결기준'에 따름.

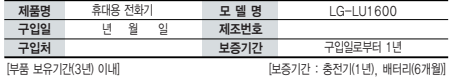

� 제품의 구입일자 확인이 안될 경우 제조년월일 또는 수입 통관일로부터 3개월이 경과한 날로부터 품질 보증기간을 계산합니다.

#### 제품 서비스 기준 유료 시설 수 있는 것 같은 서비스 안내

� 고장이 아닌 경우

고장이 아닌 경우 서비스를 요청하면 요금을 받게 되므로 사용 설명서를 읽어 주세요.

#### (수리가 불가능한 경우 별도 기준에 준함)

� 고객의 사용미숙으로 인한 서비스 건(비밀번호 분실 등) 1회 무료

� 제품 내부에 들어간 먼지 세척 및 이물질 제거 시 2회부터 유료

#### � 소비자 과실로 고장 난 경우

- � 사용자의 잘못 또는 취급부주의로 인한 고장(낙하, 침수, 충격, 파손, 무리한 동작 등)
- � 당사의 서비스 기사 및 지정 협력사 기사가 아닌 사람이 수리하여 고장 발생한 경우
- � 소비자의 고의 또는 과실로 인한 고장인 경우
- � 정품이외의 부품이나 부속물 사용에 의한 고장이나 제품 파손의 경우

 $\bigcirc$  그 밖의 경우

- � 천재지변(화재, 염해, 수해, 이상전원 등)에 의한 고장 발생 시
- � 소모성 부품의 수명이 다한 경우(배터리, 충전기, 안테나 및 각종 부착물 등)

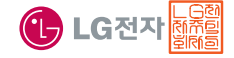

이 보증서는 우리나라에서만 사용되며 다시 발행하지 않으므로 사용설명서와 함께 잘 보관해 주세요.

# FOR FOREIGNER (English Version)

After entering the  $M_{\text{N}}$ , you may select the menu you want with  $\bigodot$  and you may select each function of the menu with  $\binom{2}{x}$  or by pressing the key corresponding to the number of the menu.

#### Language Select English Two languages(Korean and English) are available to select.  $\boxed{\text{Menu}} + \boxed{9} + \boxed{5} + \boxed{4}$  and press  $\frac{\text{OK}}{\text{AGR}}$ . (1. 한국어 2. English) (Your phone is preset to Korean at the time of purchase.) **1. LGT service 2. Contacts 3. Message 4. Organizer** 警 **5. Multimedia** 1. Mobile SVC center 1. Search 1. New message 1. Alarm 1. DMB 2. Inbox 2. Schedule 2. Auto-Roaming SVC 2. New contacts 2. Camera 3. OZ Lite 3. Speed dials 3. Outbox 3. To-do 3. muvee studio 4. Mobile messenger 4. Web surfing 4. Group settings 4. D-Day 4. CYON game 5. E-mail 5. musicON 5. Call history 5. Memo 5. musicON 6. Send photo 6. Download box 6. Recent search 6. Voice memo 6. Download box 7. Message box 7. DMB 7. Call duration 7. Privacy book 7. Contents explorer 8. Msg attachments 8. miTV 8. Copy contacts 8. Text viewer 9. Spam message 9. Info service 9. Contacts Sync 9. Portable disk 0. Msg settings 0 . LGT service guide **6. Tools 7. Sounds 8. Display 10.** 9. Settings Manner Mode (Hold) 1. Dictionary 1. Ring/Vibrate 1. Backgrounds 1. Security To release :  $\sqrt{r}$  again(Hold) 2. Subway map 2. Ringers 2. Download character 2. Call settings 3. Download melody 3. Ext. displays 3. Calculator 3. Battery saving Lock Mode 4. Unit converter 4. Vibrate strength 4. Backlight 4. Memory/Reset (Hold) 5. Sound effects 5. Font 5. 언어설정 5. Search data To release : **Unlock**, Enter 6. World clock 6. Missed call alerts 6. Phone theme 6. My phone info Password 7. Hourly signals 7. Menu style 7. Dual number 7. Stopwatch Power Mode

8. Dial font

8. Connections

 $\boxed{0}$  (Hold) To release :  $\boxed{0}$  again(Hold)

8. IrDA

## 사용 전에 반드시 읽고 정확하게 사용해 주세요.

프로그램 이용 시 1544-7777, 1588-7777로 문의하세요. (MP3 다운로드 프로그램은 해당 이동통신 사업자에게 문의하세요.)

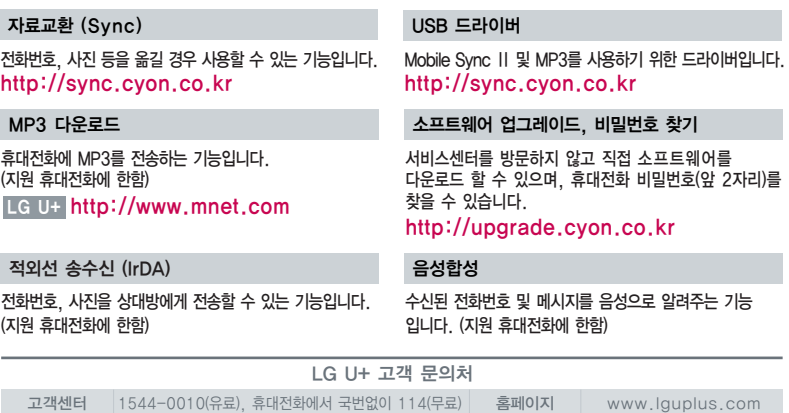

고객센터 문의사항 : 가입문의 / 개통문의 / 이용요금 / 분실 습득 / 주소변경 / 부가서비스 / 사서함 비밀번호

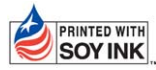

LG전자는 기업의 사회적 책임을 다하고자 환경 사랑에 앞장서고 있습니다. SOY INK | 본 사용설명서는 콩기름 잉크로 제작 되었습니다.

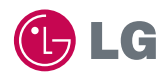

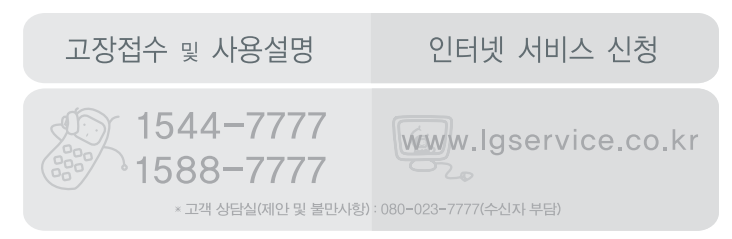

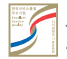

**서비스 품질(SQ) 인증 마크란?**<br>새바스품질이 우수한기업에 대한품질을 국가 기관인 지식경제부에서 인증하는 마크입니다.

MMBB0314301 (1.5) **H**